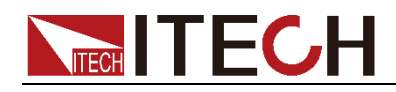

# 直流可程式設計電子負載 **IT8500**系列 使用者手冊

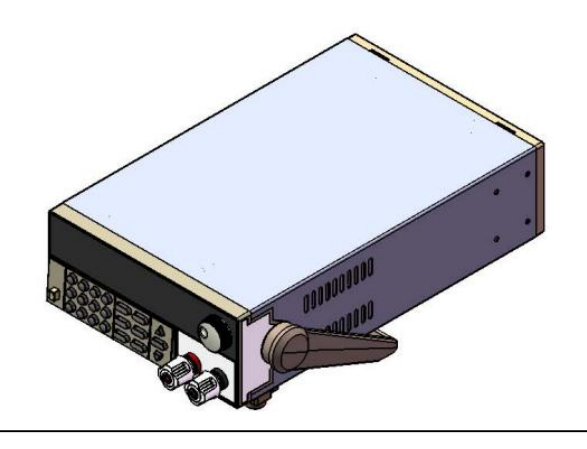

型號: IT8510/IT8511/IT8512/IT8512B/ IT8512C/IT8513B /IT8513C/IT8514B/IT8514C/IT8514F/IT8515B/IT8516B/IT85 15C/IT8516C/IT8516E/IT8518B/IT8518C/IT8518E/IT8518F 版本號:V4.0

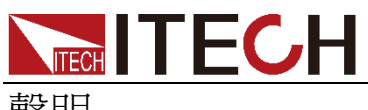

聲明

© Itech Electronic, Co., Ltd. 2017 根據國際版權法,未經 Itech Electronic, Co., Ltd. 事先允許和書面同意,不得以 任何形式(包括電子存儲和檢索或翻譯 為其他國家或地區語言)複製本手冊中 的任何內容。

#### 手冊部件號

IT8500-402212

#### 版本

第3版, 2017年 12月 8 日 發佈

Itech Electronic, Co., Ltd.

#### 商標聲明

Pentium是 Intel Corporation在美國的注 冊商標。

Microsoft、Visual Studio、Windows 和 MS Windows是 Microsoft Corporation 在美國和 /或其他國家 /地區的商標。

#### 擔保

本文檔中包含的材料 **"**按現狀 **"**提 供,在將來版本中如有更改,恕不另 行通知。此外,在適用法律允許的最 大範圍內,**ITECH** 不承諾與本手冊 及其包含的任何資訊相關的任何明 示或暗含的保證,包括但不限於對適 銷和適用於某種特定用途的暗含保 證。 **ITECH** 對提供、使用或應用本 文檔及其包含的任何資訊所引起的 錯誤或偶發或間接損失概不負責。如 **ITECH** 與使用者之間存在其他書面 協議含有與本文檔材料中所包含條 款衝突的保證條款,以其他書面協議 中的條款為准。

#### 技術許可

本文檔中描述的硬體和/或軟體僅在得 到許可的情況下提供並且只能根據許可 進行使用或複製。

#### 限制性許可權聲明

美國政府限制性許可權。授權美國政府 使用的軟體和技術資料許可權僅包括那 些定制提供給最終用戶的許可權。 ITECH 在軟體和技術資料中提供本定制 商業許可時遵循 FAR 12.211(技術資 料)和 12.212(電腦軟體)以及用於國 防的 DFARS 252.227-7015(技術資料-商業製品) 和 DFARS 227.7202-3(商業電腦軟體 或電腦軟體文檔中的許可權)。

#### 安全聲明

### 小心

小心標誌表示有危險。它要求在 執行操作步驟時必須加以注意, 如果不正確地執行或不遵守操作 步驟,則可能導致產品損壞或重 要資料丟失。在沒有完全理解指 定的條件且不滿足這些條件的情 況下,請勿繼續執行小心標誌所 指示的任何不當操作。

### 警告

**"**警告 **"**標誌表示有危險。它要求 在執行操作步驟時必須加以注意, 如果不正確地執行操作或不遵守 操作步驟,則可能導致人身傷亡。 在沒有完全理解指定的條件且不 滿足這些條件的情況下,請勿繼 續執行 **"**警告 **"**標誌所指示的任 何不當操作。

# 说明

"說明"標誌表示有提示,它要求在 執行操作步驟時需要參考,給操 作員提供竅門或資訊補充。

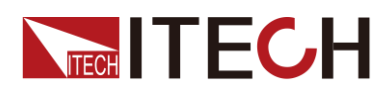

### <span id="page-2-0"></span>認證與品質保證

IT8500 系列電子負載完全達到手冊中所標稱的各項技術指標。

# <span id="page-2-1"></span>保固服務

ITECH 公司對本產品的材料及製造,自出貨日期起提供一年的品質保固服務(保 固服務除以下保固限制內容)。

本產品若需保固服務或修理,請將產品送回 ITECH 公司指定的維修單位。

- 若需要送回 ITECH 公司作保固服務的產品,顧客須預付寄送到 ITECH 維修 部的單程運費,ITECH 公司將負責支付回程運費。
- 若從其它國家送回 ITECH 公司做保固服務,則所有運費、關稅及其它稅賦均 須由顧客負擔。

# <span id="page-2-2"></span>保證限制

保固服務不適用於因以下情況所造成的損壞:

- 顧客自行安裝的電路造成的損壞,或顧客使用自己的產品造成的瑕疵;
- 顧客自行修改或維修過的產品;
- 顧客自行安裝的電路造成的損壞或在指定的環境外操作本產品造成的損壞;
- 產品型號或機身序號被改動、刪除、移除或無法辨認;
- 由於事故造成的損壞,包括但不限於雷擊、進水、火災、濫用或疏忽。

<span id="page-2-3"></span>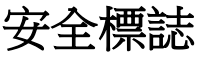

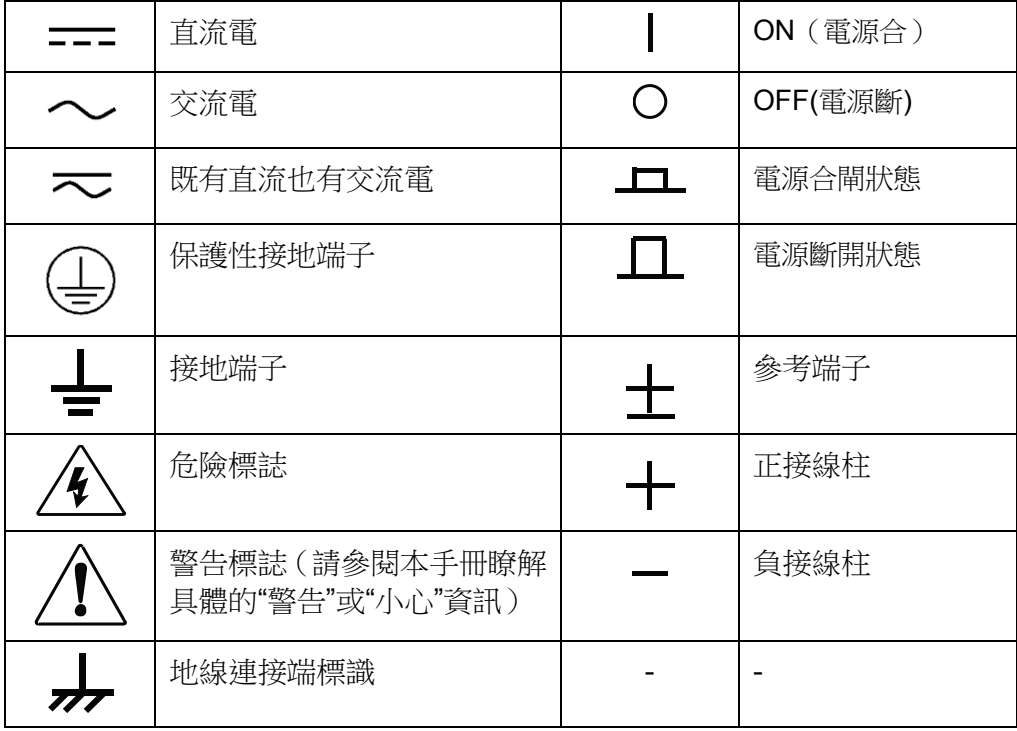

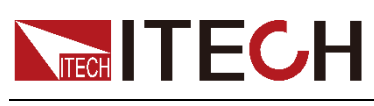

### <span id="page-3-0"></span>安全注意事項

在此儀器操作的各個階段中,必須遵循以下一般安全預防措施。如果未遵循這些 預防措施或本手冊其他部分說明的特定警告,則會違反有關儀器的設計、製造和 用途方面的安全標準。 艾德克斯公司對用戶不遵守這些預防措施的行為不承擔任 何責任。

#### 警告

- IT8500 系列雷子負載支援 110V 或 220V 兩種交流輸入方式,請務必在開啟 電源前檢查電子負載的交流輸入轉換開關狀態和供電電壓相匹配,否則可能 燒壞電子負載。
- 請勿使用已損壞的設備。在使用設備之前,請先檢查其外殼。檢查是否存在 裂縫。請勿在含有易爆氣體、蒸汽或粉塵的環境中操作本設備。
- 電子負載出廠時提供了一個三芯電源線,您的電子負載應該被連接到三芯的 接線盒上。在操作電子負載供應器之前,您應首先確定電子負載接地良好!
- 請始終使用所提供的電纜連線設備。
- 在連接設備之前,請觀察設備上的所有標記。
- 使用具有適當額定負載的電線,所有負載電線的容量必須能夠承受電源的最 大短路輸出電流而不會發生過熱。如果有多個負載,則每對負載電線都必須 能安全承載電源的滿載額定短路輸出電流。
- 為減少起火和電擊風險,請確保市電電源的電壓波動不超過工作電壓範圍的 10%。
- 請勿自行在儀器上安裝替代零件,或執行任何未經授權的修改。
- 請勿在可拆卸的封蓋被拆除或鬆動的情況下使用本設備。
- 請僅使用製造商提供的電源適配器以避免發生意外傷害。
- 我們對於使用本產品時可能發生的直接或間接財務損失,不承擔責任。
- 本設備用於工業用途,不適用於 IT 電源系統。
- 嚴禁將本設備使用於生命維持系統或其他任何有安全要求的設備上。

### 小心

- 若未按照製造商指定的方式使用設備,則可能會破壞該設備提供的保護。
- 請始終使用幹布清潔設備外殼。請勿清潔儀器內部。
- 切勿堵塞設備的涌風孔。

### <span id="page-3-1"></span>環境條件

IT8500 系列電子負載僅允許在室內以及低凝結區域使用,下表顯示了本儀器的一 般環境要求。IT8500 系列電子負載(除 IT8518 系列)風扇轉速隨散熱器溫度智 慧改變,當散熱器溫度達到 40°C 時,風扇啟動,隨溫度改變而智慧調節。

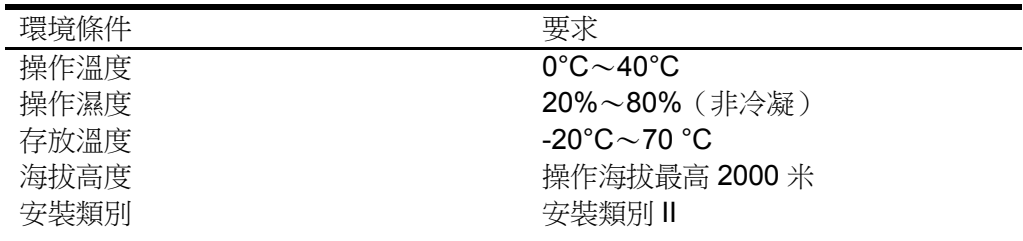

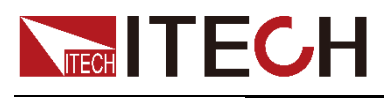

污染度 污染度 2

口说明

為了保證測量精度,建議溫機半小時後開始操作。

<span id="page-4-0"></span>法規標記

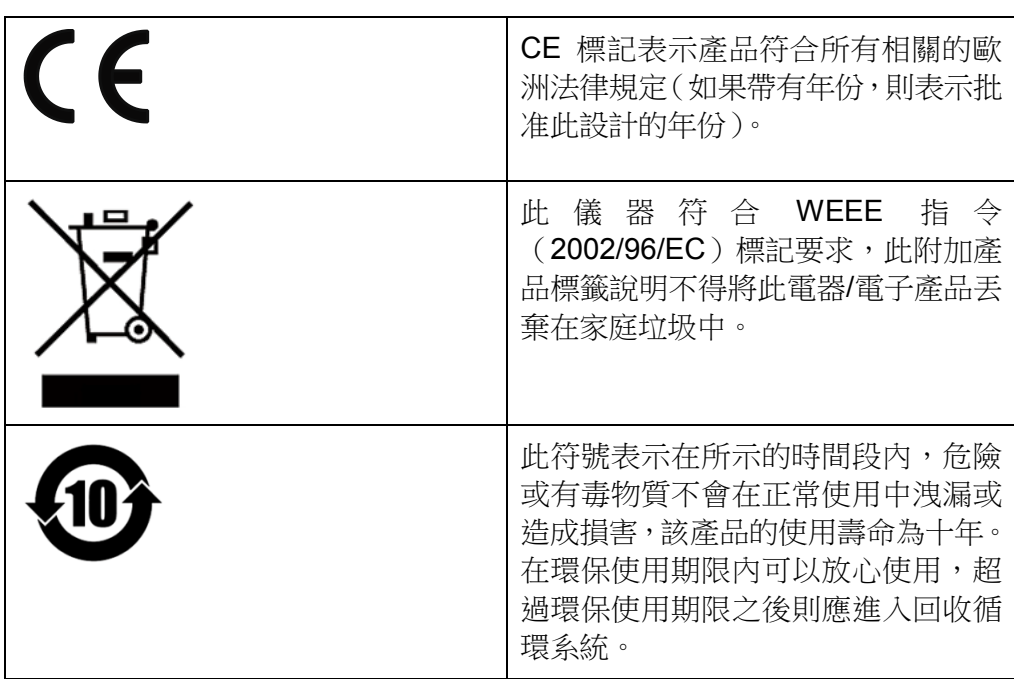

# <span id="page-4-1"></span>廢棄電子電器設備指令(**WEEE**)

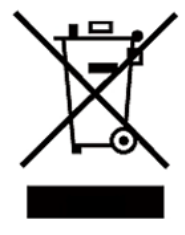

廢棄電子電器設備指令(WEEE),2002/96/EC 本產品符合 WEEE 指令(2002/96/EC)的標記要求。此標識 表示不能將此電子設備當作一般家庭廢棄物處理。 產品類別

按照 WEEE 指令附件 I 中的設備分類,本儀器屬於"監測類" 產品。

要返回不需要的儀器,請與您最近的 ITECH 銷售處聯繫。

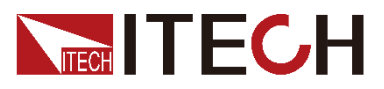

### <span id="page-5-0"></span>**Compliance Information**

Complies with the essential requirements of the following applicable European Directives, and carries the CE marking accordingly:

- Electromagnetic Compatibility (EMC) Directive 2014/30/EU
- Low-Voltage Directive (Safety) 2014/35/EU

Conforms with the following product standards:

### EMC Standard

IEC 61326-1:2012/ EN 61326-1:2013<sup>123</sup> Reference Standards CISPR 11:2009+A1:2010/ EN 55011:2009+A1:2010 (Group 1, Class A) IEC 61000-4-2:2008/ EN 61000-4-2:2009 IEC 61000-4-3:2006+A1:2007+A2:2010/ EN 61000-4-3:2006+A1:2008+A2:2010 IEC 61000-4-4:2004+A1:2010/ EN 61000-4-4:2004+A1:2010 IEC 61000-4-5:2005/ EN 61000-4-5:2006 IEC 61000-4-6:2008/ EN 61000-4-6:2009 IEC 61000-4-11:2004/ EN 61000-4-11:2004

- 1. The product is intended for use in non-residential/non-domestic environments. Use of the product in residential/domestic environments may cause electromagnetic interference.
- 2. Connection of the instrument to a test object may produce radiations beyond the specified limit.
- 3. Use high-performance shielded interface cable to ensure conformity with the EMC standards listed above.

#### Safety Standard

IEC 61010-1:2010/ EN 61010-1:2010

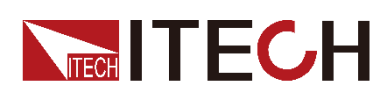

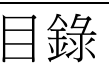

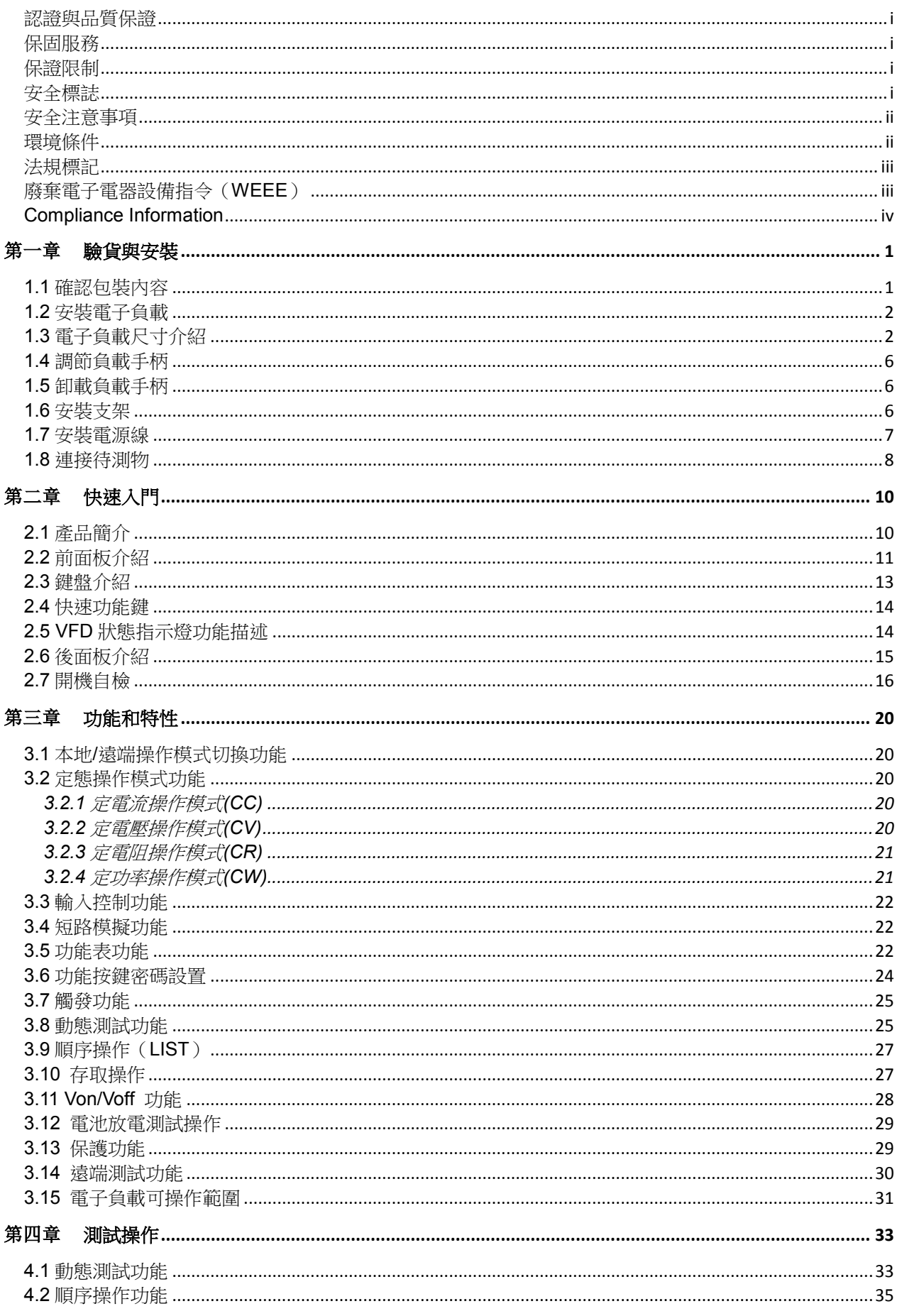

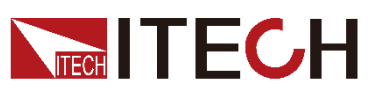

### IT8500 用戶手冊

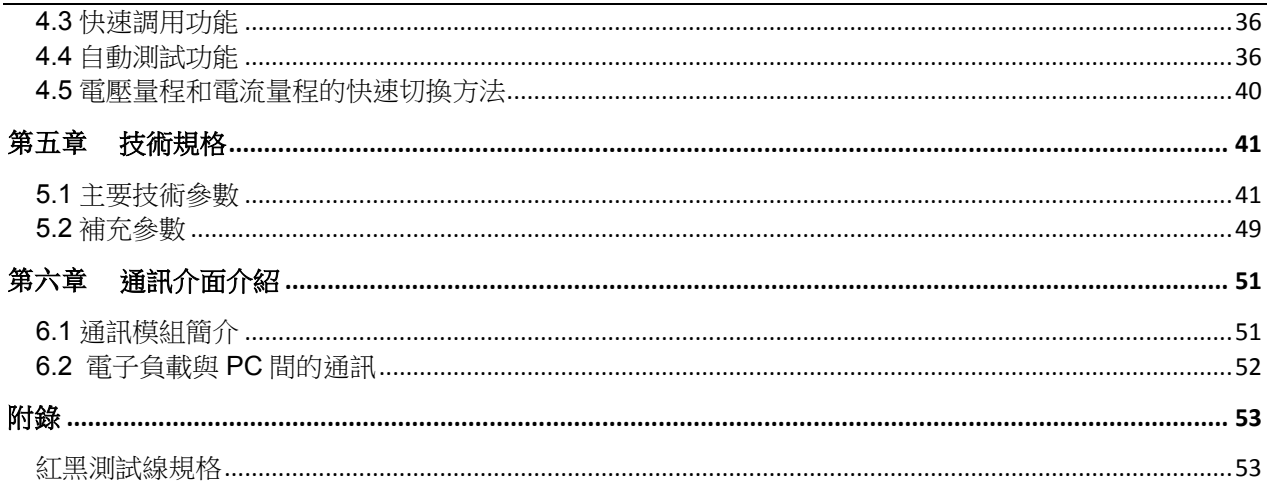

<span id="page-8-0"></span>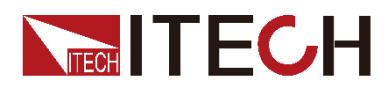

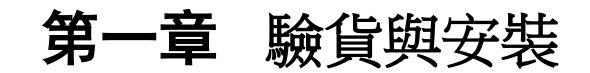

### <span id="page-8-1"></span>**1.1** 確認包裝內容

打開包裝,在操作儀器前請檢查箱內物品,若有不符、缺失或外觀磨損等情況, 請速與艾德克斯聯繫。

包裝箱內容包括:

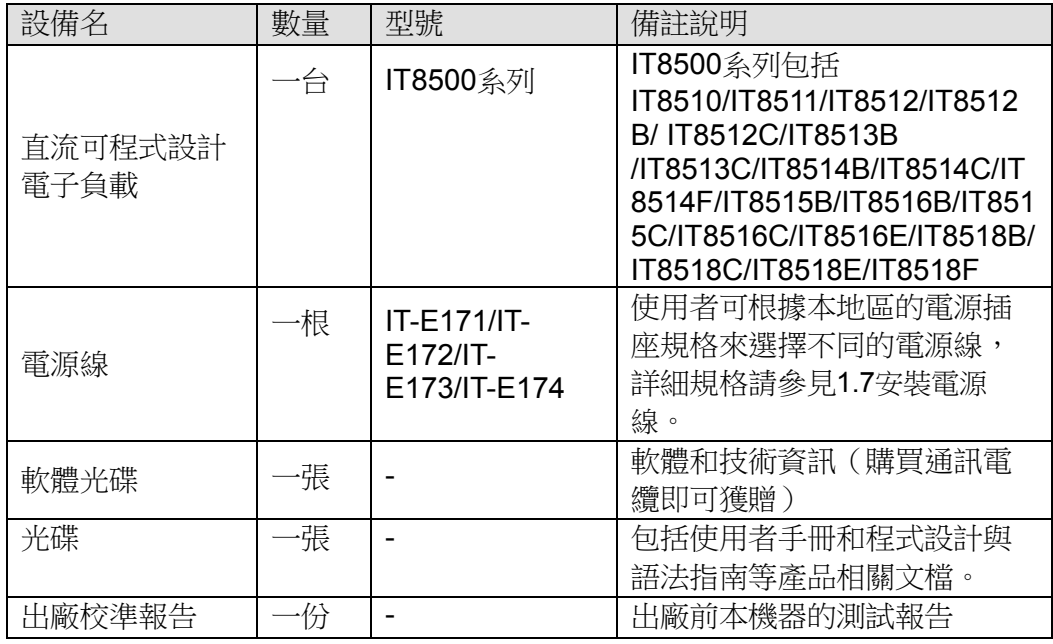

□ 说明

確認包裝內容一致且沒有問題後,請妥善保管包裝箱和相關內容物,儀器返廠服務時需要符 合裝箱要求。

型號的儀器有單獨銷售的可選配件,各配件詳細介紹請參見第六章 通訊介面介紹:

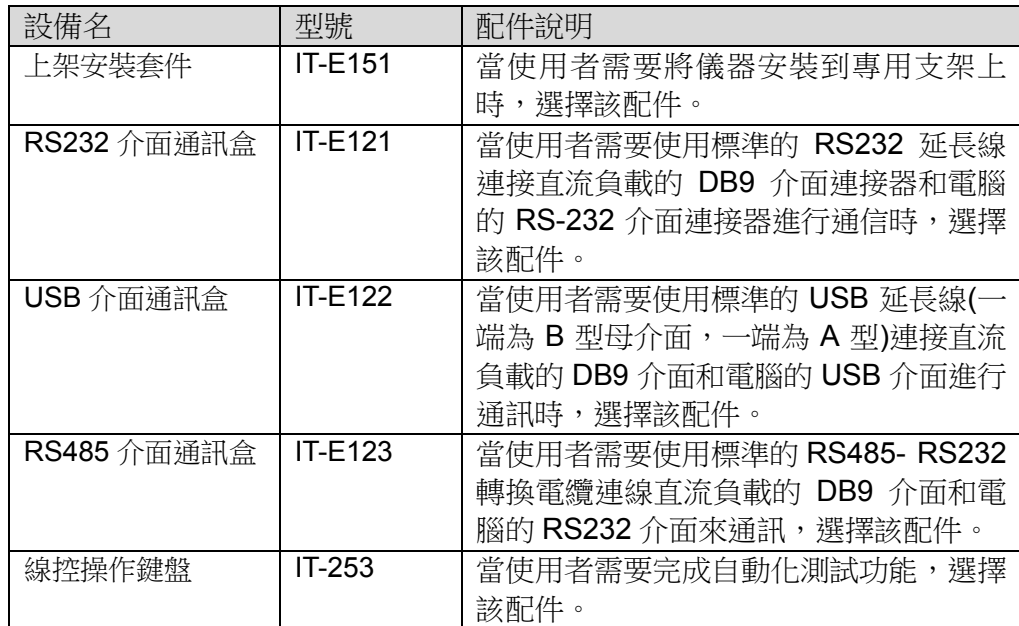

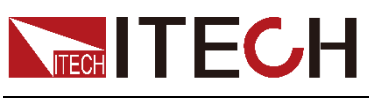

# <span id="page-9-0"></span>**1.2** 安裝電子負載

本儀器需要安裝在通風環境良好,尺寸合理的空間。請根據以下電子負載尺寸介 紹選擇合適的空間安裝。

# <span id="page-9-1"></span>**1.3** 電子負載尺寸介紹

IT8500 系列電子負載不同的機型尺寸也不相同,如下列出不同機型所對應的電子 負載儀器詳細尺寸。

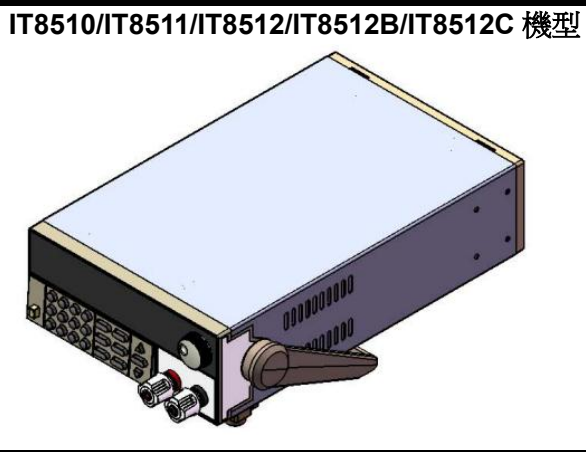

詳細尺寸圖

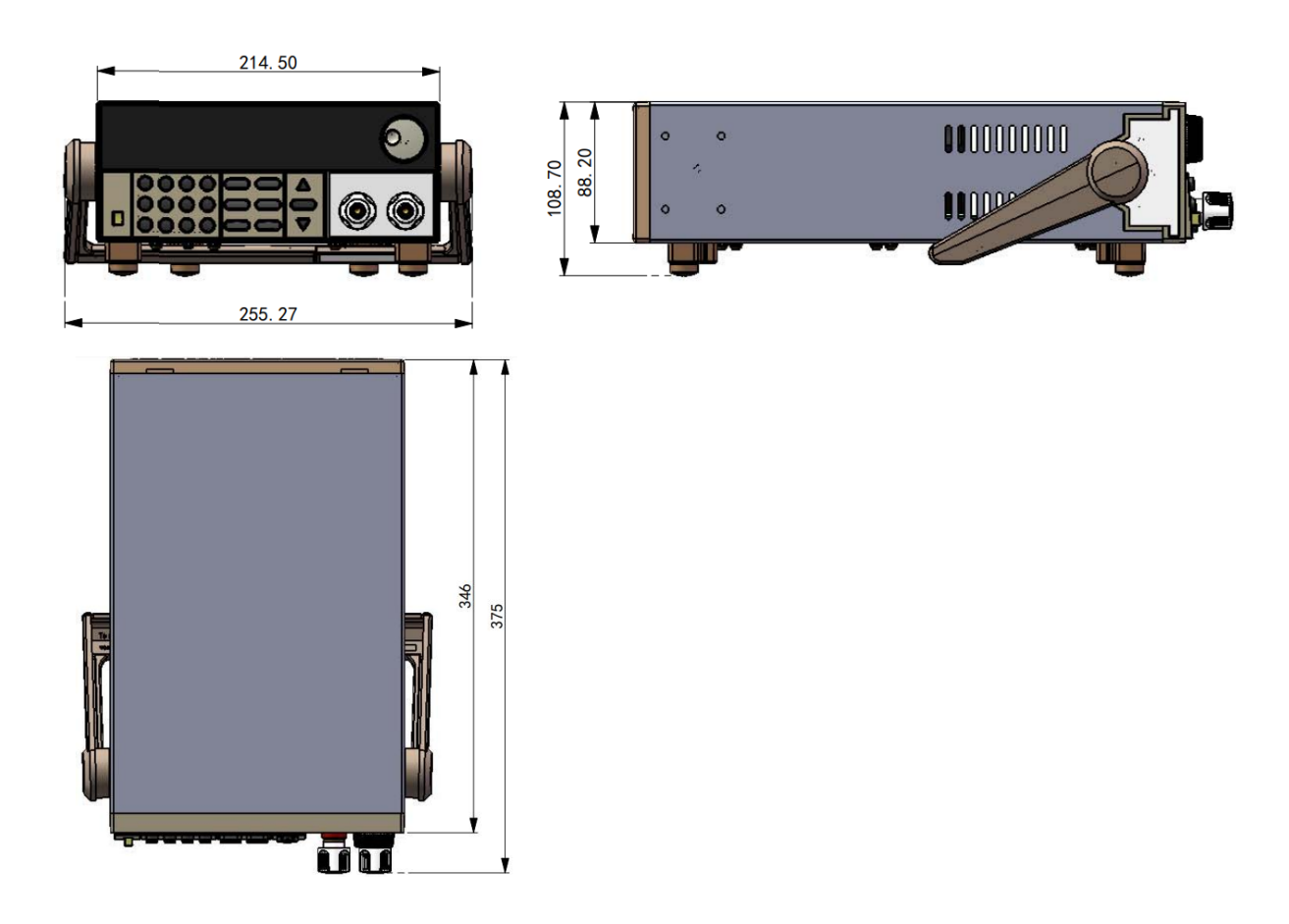

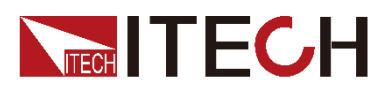

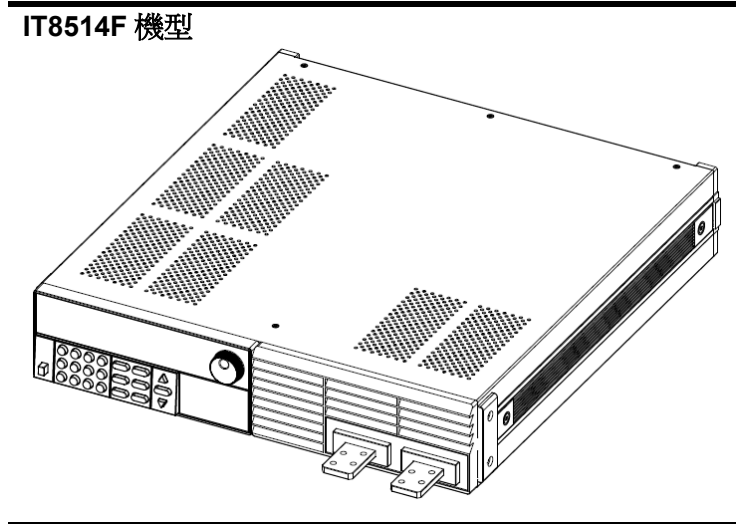

詳細尺寸圖

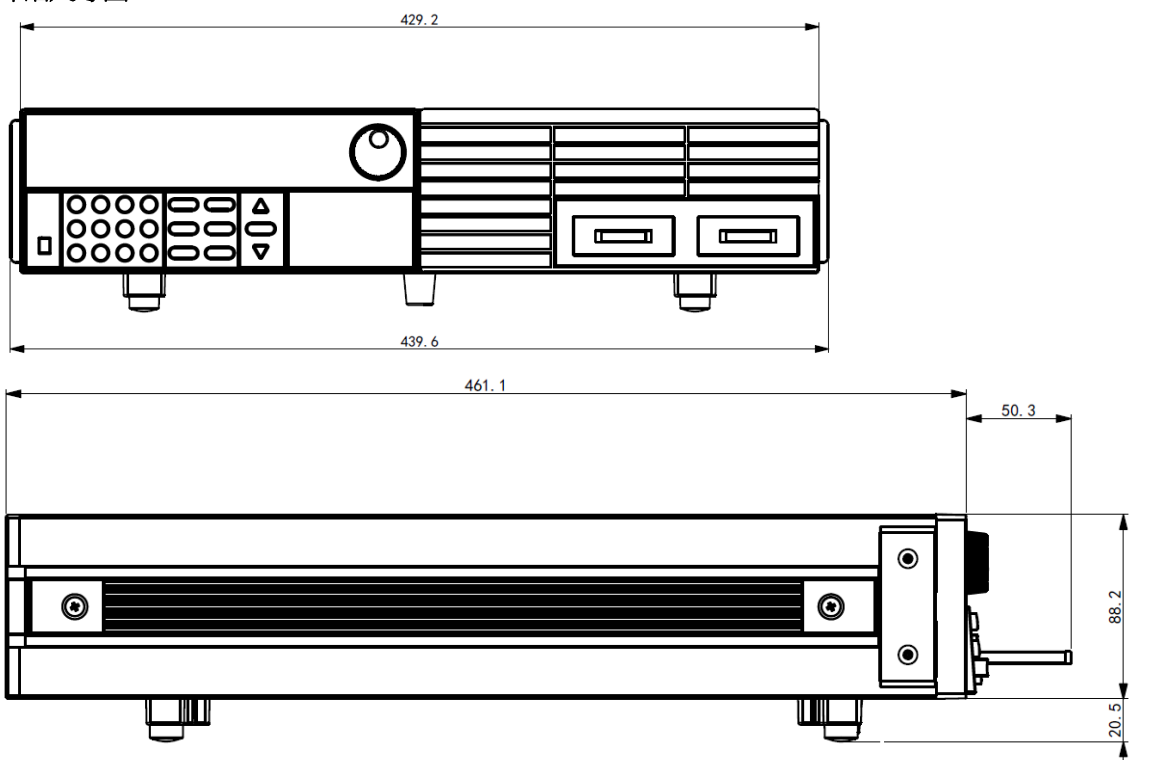

**IT8513B/IT8514B/IT8513C/IT8514C** 機型**删** 

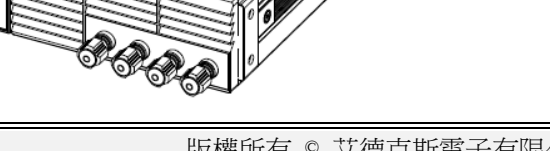

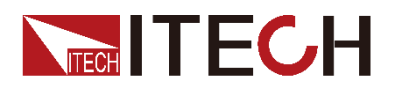

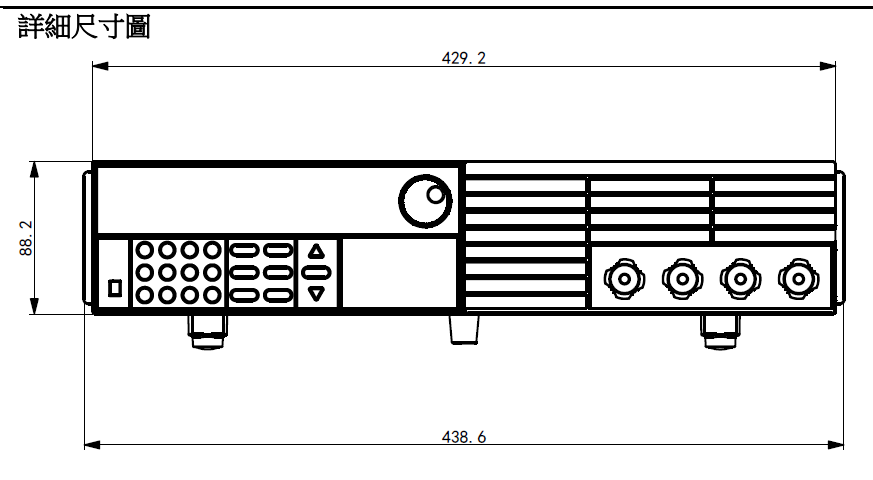

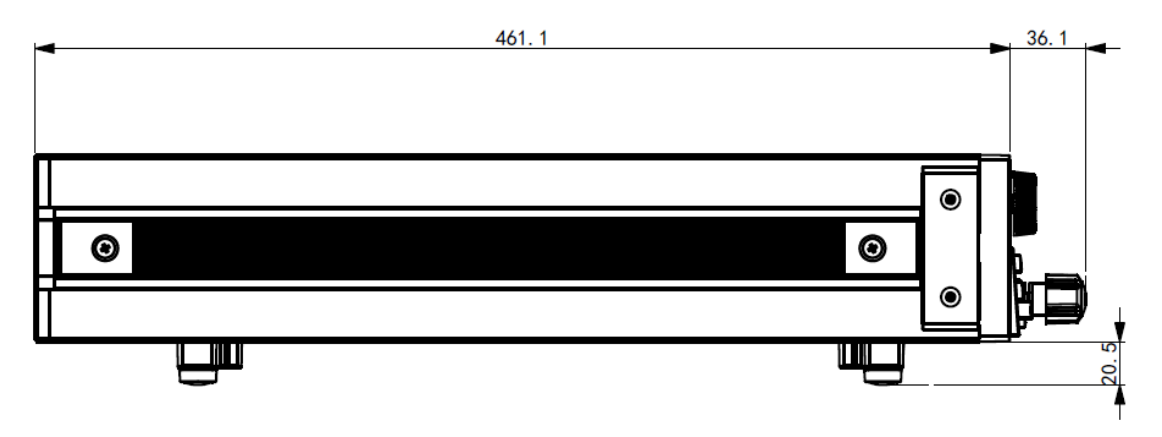

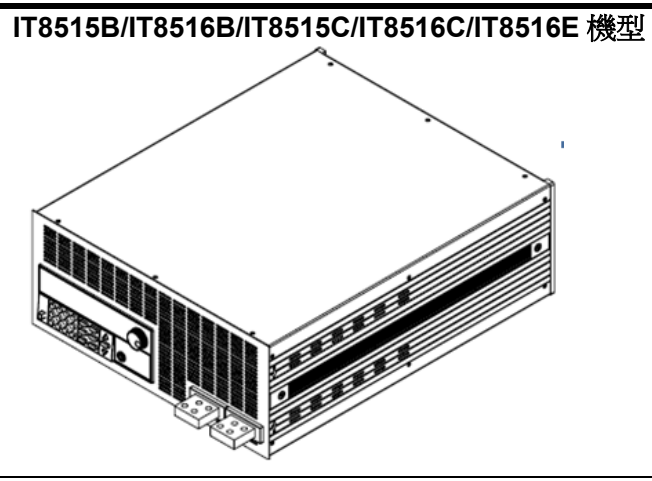

詳細尺寸圖

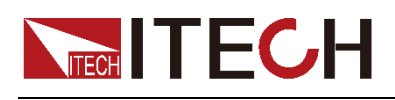

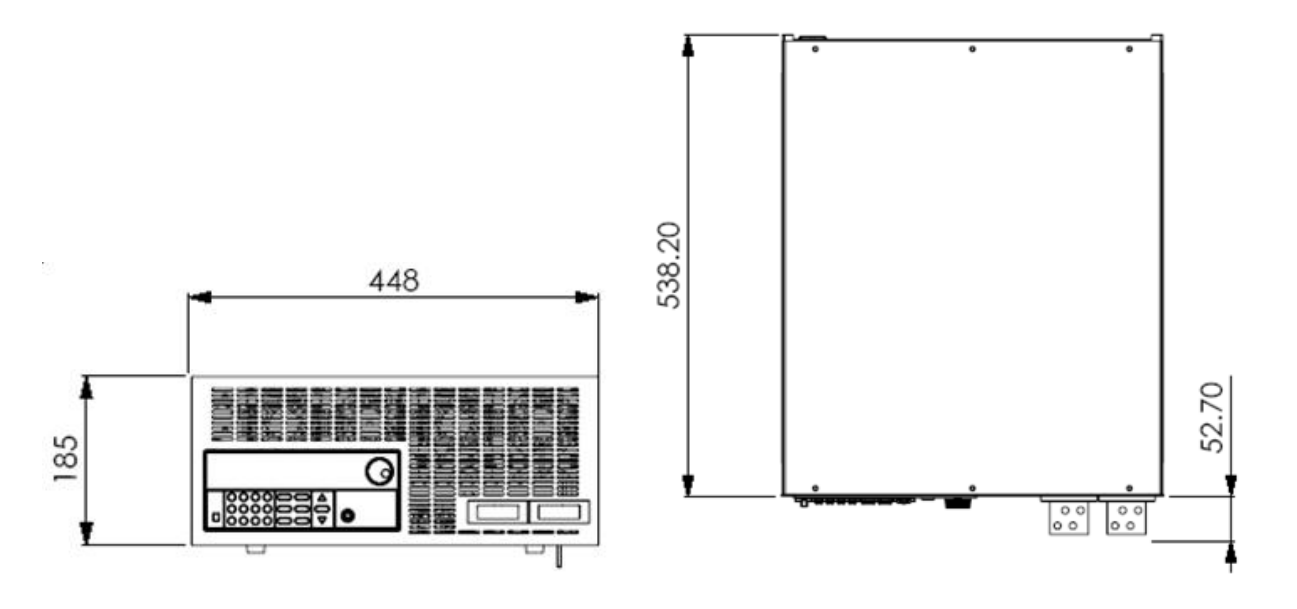

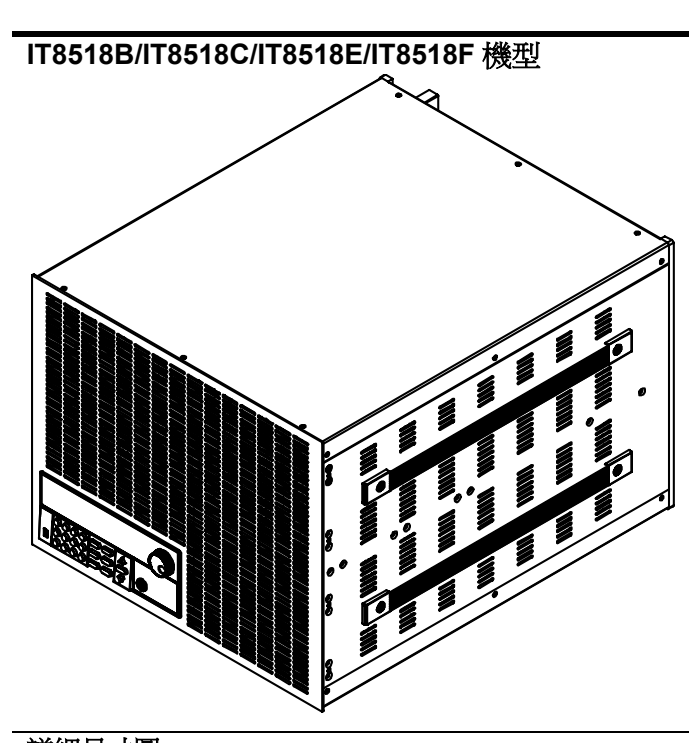

詳細尺寸圖481.60 539 465.50 R3.50  $\frac{1}{\sqrt{2}}$ SILINGALING ALEXANDRI DENGAN ALEXANDIAN ALEXANDRI DENGAN ALEXANDRI DENGAN ALEXANDRI DENGAN ALEXANDRI DENGAN AL<br>Alexandri dengan alexandri dengan alexandri dengan alexandri dengan alexandri dengan alexandri dengan alexandr I III EN ALANDIA REGIONAL SE L'INTERNATIONAL SUR<br>FINANCIONAL SUR ANNO DES CONTRA SUR LE CONTRA<br>FINANCIONAL SUR AN ENTRE DES CONTRA SUR LE CONTRA<br>FINANCIONAL SUR LE CONTRA SUR LE CONTRA SUR LE CONTRA<br>SUR LE CONTRA SUR LE CO ALIBIA ALIBI ALIBI SUA SENEGA ALIBI SUA SENEGA ALIBI SUA<br>Vario labo di maria di alibi sua senega alibi sua sua sua noon ah ka marka marka ah ka ka lah 66.50 **FIRST THE REGISTER OF BEAT** ITERATISTISTISTI TERLETTÄ SITTELUKSEN TAISEEN TUOTEETA TAISEEN TUOTEETA TAISEEN TUOTEETA TAISEEN TAISEEN TAISE<br>IKKINNIKSUONIIKKINNIKKINNIKKINNIKKINNIN MARAITIIN VALKITTEET ICA (BISHI) ANG ING ANG ING ANG ING ANG ING ANG I I<del>f</del> 352  $\mathsf{G}$ 312.80 355  $35$ 240.20  $\overline{\texttt{G}}$  $\approx$ U

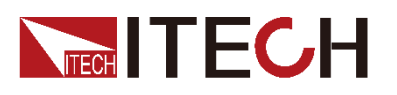

### <span id="page-13-0"></span>**1.4** 調節負載手柄

電子負載 IT8510/IT8511/IT8512/IT8512B/IT8512C 均配有手柄,方便用戶攜帶及 擺放。

負載手柄可以按照下面圖示的三種方式調節。調節手柄時用手輕輕往兩側拉出再 進行轉動,每個位置都有相應的卡鎖進行固定。

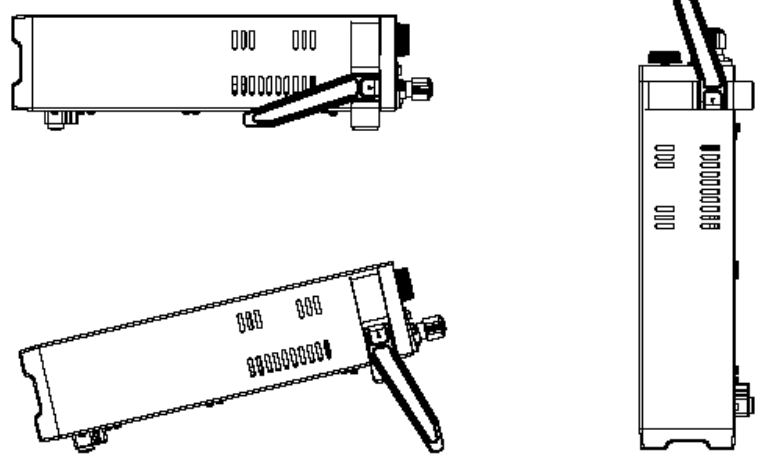

说明

上圖僅為手柄放置位置的示意圖,實際的手柄外觀請以實物為准。

# <span id="page-13-1"></span>**1.5** 卸載負載手柄

如果您需要將設備安裝到支架上時,請將手柄卸載。

卸載的方法是:

1. 將手柄旋轉。使得手柄上的箭頭的方向與儀器左右兩側的塑膠耳朵上的箭頭 正好相對(斜下方)。

说明

在手柄和儀器之間有卡鎖,只有對準卡口和卡鎖的位置才可輕鬆卸裝手柄。

2. 對準卡口向兩側拉出手柄。

#### 说明

在裝卸儀器手柄時,請不要用力過猛,小心夾手。

### <span id="page-13-2"></span>**1.6** 安裝支架

IT8510/IT8511/IT8512/IT8512B/IT8512C/IT8513B/IT8514B/IT8513C/IT8514C/I

T8514F 負載可安裝於標準的 19 英寸支架上。IT-E151 支架是我們為用戶準備的 可選安裝套件。使用者可以根據購買的具體支架型號選擇對應的支架說明書進行 安裝。

IT8515B/IT8516B/IT8515C/IT8516C/IT8516E 無需支架,可直接用螺絲將負載手 柄上的螺孔與櫃體安裝在一起。

一個標準的 19 英寸支架上可安裝兩台 IT8510/IT8511/IT8512/IT8512B/IT8512C 系列負載。

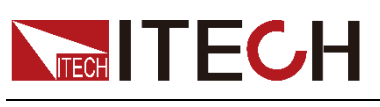

# <span id="page-14-0"></span>**1.7** 安裝電源線

#### 連接電源線之前

為防止觸電和損壞儀器,請遵守以下注意事項:

### 警告

- 在連接電源線之前,譜先確認 110V/220V 轉換開關,確保負載的開關檔位元 和供電電壓相匹配,否則可能燒壞儀器。
- 在連接電源線之前,請確保負載的電源開關處於關閉狀態。
- 為防止觸電,請務必採取保護接地。請將電源線連接到帶保護接地端的三叉 插座。
- 請勿使用沒有保護接地線的延長電源線,否則保護功能會失效。
- 請使用和隨箱電源線相匹配的 AC 電源插座並確實採取保護接地。如果無法 使用合適的AC電源線,請勿使用本儀器。

電源線種類

請從下面的電源線規格表中選擇適合您所在地區電壓的電源線型號。如果購買時 型號不符合所在地區電壓的要求,請聯繫經銷商或廠家進行調換。

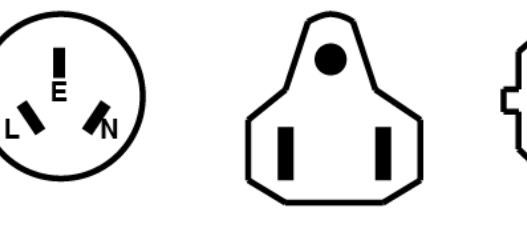

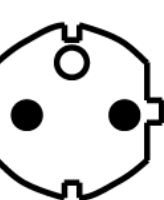

歐洲 IT-E173

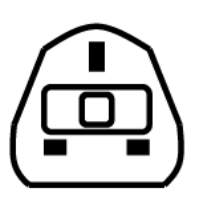

中國 IT-E171

美國,加拿大,日本 IT-E172

英國 IT-E174

### 交流電源輸入等級

本系列電子負載可以支援 110V 和 220V 兩種工作電壓,可以通過負載後面板上 的切換開關進行選擇。

- Option Opt.1: 220V ±10% 50Hz/60Hz
- Option Opt.2: 110V ±10% 50Hz/60Hz

#### 連接電源線

- 1. 確認儀器電源開關處於關閉狀態。
- 2. 將隨箱電源線的一端連接到儀器後面板的電源插座上。
- 3. 將電源線的另一端連接到配置保護接地端的三叉插座。

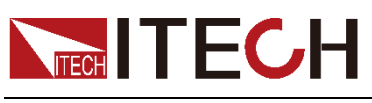

# <span id="page-15-0"></span>**1.8** 連接待測物

### 連接待測物之前

為防止觸電和損壞儀器,請遵守以下注意事項。

警告

- 連接待測物前,請切斷測試回路的雷源,以免連接過程中發生觸雷危險。
- 為防止觸電,測量之前請確認測試線的額定值,不要測量高於額定值的電流。
- 請始終使用本公司的測試線連接設備。若更換其他廠家測試線請確認測試線 可以承受的最大電流。

測試線規格

連接待測物所需的測試線並不是本儀器的標準配件,請根據最大電流值選擇購買 單獨銷售的選配件紅黑測試線,測試線與所能承受的最大電流值規格請參見"附錄" 中的"紅黑測試線規格"。

### 接線柱介紹

**IT8510/IT8511/IT8512/IT8512B/IT8512C/IT8513B/IT8514B/IT8513C/IT8514C** 負

載前面板包含以下的接線端子,並且位置 (A) 處的接線柱最大額定電流為儀器 的最大額定輸入電流,通過手動摔緊接線柱可靠地緊固所有的線纜。也可直接將 標準香蕉插頭插入連接器的前面,如 (B) 所示,位置 (B) 處的接線柱最大額定 電流為 10 A。

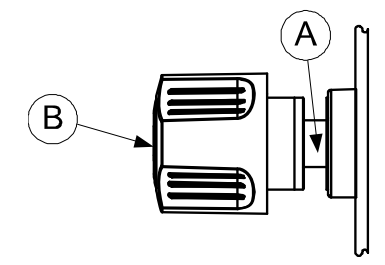

連接待測物(本地量測)

- 1. 連接待測物前,請確認本儀器的 Power 開關處於 Off 狀態。
- 2. 揭開負載輸入端子保護蓋(如有)。
- 3. 旋開輸入端子上的螺絲,並將紅黑測試線連接到輸入端子上再旋緊螺絲。

當測試線所能承受的最大電流不滿足當前額定電流,請使用多根紅黑測試線。 例如最大電流為 1200A 時,使用者需要選購 4 根 360A 規格的紅黑測試線並 同時接入到儀器接線端子上。

- 4. 安裝好負載輸入端子保護蓋(如有)。
- 5. 將紅黑測試線另一端直接接入到待測物接線端子處。

連接待測物(遠端量測)

在 CC,CV,CR,CW 模式下,當電子負載消耗較大電流的時候,就會在被測儀 器到負載端子的連接線產生較大壓降。為了保證測量精度,電子負載在後面板提

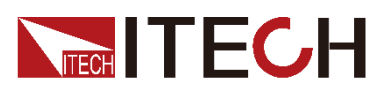

供了一個遠端量測端子,用戶可以用該端子來測量被測儀器的輸出端子電壓。

SENSE (+) 和 SENSE (–) 後面板示意圖:

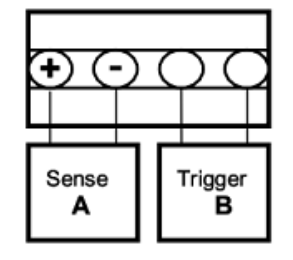

SENSE (+) 和 SENSE (-)是遠端輸入端子, 在使用遠端測量功能前, 您必需要先 設定負載為遠端量測模式。

設置步驟:

- 1. 按<sup>(Shift)</sup>+ <sup>(0)</sup>(Menu)鍵進入菜單。
- 2. VFD 顯示**>CONFIG**,按<sup>(\_Enter)</sup>確認,進入子功能表。
- 3. 按下方向鍵 V 至>REMOTE SENSE,按<sup>(Enter)</sup>鍵確認,進入子功能表。
- 4. 按  $\Delta$  或  $\mathsf{V}$  選擇>ON,按 $\mathsf{C}$ Enter)<sub>鍵確認,遠端量測功能即設置成功。</sub>

遠端量測的接線示意圖如下:

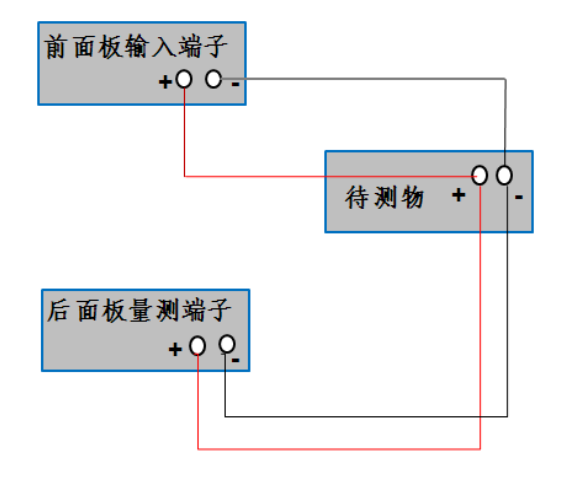

说明

測試線和 Sense 線要盡可能短, 目 Sense 線要扭絞在一起。如果不使用 sense 功能,需將 **REMOTE SENSE** 參數配置為 **OFF**,具體操作步驟與上述設置步驟 相同。

<span id="page-17-0"></span>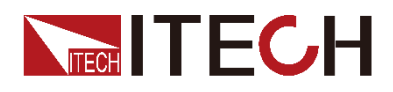

# 第二章 快速入門

本章將介紹 IT8500 系列負載的通電檢查步驟,確保負載在初始化狀態下能正常 啟動和使用。以及 IT8500 系列負載的前面板、後面板、鍵盤按鍵功能以及 VFD (Vacuum Fluorescent Display)顯示功能,確保在操作負載前,快速瞭解負載的 外觀、結構和按鍵使用功能,説明您更好地使用本系列負載。

### <span id="page-17-1"></span>**2.1** 產品簡介

IT8500 系列是單輸入可程式設計直流負載。本系列可程式設計直流電子負載配有 通訊介面,可根據您設計和測試的需求,提供多用途解決方案。同時 ITECH 電子 有限公司提供 PV8500 監控軟體,為您的使用帶來極大的方便。本系列產品具有 國際先進水準的特殊功能和優點:

- 高可見度的真空螢光顯示幕(VFD)
- 操作模式:定電壓,定電流,定電阻和定功率
- 具備自動測試功能,加快測試效率
- 電池測試功能
- 遠端量測的功能
- 高解析度和高精確度
- 配合 IT-253 鍵盤可快速完成產品測試
- 支援 GPIB/USB/RS232 通訊介面
- 使用旋轉式編碼開關,操作快速容易
- 記憶容量 25 組
- 上升速度可以達到 0.5A/us
- 低導通內阻≤5.5mΩ (IT8514F 特有)
- 短路功能
- 動態測試功能
- 配備防滑腳架的可攜式強固主機殼
- 智慧型風扇控制 (除 IT8518 系列)
- 內建 Buzzer 作為警告提示
- 斷電保持記憶功能
- 可通過電腦進行軟體監控

#### IT8500 系列選型表

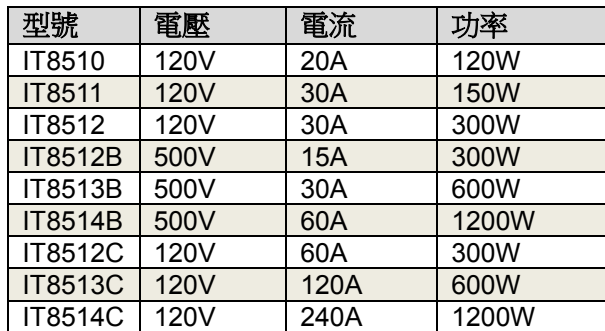

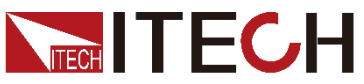

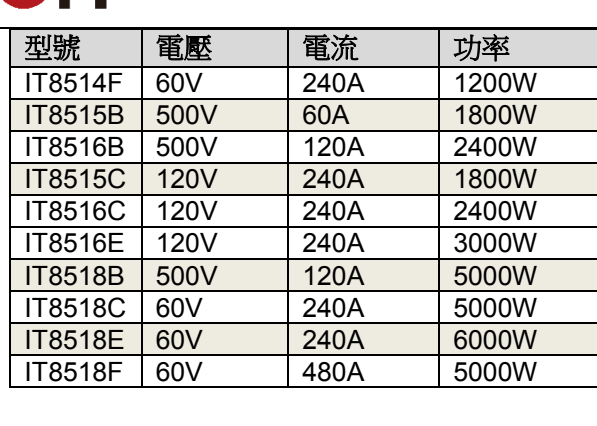

# <span id="page-18-0"></span>**2.2** 前面板介紹

IT8500 系統電子負載不同的型號前面板不同,以下列出不同機型的前面板示意圖 和按鍵功能圖。

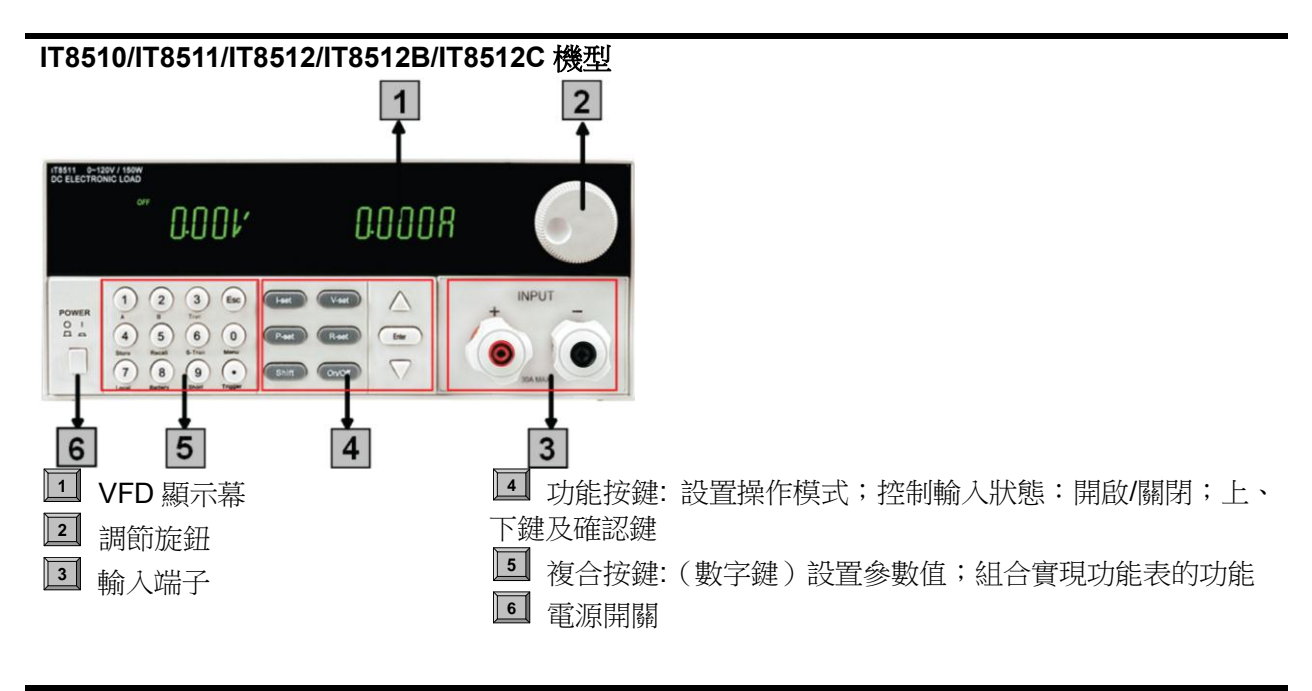

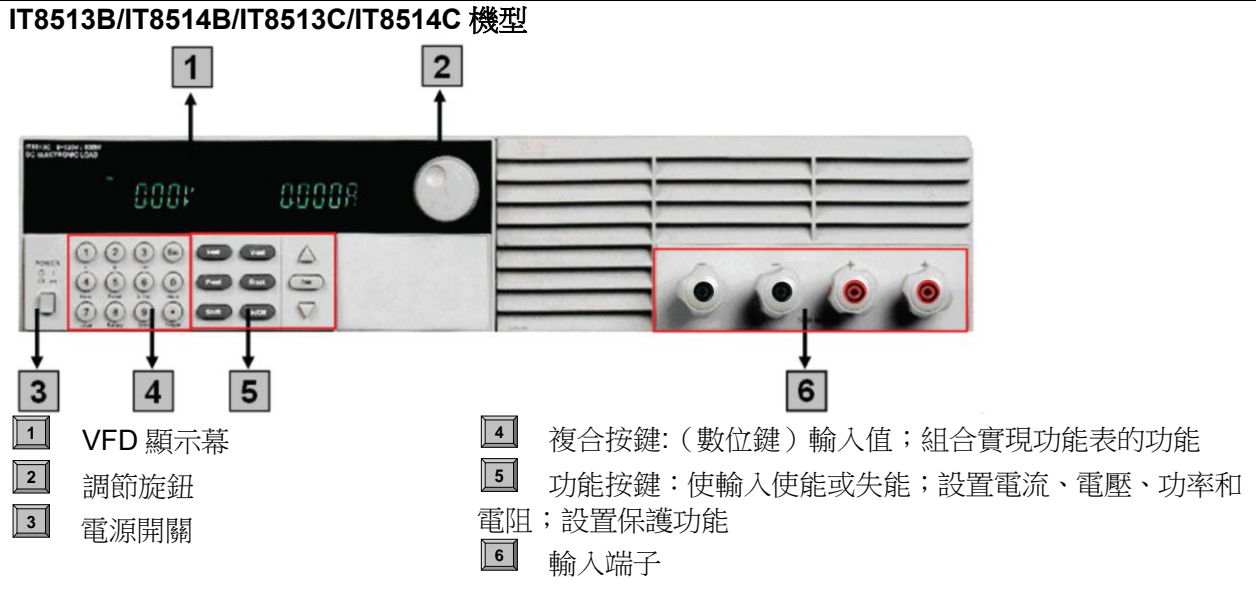

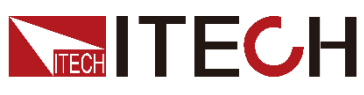

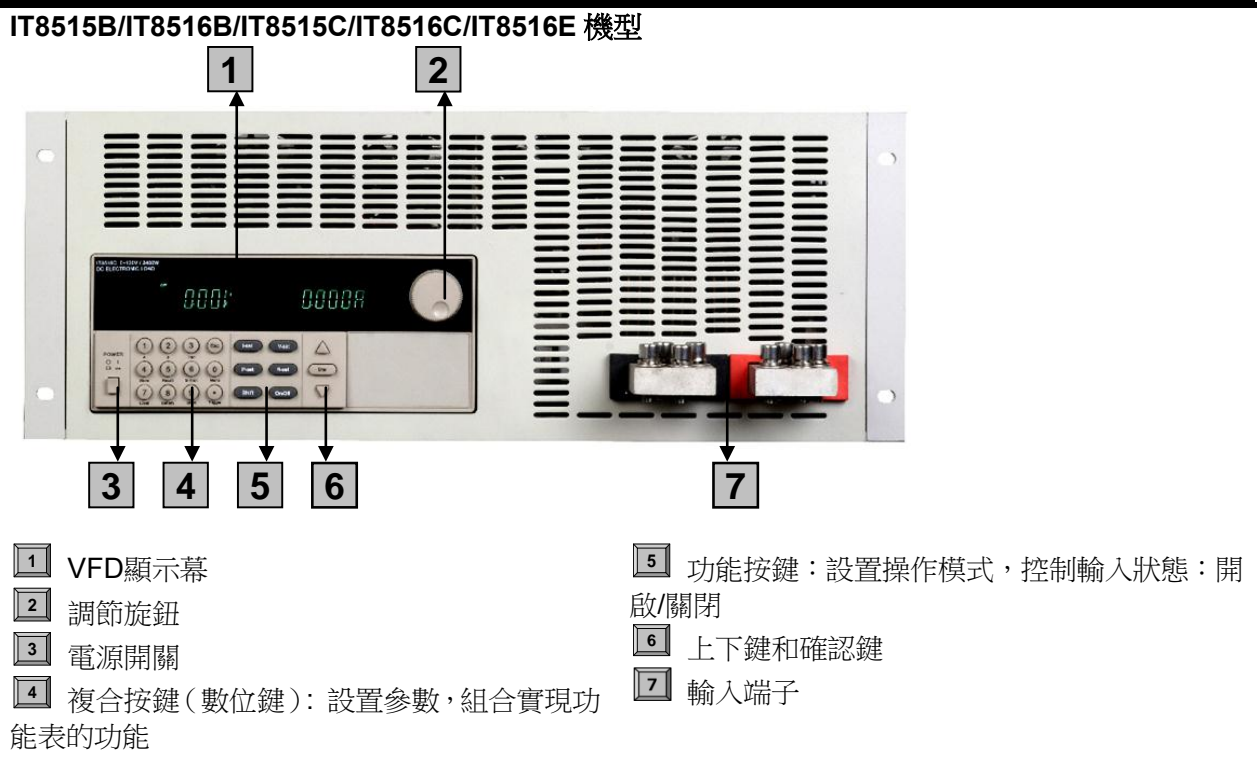

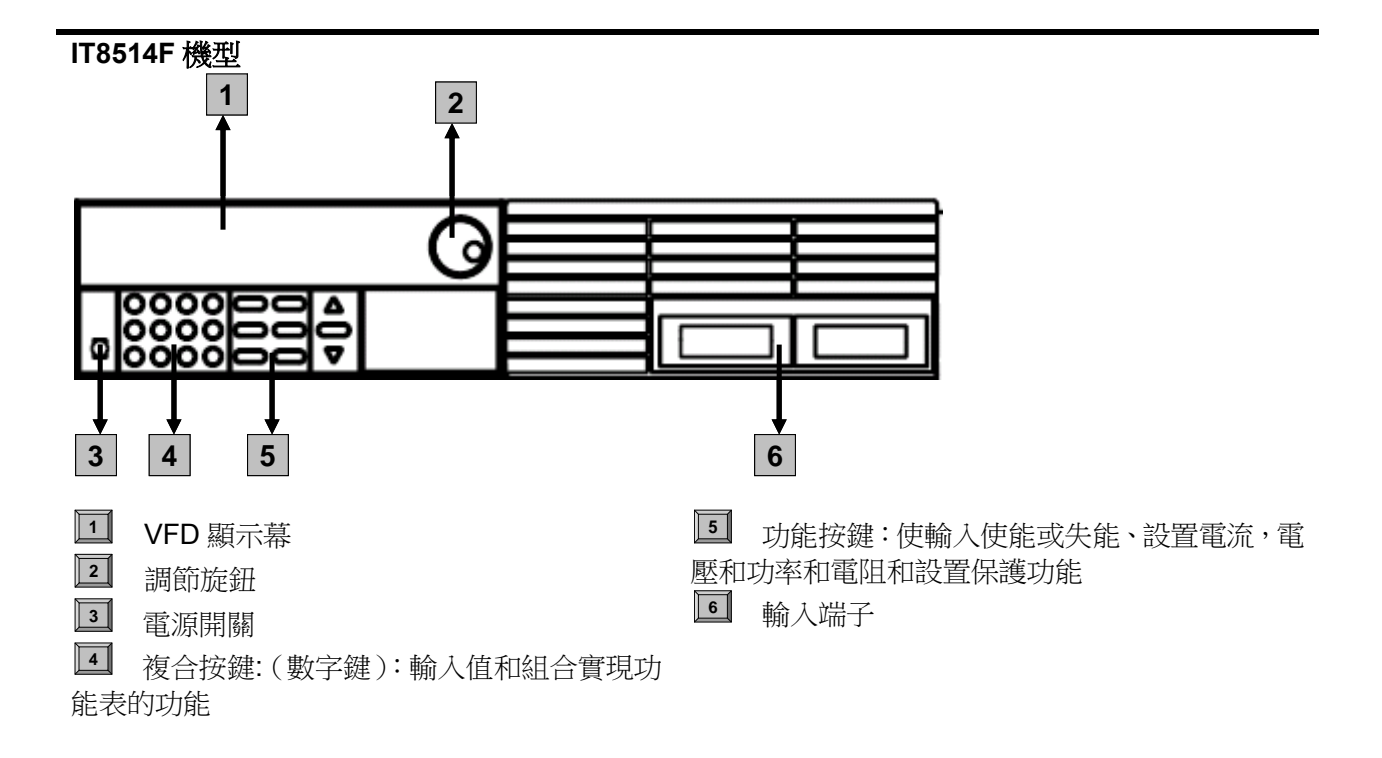

快速入門

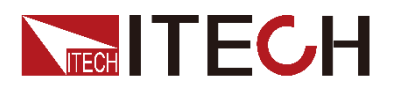

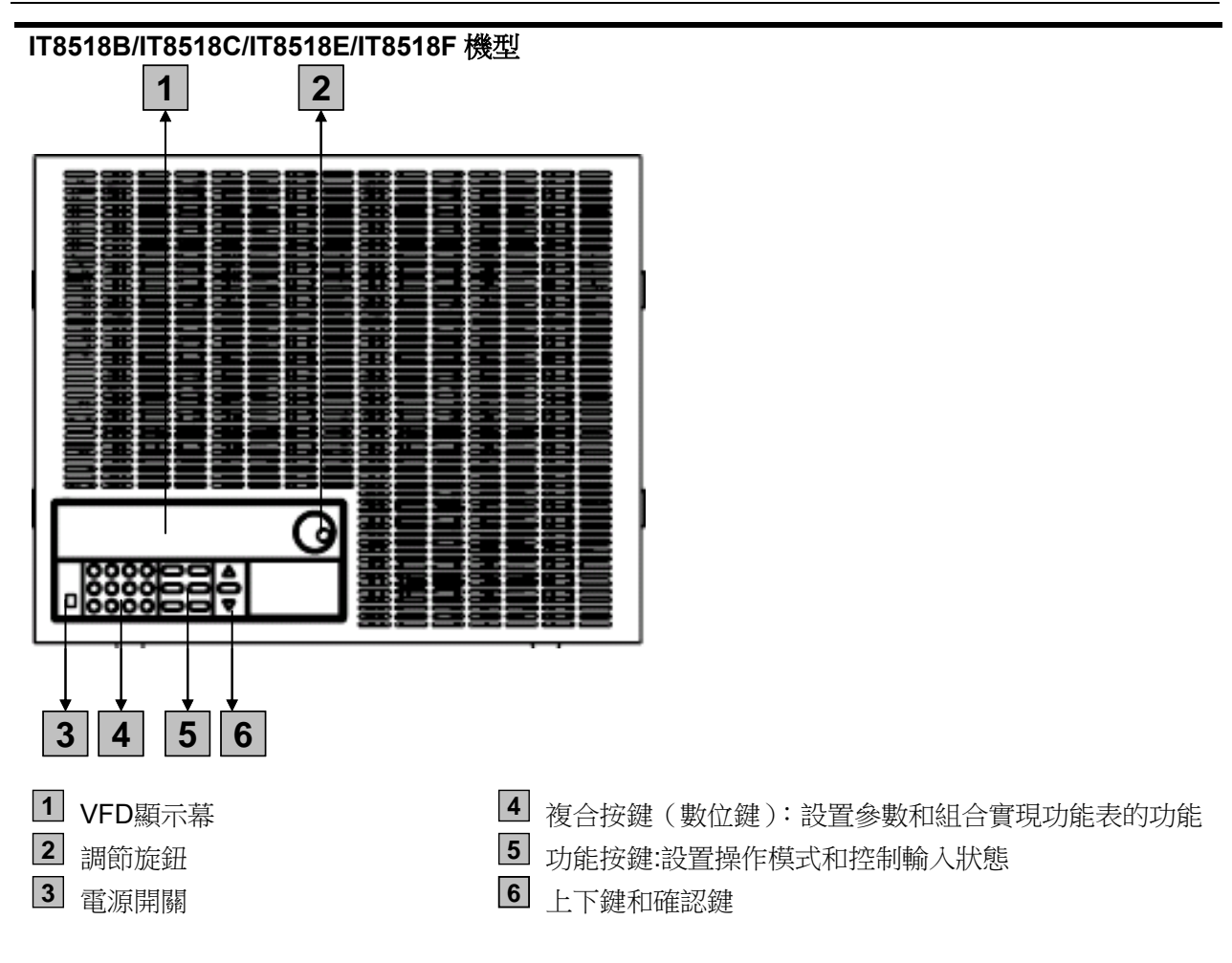

# <span id="page-20-0"></span>**2.3** 鍵盤介紹

IT8500 系列不同的前面板按鍵功能相同,按鍵區的按鍵如下圖所示。

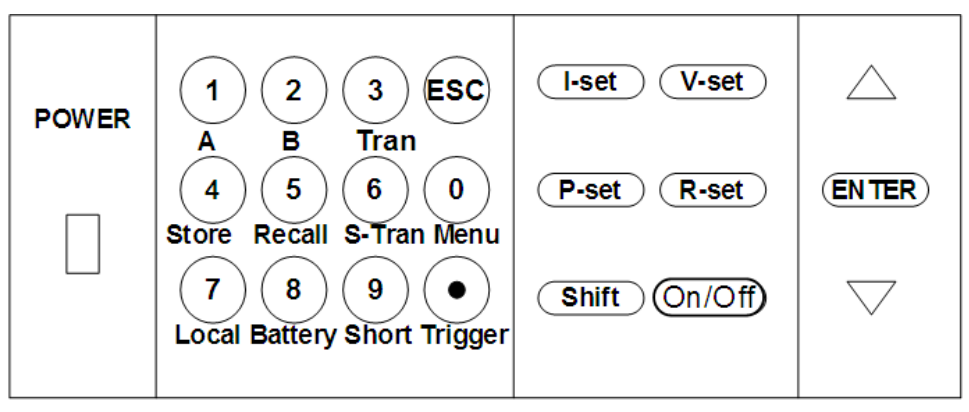

### 按鍵詳細說明表

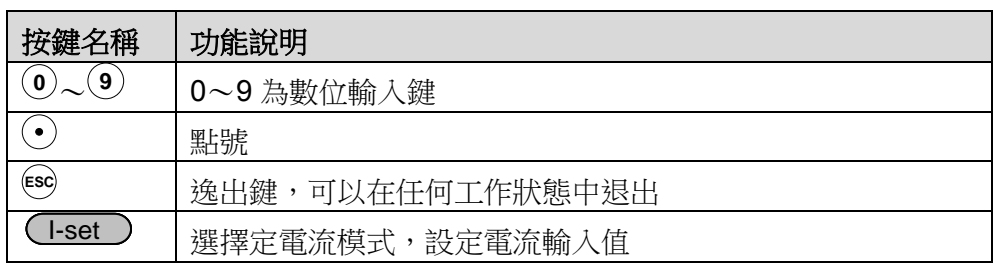

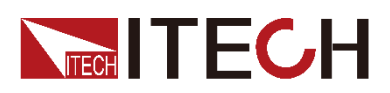

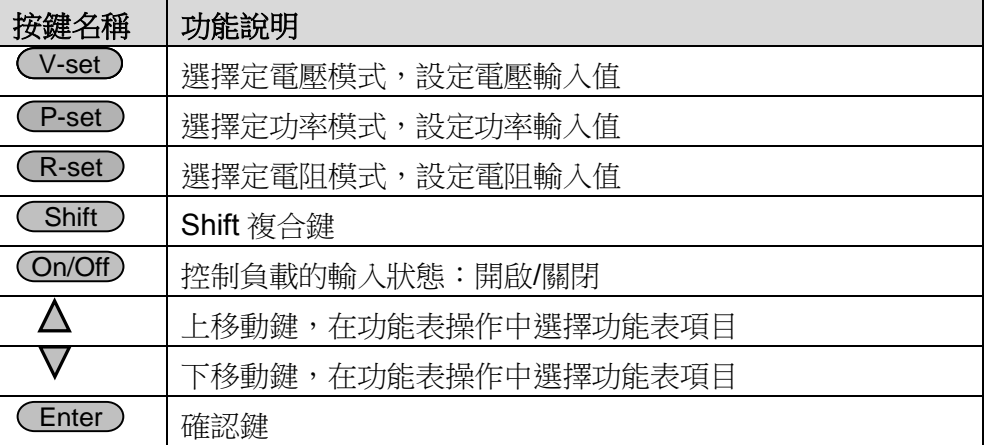

# <span id="page-21-0"></span>**2.4** 快速功能鍵

IT8500 系列前面板按鍵與 Shift 複合按鍵組合使用實現按鍵下方標注的功能,詳 細功能介紹如下表所示。

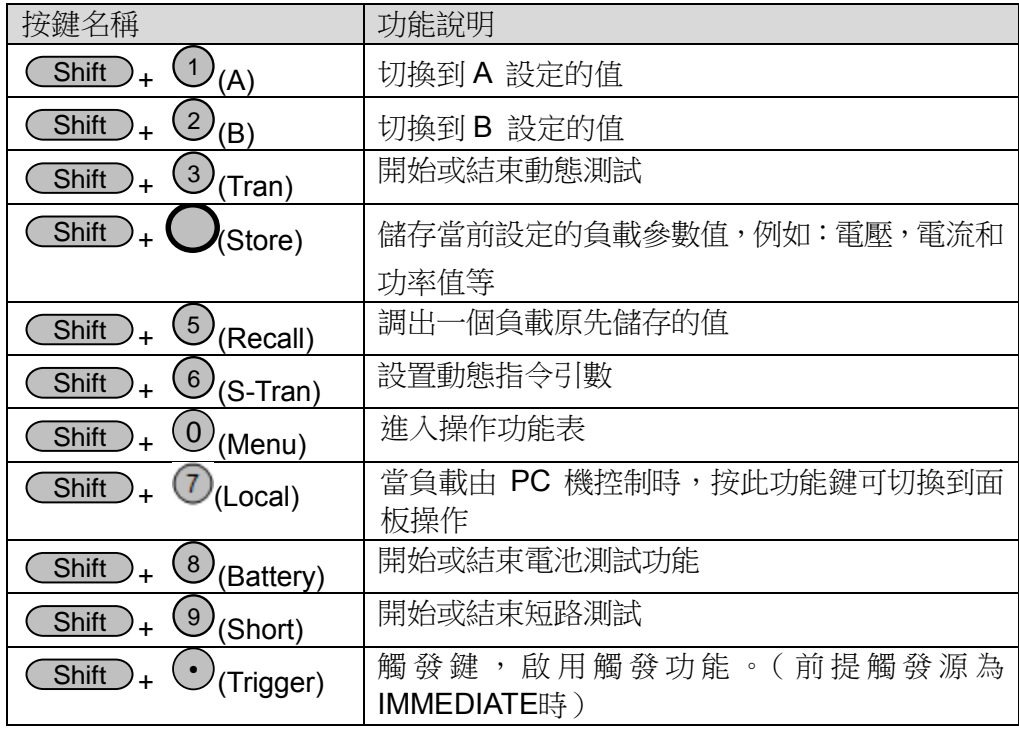

# <span id="page-21-1"></span>**2.5 VFD** 狀態指示燈功能描述

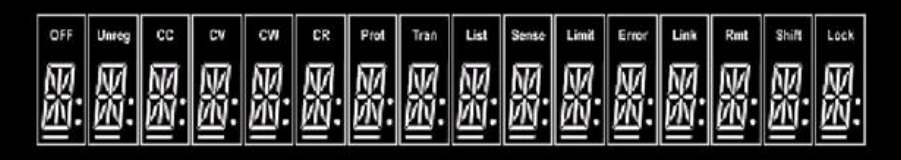

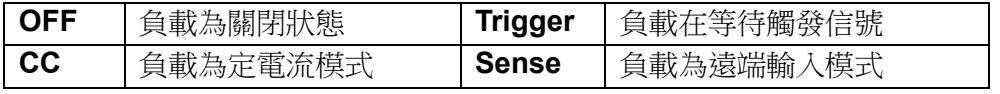

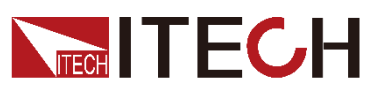

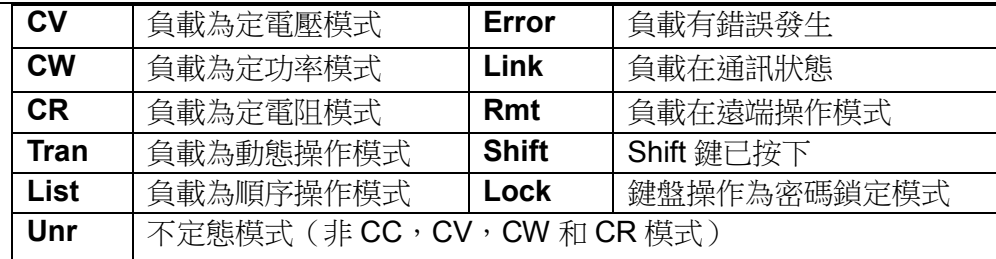

# <span id="page-22-0"></span>**2.6** 後面板介紹

IT8500 系統電子負載不同的型號後面板不同,以下列出不同機型的後面板示意圖 和按鍵功能圖。

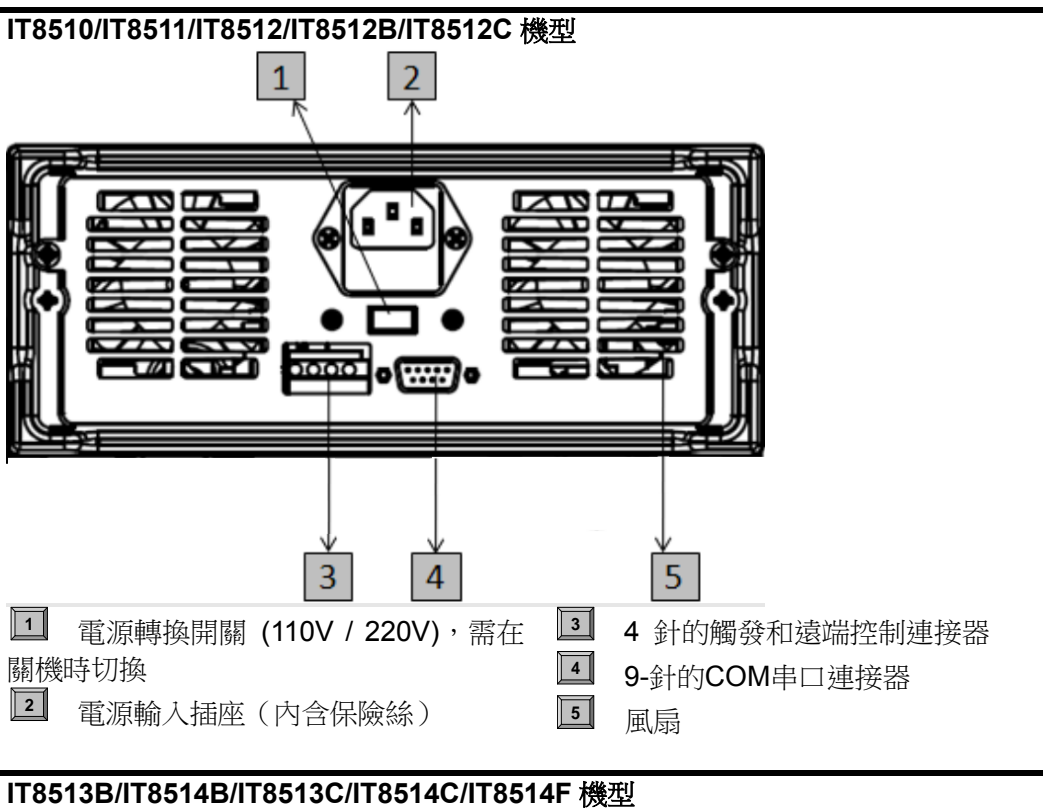

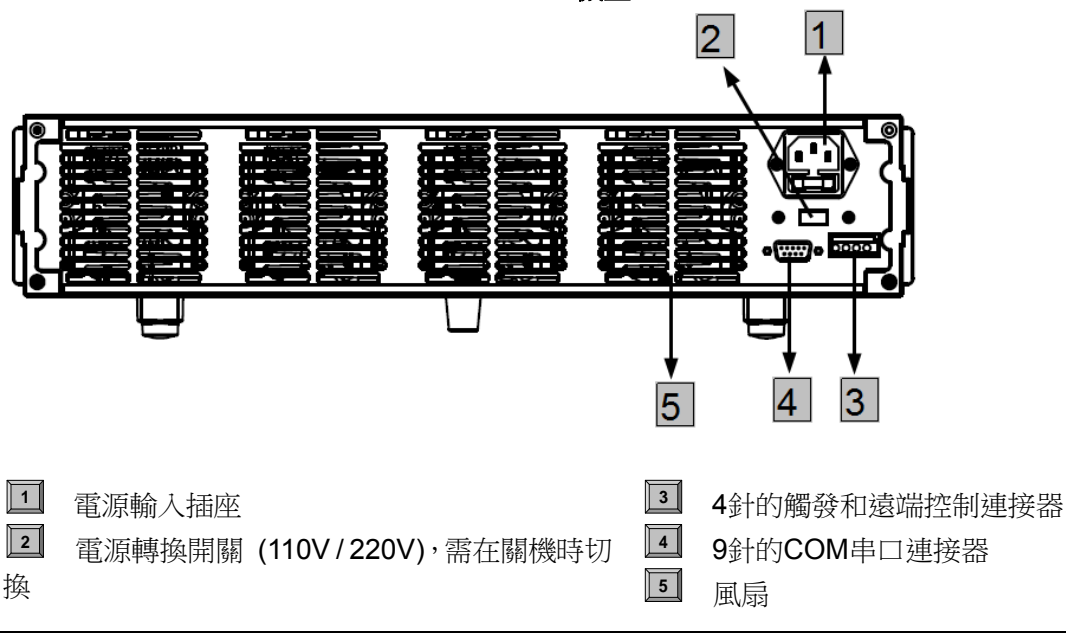

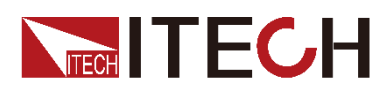

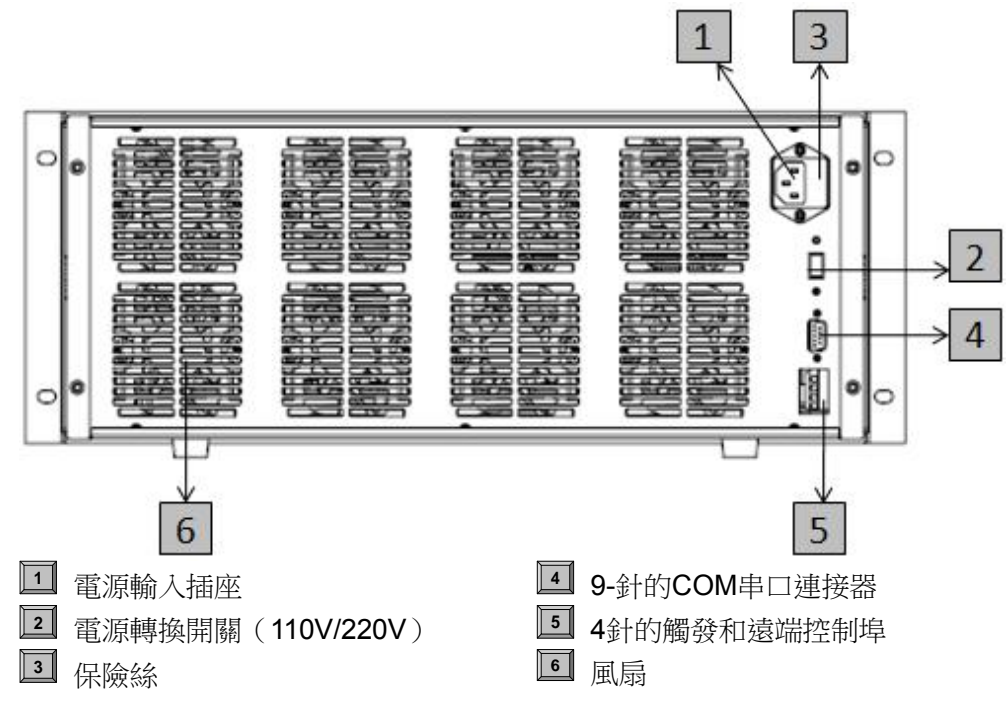

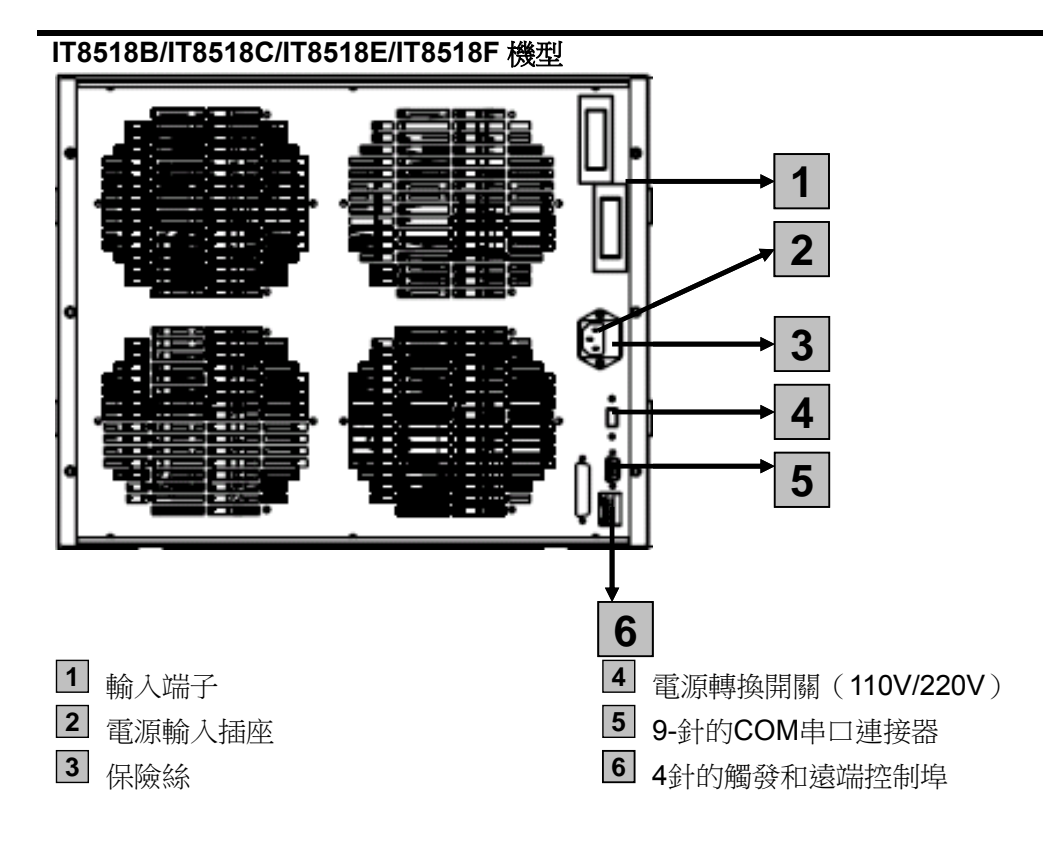

# <span id="page-23-0"></span>**2.7** 開機自檢

成功的自檢過程表明使用者所購買的負載產品符合出廠標準,可以供用戶正常使用。 在操作電子負載之前,請確保您已經瞭解安全須知內容。

### 警告

請務必在開啟電源前確認電源電壓與供電電壓是吻合的,否則會燒壞 電子負載。

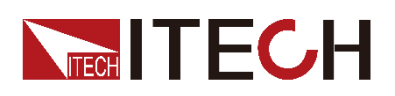

- 請務必將主電源插頭接入帶保護接地的電源插座,請勿使用沒有保護 接地的接線板。操作電子負載前,您應首先確定電子負載接地良好。
- 電子負載在接線前請注意正負極標識,否則將燒壞電子負載。

#### 自檢步驟

電子負載正常自檢過程如下:

1. 正確連接電源線,按 **Power** 鍵開機上電。

電子負載 VFD 顯示幕上顯示電子負載初始化資訊"**SYSTEM SELF TEST**"。

2. 電子負載自檢完成, VFD 顯示幕顯示如下資訊。

#### **0.0000V 0.000A**

顯示為實際輸入電壓及電流值。

3.  $# \triangle \nabla$ 鍵。

#### **0.00W I=0.00A**

顯示為實際的功率值和電流(電壓、功率、電阻)設定值。

4. 在自檢過程中按下 ( Shift ) ,<sub>系統顯示電子負載的儀器資訊。</sub>

**XXV XXA XXW**

#### **SN**:**XXXXXXXXXX**

**VER 1. XX**

#### 錯誤資訊參考

電子負載自檢過程中發生錯誤時可能會出現如下錯誤提示:

- 如果 EEPROM 損壞或存在 EEPROM 中的上次負載的狀態丟失,會提示 "EEPROM ERROR"。
- 如果校準資料丟失,會提示**"ERROR CAL.DATA"**。

#### 異常處理

當啟動電子負載時,電子負載無法正常啟動,請參見如下步驟進行檢查並處理。 1. 檢查電源線是否接入正確並確認電子負載處於被供電狀態。

電源線接入良好 => [2](#page-24-0)

雷源接入錯誤 => 請重新連接電源線,查看該異常是否清除。

- <span id="page-24-0"></span>2. 電源是否打開。**Power** 鍵處於 電源合閘狀態。
- 是 => [3](#page-24-1)
- 否 => 請按下 **Power** 鍵開啟電源,查看該異常是否清除。
- <span id="page-24-1"></span>3. 檢查電子負載的電源電壓設定是否大於供電電源電壓。如電子負載的電源電 壓設置為 220V,但供電電壓為 110V 時,電子負載將無法啟動。

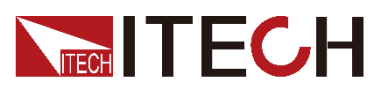

4. 檢查電子負載的保險絲是否燒壞。

如果保險絲被燒壞,請更換保險絲。具體步驟如下:

1) 拔出電源線,用小螺絲刀取出電源線插孔處的保險絲盒。如下圖所示。

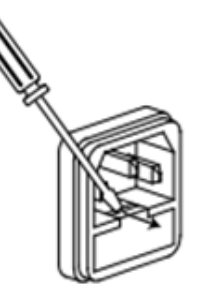

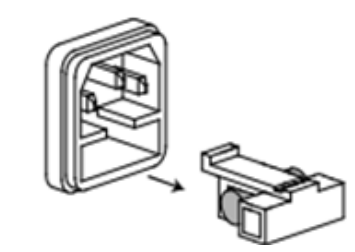

2) 判斷保險絲是否燒壞,如果保險絲已經熔斷,請根據機型選擇相同規格的保

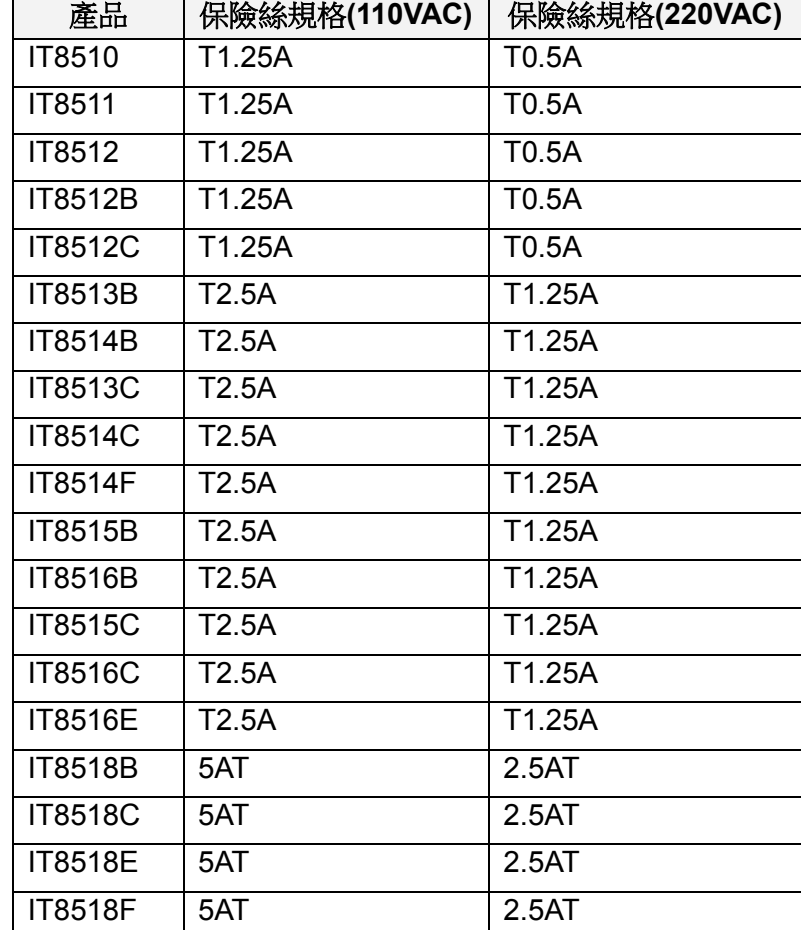

險絲進行替換。保險絲與機型配套資訊如下表所示。

3) 替換完成後請將保險盒重新安裝回原位,如下圖所示。

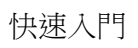

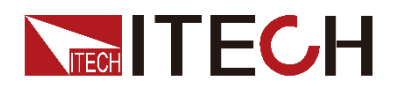

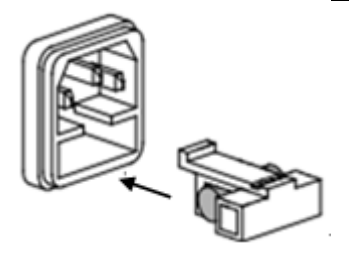

<span id="page-27-0"></span>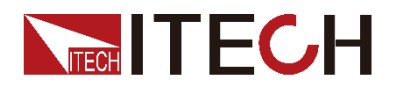

# 第三章 功能和特性

本章將詳細描述電子負載的功能和特性。

### <span id="page-27-1"></span>**3.1** 本地**/**遠端操作模式切換功能

電子負載提供本地操作和遠端操作兩種操作模式。兩種操作模式之間可以通過通 訊命令進行切換。電子負載初始化操作模式預設為本地操作模式。

- 本地操作模式:使用電子負載機身上的按鍵進行相關操作。
- 遠端操作模式:電子負載與 PC 連接,在 PC 上發送命令進行電子負載的相 關操作。電子負載為遠端操作模式時,除 $($  Shift  $)$ +  $\,$   $\rm U$ (Local)鍵,面板其他 按鍵不起作用。可以通過<sup>( Shift ) + ⊙(Local)按鍵切換為本地操作模式。</sup>

### <span id="page-27-2"></span>**3.2** 定態操作模式功能

電子負載可以工作在下面四種定態操作模式中:

- 定電流操作模式(CC)
- 定電壓操作模式(CV)
- 定電阻操作模式(CR)
- 定功率操作模式(CW)

### <span id="page-27-3"></span>**3.2.1** 定電流操作模式**(CC)**

使用者選擇功能鍵 CC,負載進入定電流模式,在定電流模式下,不管輸入電壓是 否改變,電子負載消耗一個恒定的電流,電壓與電流關係如下圖所示。

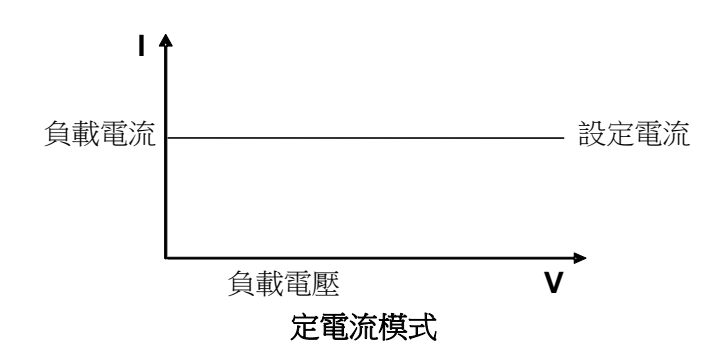

圖 3-1 CC 模式電壓電流關係圖

在定電流模式下,電子負載提供兩種方法設置定電流值。

- 旋轉調節旋鈕來設置定電流值。
- 使用數位鍵輸入電流值,按 Enter 確認設置定電流值。

### <span id="page-27-4"></span>**3.2.2** 定電壓操作模式**(CV)**

在定電壓模式下,電子負載將消耗足夠的電流來使輸入電壓維持在設定的電壓上。

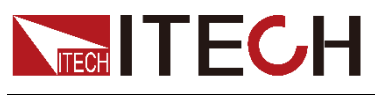

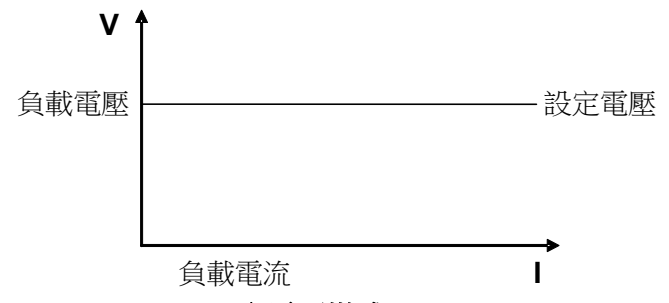

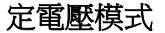

圖 3-2 CV 模式電壓電流圖

在定電壓模式下,電子負載提供兩種方法修改定電壓值。

- 旋轉調節旋鈕來設置定電壓值。
- 使用數位鍵輸入電壓值, 按 Enter 確認設置定電壓值。

### <span id="page-28-0"></span>**3.2.3** 定電阻操作模式**(CR)**

在定電阻模式下,電子負載被等效為一個恒定的電阻,如下圖所示,電子負載會 隨著輸入電壓的改變來線性改變電流。

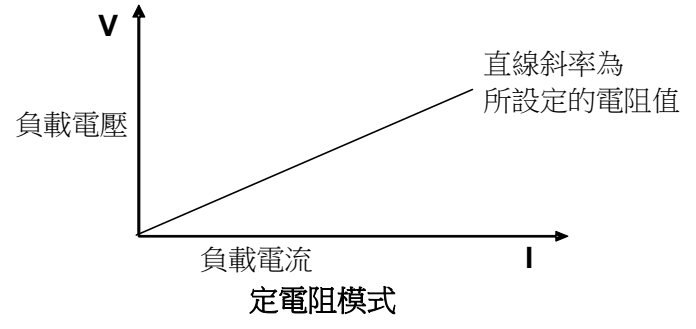

圖3-3 CR模式電壓電流關係圖

在定電阻模式下,電子負載提供兩種方法修改定電阻值。

- 旋轉調節旋鈕來設置定電阻值。
- 使用數位鍵輸入雷阻值,按 Enter 確認設置定電阻值。

### <span id="page-28-1"></span>**3.2.4** 定功率操作模式**(CW)**

在定功率模式下,電子負載將消耗一個恒定的功率,如下圖所示,如果輸入電壓 升高,則輸入電流將減少,功率 P(=V \* I)將維持在設定功率上。

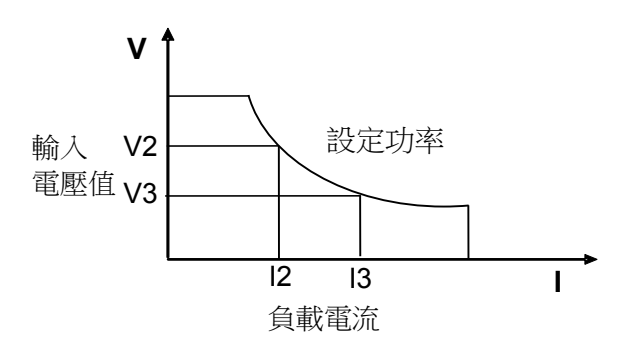

圖3-4 CW模式電壓電流圖

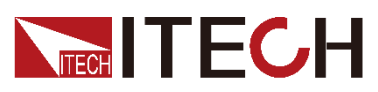

在定功率模式下,電子負載提供兩種方法修改定功率值。

- 旋轉調節旋鈕來設置定功率值。
- 使用數位鍵輸入功率值,按 Enter 確認設置定功率值。

### <span id="page-29-0"></span>**3.3** 輸入控制功能

電子負載開啟後,電子負載處於未帶載狀態。可以通過按電子負載前面板的 cnloff | 鍵來控制雷子自載的輪入開關。

- **Onloff** 鍵指示燈亮,表示輸入打開,負載 VFD 螢幕上顯示當前回路中的即 時電壓電流資訊。
- 鍵指示燈滅,VFD 左上方顯示 **OFF**,表示輸入關閉。

電子負載初始狀態為 **OFF** 狀態,VFD 上的工作狀態標誌 **OFF**。

### <span id="page-29-1"></span>**3.4** 短路模擬功能

負載可以在輸入端類比一個短路電路。在面板操作情況下,您可以按<sup>(Shift</sup> ). 。)<br>(Short)鍵來切換短路狀態。短路操作不影響當前的設定值,當短路操作切換 回 OFF 狀態時, 自載返回到原先的設定狀態。

負載短路時所消耗的實際電流值取決於當前負載的工作模式及電流量程。在 CC,CW 及 CR 模式時,最大短路電流為當前量程的 120%。在 CV 模式時,短路 相當於設置負載的定電壓值為 0V。

# <span id="page-29-2"></span>**3.5** 功能表功能

<sub>按下</sub>CShift) + ①<sub>(</sub>Menu)鍵後進入功能表功能,此時 VFD 上顯示出可選擇功能 表,可使用上下操作鍵  $\Delta$  和  $\nabla$  或旋鈕來翻轉 VFD 螢幕,將依序出現以下功能。 此時按下<sup>(Enter</sup>)鍵,將會進入游標所在位置的功能選項,按<sup>(ESC)</sup>鍵返回上一層菜 單。

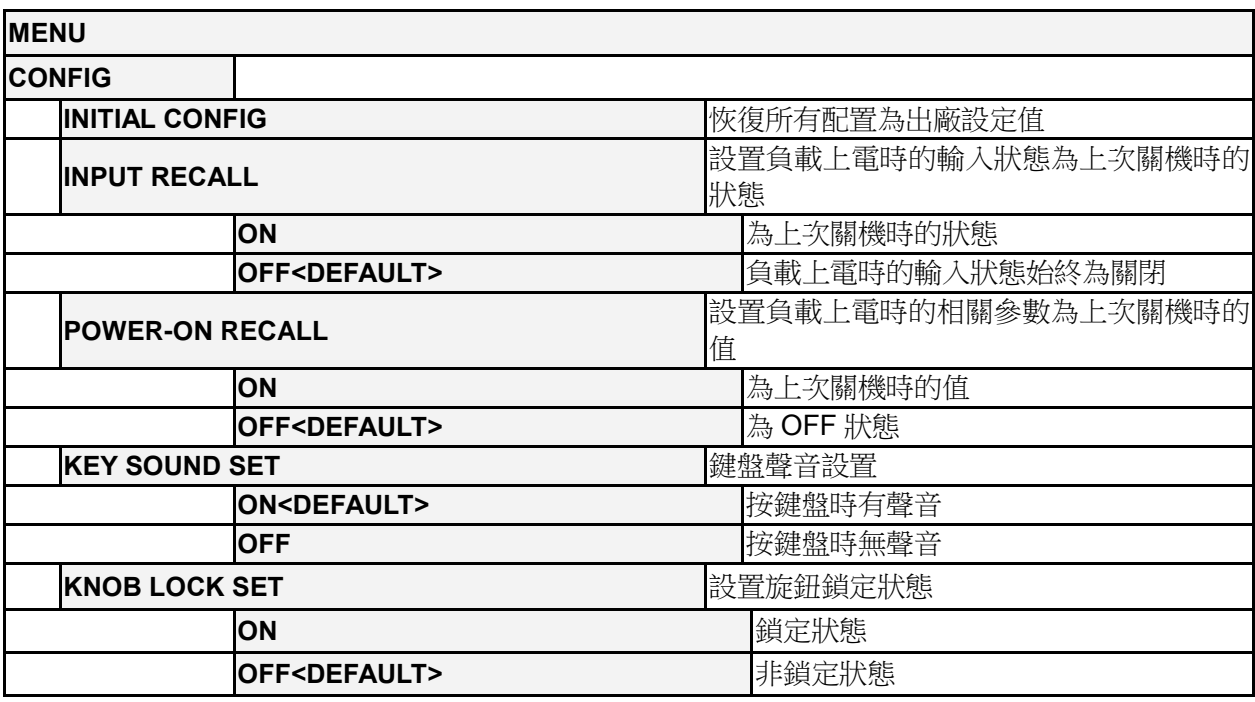

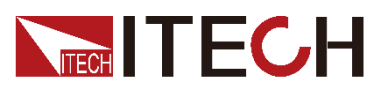

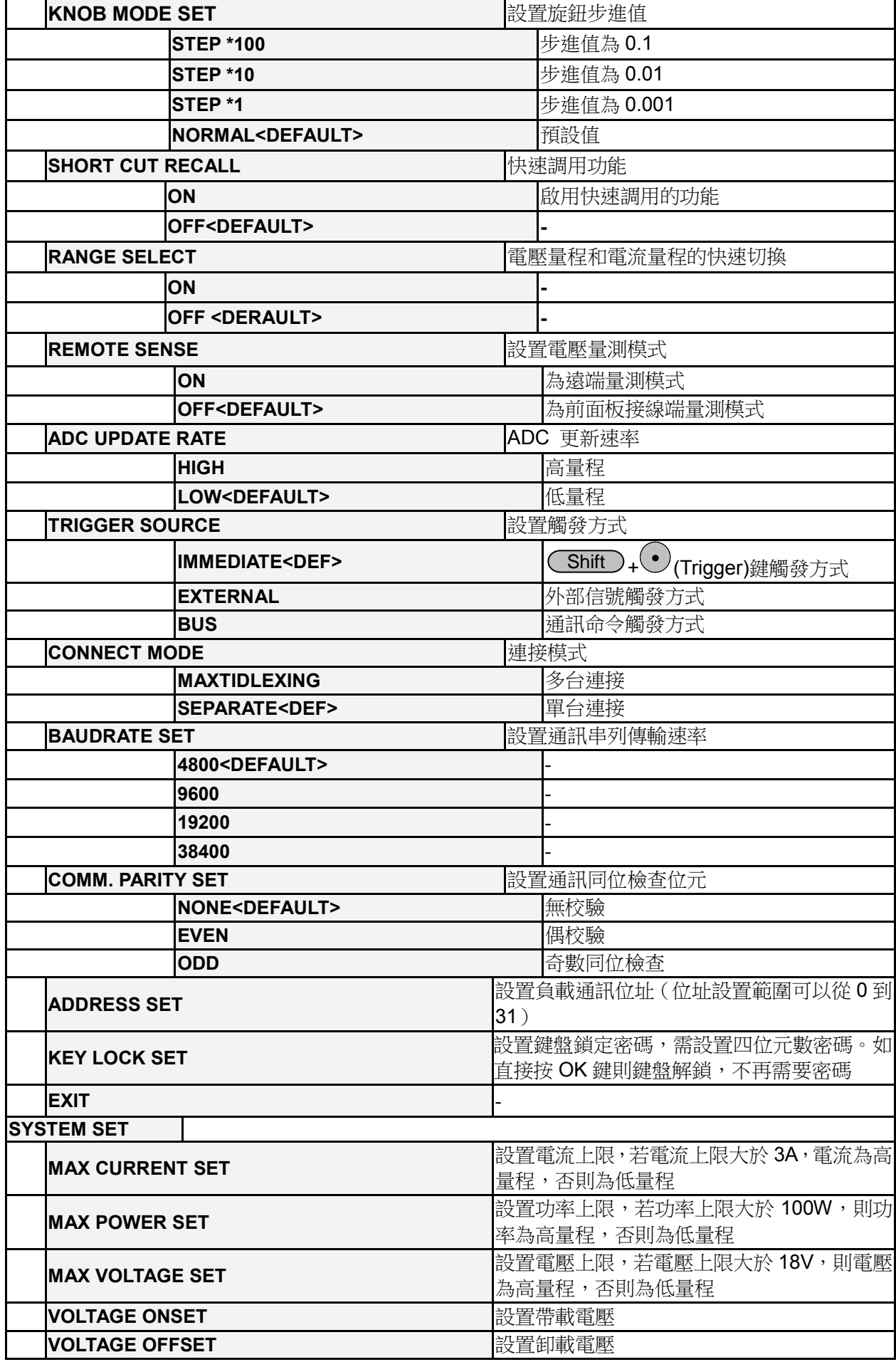

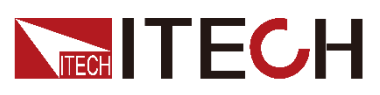

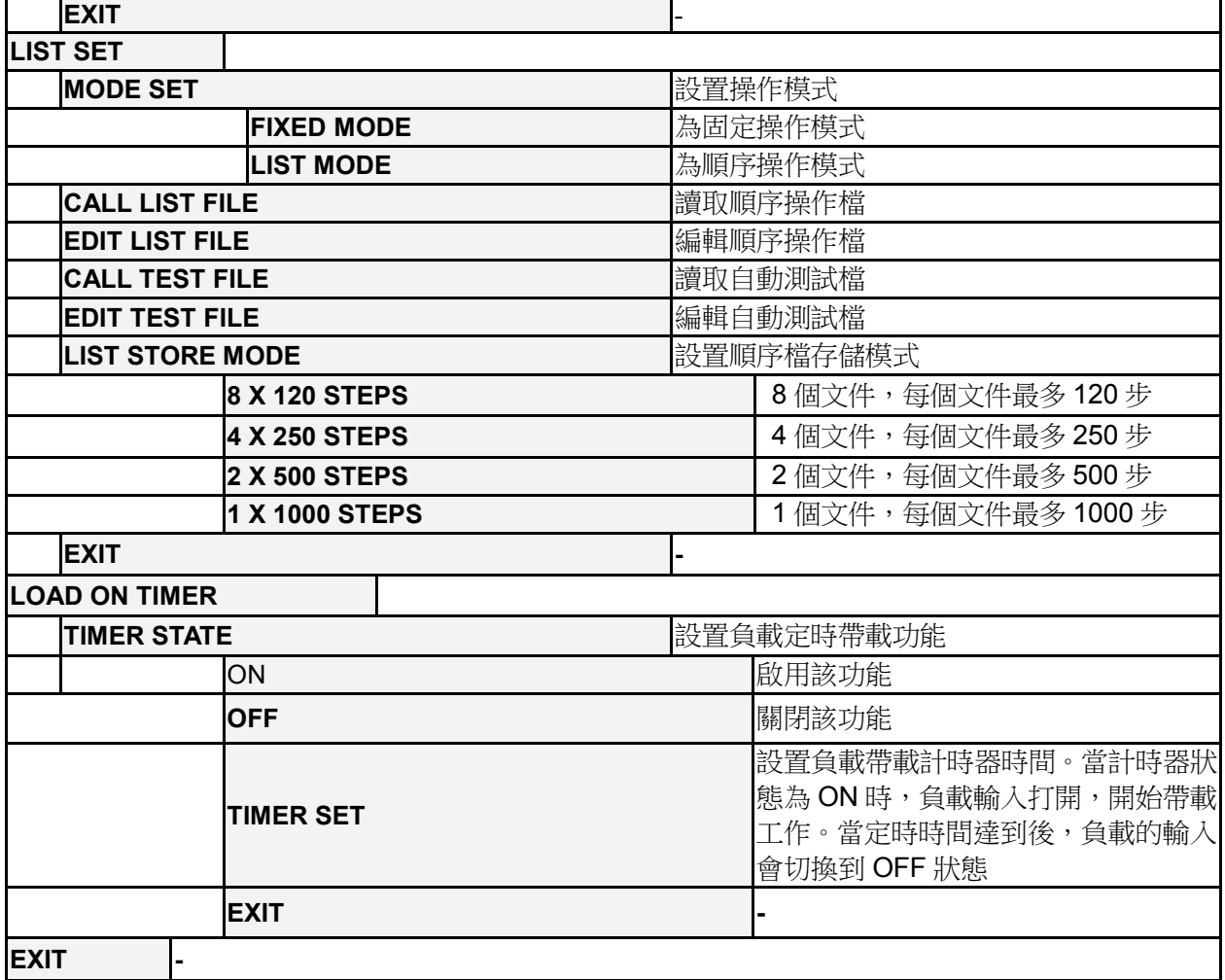

硬體功率保護設置(> MAX POWER SET)

使用者可以設置硬體保護功率值來約束負載的帶載電壓電流值,當 **MAX POWER SET** 設置過小時,負載的帶載電壓或電流受 **MAX POWER SET** 的約束,自動調整 滿足 P=UI 的電壓電流值,無法滿足用戶的設定要求,出廠設置值為額定功率。

口说明

用戶設置 MAX POWER SET 時不能設置太小,設置功率過小會導致負載帶載電壓和電流 無法滿足使用者需求。

### <span id="page-31-0"></span>**3.6** 功能按鍵密碼設置

該選項可以設置 1~4 位元的數位密碼。在設置好鍵盤鎖密碼後,除 $\overline{\text{On/Off}}$ 鍵外 的功能按鍵 $\overline{\text{(V-set)}}, \overline{\text{(Save)}}, \overline{\text{(Recall)}}, \overline{\text{(Menu)}}$ 都被鎖定,只有 當您輸出了正確的密碼後,相應的按鍵功能才能被執行。若您不需要鍵盤鎖功能, 則在進入>KEY LOCK SET 功能表項目後,不要按任何數字,直接按<sup>(Enter)</sup>鍵 確認即可解除鍵盤鎖定功能。如果您忘記了密碼,只需要輸入萬能密碼即可解鎖。 萬能密碼為負載的對應型號。例如電子負載的型號為 IT8511, 具體操作步驟如下:

- 1. 按下<sup>(Shift</sup>)+ ① (Menu)鍵進入功能表功能,VFD 顯示>Config,按 <u>Enter</u>)<sub>鍵確認。</sub>
- 2. 按 $\Delta$ 和  $\mathsf{V}$  選擇>Key Lock Set 項,按 $(\mathsf{Enter})$ 鍵確認。

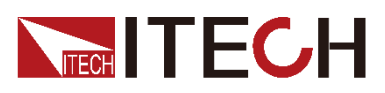

- 3. VFD 顯示 Password=\*\*\*\*,輸入"8511",再按<sup>(\_Enter\_)</sup>鍵即可。
- 4. 按<sup>(Esc)</sup>鍵兩次退出功能表操作。

口说明

設置密碼時,起始位元數位不可為 0。

# <span id="page-32-0"></span>**3.7** 觸發功能

觸發操作能夠用在下面一些操作中:動態脈衝,自動測試及順序 (List) 功能。

電子負載有三種觸發方式來同步被測儀器,在使用觸發功能前,用戶須首先選擇 觸發源。

鍵盤(Trigger 鍵)觸發

當使用者在鍵盤觸發方式有效時按下鍵 + (Trigger),將會進行一 Shift ● 次觸發操作。

外部觸發:

IT8510/IT8511/IT8512/IT8512B/ IT8512C 負載外部觸發信號(低電平):當 選擇外部觸發時,由 TRIG 的正負端子來產生觸發信號,低脈衝有效。

IT8513B/IT8513C/IT8514B/IT8514C/IT8514F/IT8515B/IT8516B/IT8515C/I T8516C/IT8516E 負載外部觸發信號(TTL 電平):當在外部觸發信號方式有 效時,在這個端子施加一個大於 5ms 的高脈衝後,負載將會進行一次觸發操 作。

命令觸發方式:

在命令觸發方式有效時,當負載從通訊口接受到觸發命令時,負載將會進行 一次觸發操作。

選擇觸發源的操作步驟如下:

操作步驟

1. 按 +0(Menu)進入系統功能表設置介面。 Shift

CONFIG

- 2. 按上下鍵移動至 TRIGGER SOURCE.按 Enter 谁入觸發源選擇介面。 TRIGGER SOURCE
- 3. 按上下鍵選擇觸發方式,按 Enter 完成設置。

IMMEDIATE<DEF>:<sup>(</sup>\_Shift\_)+❤(Trigger)鍵觸發 EXTERNAL:外部信號觸發 BUS:通訊指令觸發

4. 按<sup>(ESC)</sup>退出設置。

**----**結束

### <span id="page-32-1"></span>**3.8** 動態測試功能

動態測試操作能夠使負載在兩種負載電流或電壓間反復切換,此功能可以用來測 試電源的動態特性。動態測試操作可以用前面板(<sup>CShift )</sup>+<sup>(3)</sup>(Tran))鍵使能或

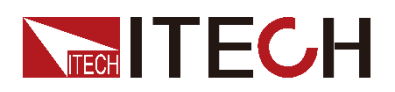

失能,在動態測試操作以前,應首先設置動態測試操作的相關參數(<mark>CShift )</mark> + <sup>(6</sup> (S-Tran))。這些參數包括: A 值, A 脈寬時間, B 值, B 值脈寬時間, 及動態測 試模式。

動態測試模式可分為連續模式,脈衝模式及觸發模式。

### 連續模式(CONTINUOUS )

在連續模式下,當動態測試操作使能後,負載會連續的在 A 值及 B 值之間切換

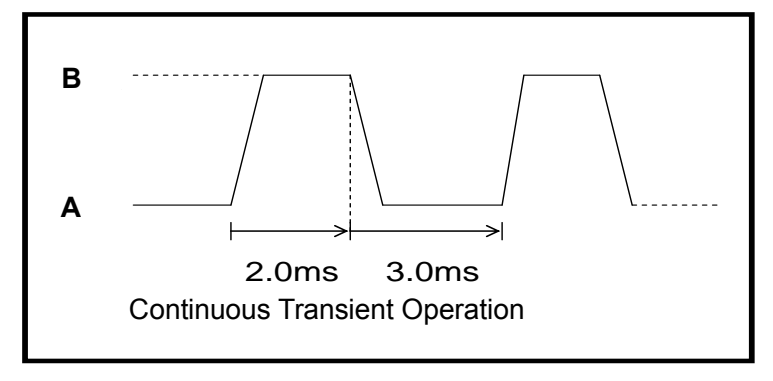

### 脈衝模式(PULSE)

在脈衝模式下,當動態測試操作使能後,每接收到一個觸發信號,負載就會切換 到 B 值下, 在維持 B 脈寬時間後, 會切換回 A 值下。

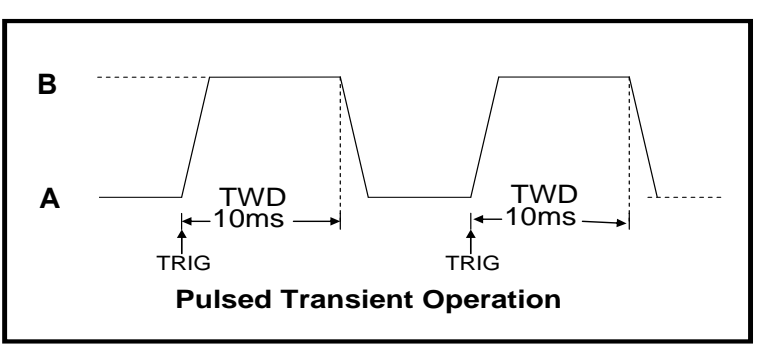

翻轉模式(TOGGLED)

在翻轉模式下,當動態測試操作使能後,每接收到一個觸發信號後,負載就會在 A 值及 B 值之間切換。

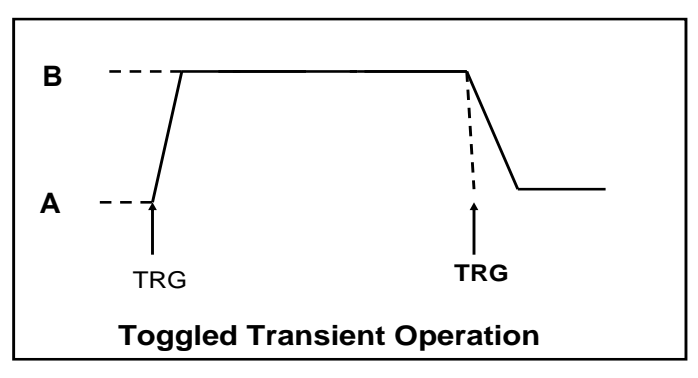

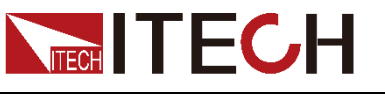

# <span id="page-34-0"></span>**3.9** 順序操作(**LIST**)

您可以通過編輯順序操作每一個單步的值及時間來產生各種輸入變化順序。順序 操作中的參數包括該組輸入順序檔的名稱,輸入單步數(最多 1000 步),單步時 間(1ms~6000ms)及每一個單步的設定值。順序檔可被儲存在 1000 步容量的 非易失性記憶體中,供使用時快速取出。該存儲區可以被化分為以下組合,a:1 組,每組 1000 步容量。b: 2 組, 每組 500 步容量。c: 4 組, 每組 250 步容量。 d:8 組,每組 120 步容量。

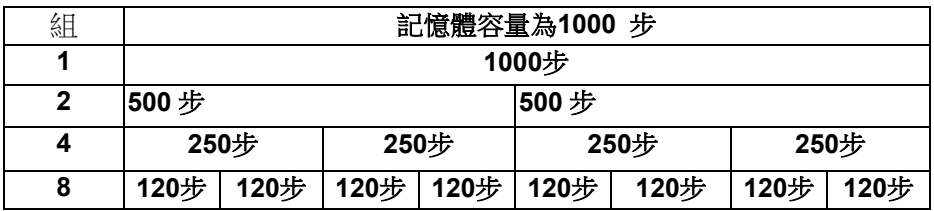

在負載操作模式為順序操作時,當接收到一個觸發信號後,負載將開始順序操作, 直到順序操作完成或再次接到一個觸發信號。

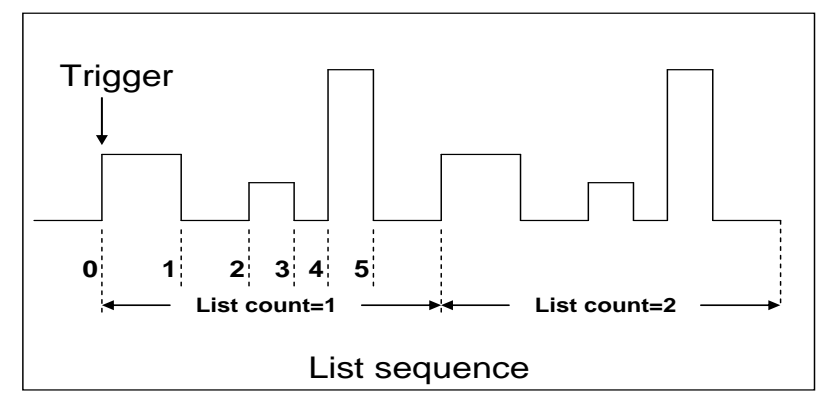

### <span id="page-34-1"></span>**3.10** 存取操作

負載可以把一些常用的參數保存在 25 組非易失性記憶體中(記憶體的選擇具有 任意性),供用戶方便快速地取出使用。這些參數包括定電流設定值、定功率設定 值、定電阻設定值、定電壓設定值、動態電流 A 值、動態電流 B 值、電流 A 值脈 寬時間、電流 B 值脈寬時間、動態電流測試模式、動態電壓 A 值、動態電壓 B 值、 電壓 A 值脈寬時間、電壓 B 值脈寬時間、動態電壓測試模式、動態功率 A 值、動 態功率 B 值、功率 A 值脈寬時間、功率 B 值脈寬時間、動態功率測試模式、動態 電阻 A 值、動態電阻 B 值、電阻 A 值脈寬時間、電阻 B 值脈寬時間、動態電阻 測試模式、最大電流值及最大功率值及最大電壓值。 2. 按 + (Store),輸入記憶體代碼"1"(任意),按 確認。 Trigger

您可以用前面板<sup>(Shift )</sup>+(Store) 和(Shift )+(5)<sub>(Recall)鍵實現對存儲區</sub> 的存取操作。

假設當前在 **CC** 下,操作步驟:

- 1. 按下功能鍵<sup>(L-set)</sup>並設置電流值 CURRENT=0.1A,按<sup>(Enter)</sup>確認。
- $\mathsf{Shift}$  ) +  $\bigcup_{\mathsf{(Store)}}$ ,輸入記憶體代碼"1" (任意),按 $\mathsf{(Enter)}$

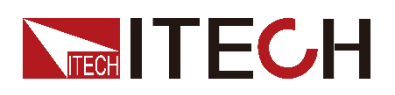

- 3. 按下功能鍵<sup>(L-set )</sup>並設置電流值 CURRENT=0.2A,按<sup>(Enter)</sup>確認。
- 4. 按 + (Store),輸入記憶體代碼"2"(任意),按 確認。 Shift Enter 4
- 5. 按 $\overline{\text{Shift}}$  +  $^{(5)}$ (Recall),若輸入記憶體代碼"1", 按 $\overline{\text{Enter}}$ 確認,即可調 出負載原先存儲的值 **CURRENT=0.1A** ;若輸入記憶體代碼"2",按 Enter 確認,即可調出負載原先存儲的值 **CURRENT=0.2A**。

**----**結束

### <span id="page-35-0"></span>**3.11 Von/Voff** 功能

當待測電源上升速度或下降速度慢時,負載就有可能將待測電源保護。IT8500 系 列電子負載提供了 Von (帶載電壓) 和 Voff (卸載電壓) 功能,當待測電源電壓 上升且大於 Von 帶載電壓時,負載開始帶載測試。當待測電源電壓下降且小於 Voff 卸載電壓時,負載則卸載,輸入狀態為 OFF。

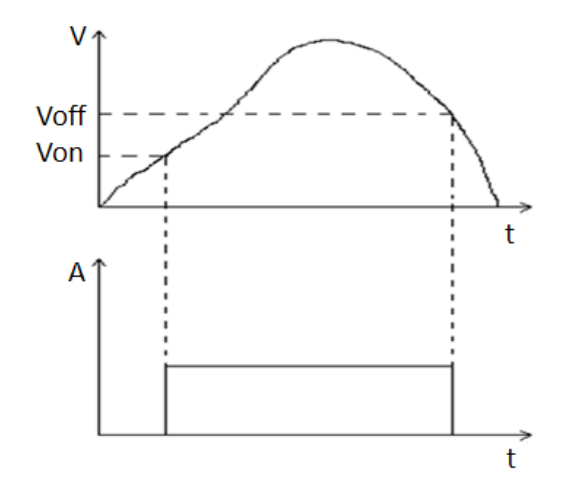

設置方法:

- 1. 按<sup>(Shift)</sup>+ <sup>(0)</sup>(Menu)鍵進入菜單。
- 2. VFD 顯示**>CONFIG**,按下方向鍵  $\mathsf{V}$  至**>SYSTEM SET**,按<sup>(Enter)</sup>鍵確認, 進入子功能表。
- 3. VFD 顯示**>MAX CURRENT SET**,按下方向鍵  $\bm{\nabla}$  至**>VOLTAGE ON SET**, <sub>按</sub>(Enter)<sub>鍵確認。</sub>
- 4. VFD 顯示**>VOLT.ON=0.00V**,按數位鍵設置帶載電壓值(0.1V 至最大電壓值), <sub>按</sub>(Enter)<sub>鍵確認。</sub>
- 5. 按下方向鍵 至**>VOLTAGE OFF SET**,按 鍵確認。 Enter
- 6. VFD 顯示**>VOLT.OFF=0.00V,**按數位鍵設置卸載電壓值(0V 至最大電壓值), <sub>按</sub>(Enter)<sub>確認</sub> 。
- 口说明

請確認是否需要設定帶載電壓,設置帶載電壓是為了方便使用者限定工作電壓值,如果不需要 限定,請不要隨意設定,以免造成不能帶載的困擾。

如果儀器出現不能帶載的情況,請首先檢查 VON 功能是否有設定。如有設定,請將 Von 值重 新設置為最小值(可直接設置 0,若儀器支援的最小電壓值不是 0, 在按下 0 確認後, 功能表將 自動設置為最小值)。

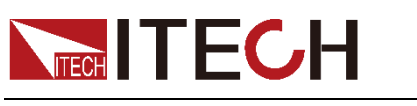

# <span id="page-36-0"></span>**3.12** 電池放電測試操作

### 容量測試

IT8500 系列電子負載使用恒流模式來進行容量測試。可程式設計設置關斷電平, 當電池電壓過低時,系統確定電池達到設定閾值或非安全狀態前夕,自動中斷測 試。在測試過程中可以觀測電池的電壓,放電電流,負載功率和電池已放電容量。 若配合 PV8500 軟體使用,則可觀察電池在放電過程中的放電曲線。這種測試可 以反映電池的可靠度及其剩餘壽命,因此非常有必要在更換電池前進行此類測試。

### 操作方法:

- 1. 按 鍵,使負載的輸入狀態為關閉,連接好待測電池 On/Off
- 2. 按<sup>(\_I-set )</sup>鍵,VFD 顯示 CURRENT= 0.00<u>0</u>A,設置電池的放電電流,按  $\overline{\mathsf{Enter}}$ )鍵確認。注意:負載的放電電流必須小於電池所供給的電流,在此 範圍內儘量設大。
- 3. 按<sup>CShift )+<sup>(8)</sup>(Battery),VFD 顯示 **MIN VOLT=0.1<u>0</u>V**,設置關斷電壓,按</sup>  $\overline{\mathsf{Enter}}$ ) 鍵開始放電測試。當電池電壓跌落到關斷電壓時,負載的輸入狀態 自動 OFF。
- 4. 再次按<sup>CShift)+</sub>(8)<sub>(Battery)鍵可退出電池容量測試模式。</sup></sub>

在測試過程中,可以按上下鍵切換觀察電池的電壓、實際放電電流和負載功率、 電池已放電容量。

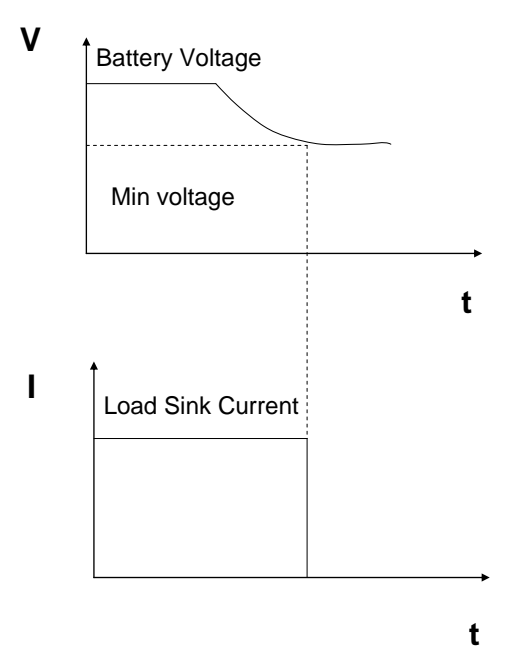

### <span id="page-36-1"></span>**3.13** 保護功能

負載包括下面描述的幾項保護功能。

過電壓保護(OVP)

當輸入電壓大於最大電壓值時,負載過電壓保護,輸入 OFF,蜂鳴器鳴叫, VFD

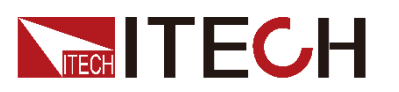

顯示如下資訊

OVER VOLTAGE

過電流保護(OCP)

在 CC,CW 及 CR 模式時,當負載輸入電流增加到電流上限時,負載將調整為最 大保護電流輸入,VFD 上的負載狀態資訊顯示為 CC。

在 CV 模式,動態測試操作或順序操作時,當負載輸入電流增加到電流上限時, 蜂鳴器鳴叫,顯示電流值閃爍。

過功率保護(OPP)

在正常操作模式下,當消耗功率增加到功率上限時,負載將調整為最大保護功率 輸入,VFD 上的負載狀態資訊顯示為 CW。在動態測試操作或順序操作下,當消 耗功率增加到功率上限時,蜂鳴器鳴叫,電壓和電流值同時閃爍。

輸入極性反接(LRV)

當輸入極性反接時,蜂鳴器鳴叫,VFD 顯示如下資訊:

REVERSE VOLTAGE

過溫度保護(OTP)

當負載內部功率器件超過 80℃時,負載溫度保護。此時輸入 OFF,蜂鳴器鳴叫, VFD 顯示如下資訊。

OVER HEAT

### <span id="page-37-0"></span>**3.14** 遠端測試功能

在 CC,CV,CR,CW 模式下,當負載消耗較大電流的時候,就會在被測儀器到 負載端子的連接線產生壓降。為了保證測量精度,負載在後面板提供了一個遠端 量測端子,用戶可以用該端子來測量被測儀器的輸出端子電壓。

負載後面板 4 針端子示意圖

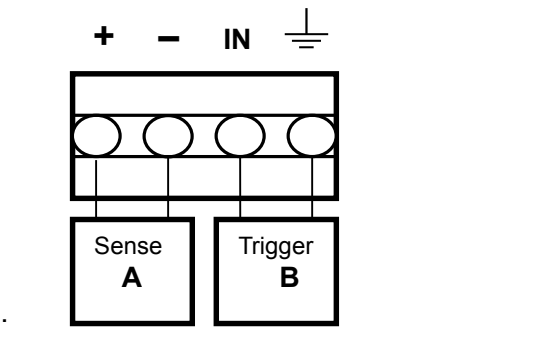

**A**:量測端子 **B**:觸發端子

遠端操作:**SENSE ( )** 和 **SENSE (–)** 是遠端輸入端子,為了避免負載輸入導 線過長引起的壓降,遠端測試允許直接在輸入端子源上測量以提高測量精度。

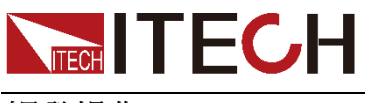

### 觸發操作

回應外部 TTL(5V)的觸發信號的的輸入。一個觸發對應的輸入能用來改變設定值 (電壓,電流,電阻等),在動態觸發模態中的在設定之間的撥動,或在動態脈衝模 式中產生脈衝。

在使用遠端測量功能前,您必需要先設定負載為遠端量測模式。

設置步驟:

- 1. 按<sup>(Shift)</sup>+ <sup>(0)</sup>(Menu)鍵進入菜單。
- 2. VFD 顯示**>CONFIG**,按<sup>(\_Enter)</sup>確認,進入子功能表。
- 3. 按下方向鍵 V 至>REMOTE SENSE,按<sup>(Enter)</sup>鍵確認,進入子功能表。
- 4. 按  $\Delta$  或  $\mathsf{V}$  選擇>ON,按 $\mathsf{C}$ Enter)<sub>鍵確認,遠端量測功能即設置成功。</sub>

遠端量測的接線示意圖如下:

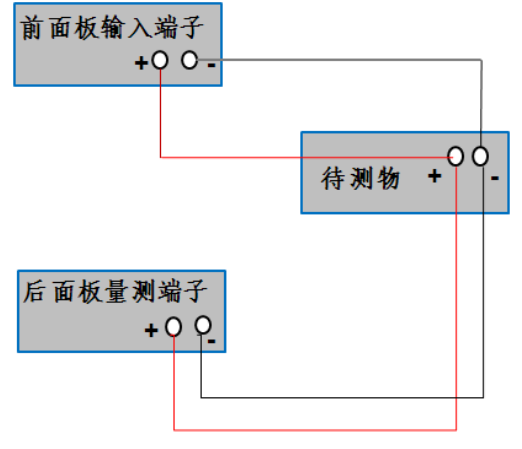

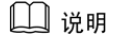

如果不使用 sense 功能,需將 **REMOTE SENSE** 參數配置為 **OFF**,具體操作步驟與上述設置 步驟相同。

### <span id="page-38-0"></span>**3.15** 電子負載可操作範圍

電子負載工作在額定電流,額定電壓及額定功率範圍內,如下圖中的陰影部分

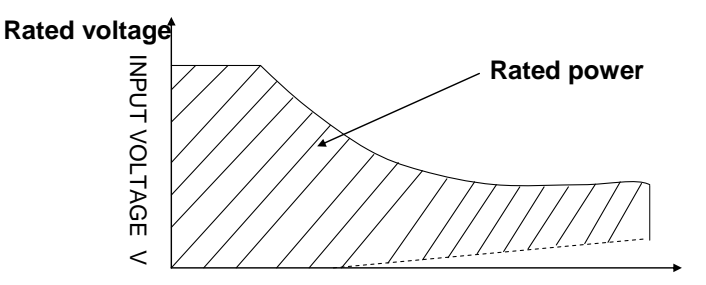

**Input current I Rated current**

負載模式變化

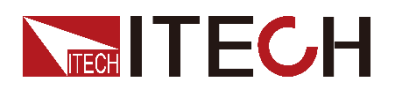

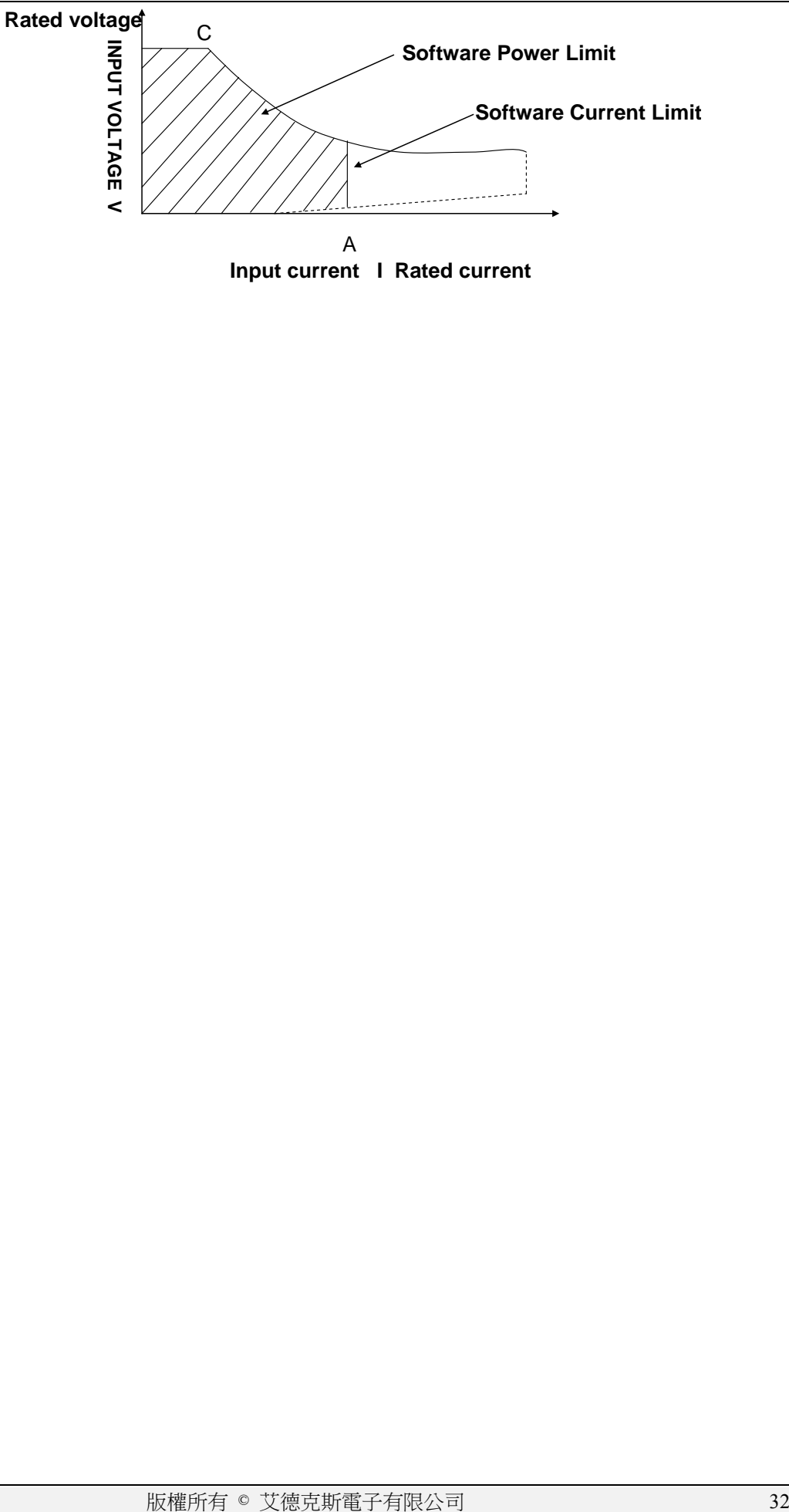

<span id="page-40-0"></span>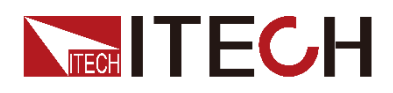

# 第四章 測試操作

本章介紹 IT8500 系列電子負載動態測試和自動測試操作方法及過程。

# <span id="page-40-1"></span>**4.1** 動態測試功能

動態測試參數的設定

用戶可以通過按 + (S-Tran) 鍵設定動態測試參數 Shift 6

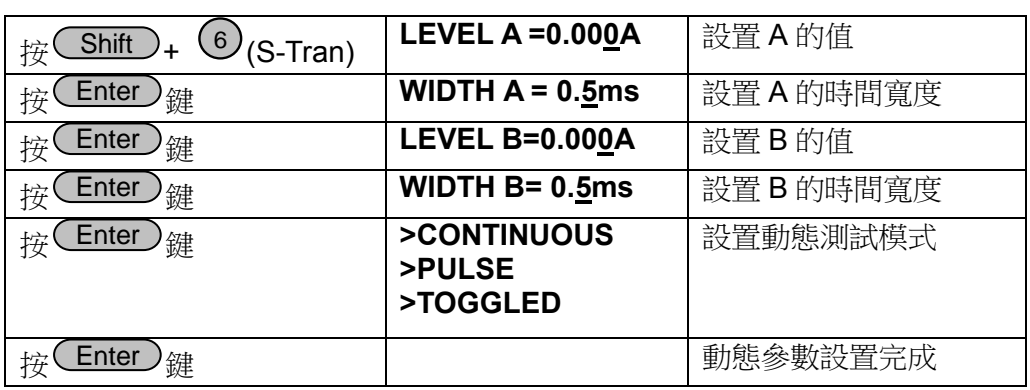

動態測試操作

動態操作可以使負載在兩種負載設定值間反復切換。

動態測試操作在連續模式

在下面的例子中,負載電流在 5A 和 10A 之間切換,負載電流在 5A 時保持 2ms, 在 10A 時保持 3ms。假設被測儀器輸出電壓為 12V, 當前在 CC 模式 下。

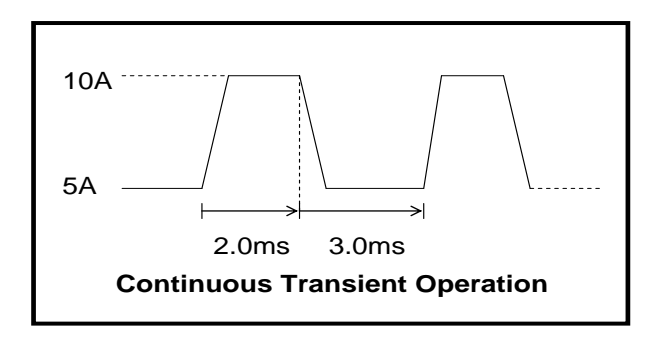

操作步驟:

- 1. 關閉負載的輸入。
- 2. 按下  $\overline{\mathsf{S}}$  of  $\mathsf{Shift}$   $_+(\overline{\mathsf{6}})$  (S-Tran),設置 LEVEL A=5A,按 $\overline{\mathsf{S}}$   $\overline{\mathsf{Enter}}$  , 設置 WIDTH A=3ms<sup>,</sup>按<sup>(\_Enter ),</sup>設置 LEVEL B=10A,按<sup>(\_Enter )</sup>,設置 WIDTH B=2ms,<sub>按</sub>(Enter)<sub>確認。</sub>

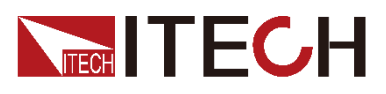

- 3. 此時動態模式為 **CONTINOUS**,按 確認。 Enter
- 4. 按 鍵打開負載的輸入。 On/Off
- 5. 按下 <sup>( Shift )+ <sup>(3)</sup> (Tran)開始執行動態測試操作。</sup>
- 6. 按下 <sup>( Shift )+ <sup>(3)</sup> (Tran)將停止動態測試操作。</sup>

#### 口说明

運行次數最多記錄 65535 次後歸零重新記錄,運行次數的記錄歸零不影響動態測試正常運行。

動態測試操作在脈衝模式

在下面的例子中,負載電流在 5A 和 10A 之間切換。負載每接收到一個觸發 信號, 就會切換到 10A 電流值, 10ms 後切換回 5A 雷流值。假設被測儀器輸 出電壓為 12V,當前在 CC 模式下

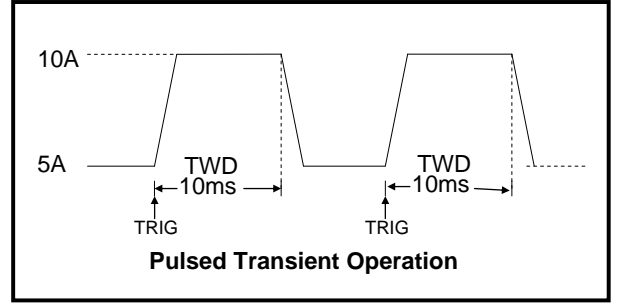

操作步驟:

- 1. 按下<sup>(On/Off),</sup>關閉負載輸入。
- 2. 按下 + (S-Tran),設置 LEVELA=5A,WIDTH A=10ms,LEVEL Shift 6 B=10A, WIDTH B=10ms,此時動態模式為 **CONTINOUS**。
- 3. 按下方向鍵 至**>PULSE**。
- 4. 按<sup>(Enter)</sup>設置動態模式為 **PULSE。**
- 5. 按下<sup>(On/Off),<sub>打開負載輸入。</sub></sup>
- 6. 按下 + (Tran)開始執行動態測試操作。 Shift 3
- 7. 按下<sup>(\_Shift\_)</sup>+<sup>\\_+</sup>/(Trigger)開始另一次脈衝<sup>,</sup>複按<sup>(\_Shift\_)</sup>+<sup>\\_+</sup>/(Trigger)<sup>,</sup>可 以得到更多的脈衝。
- 8. 按下<sup>(Shift)+ ③ <sub>(</sub>Tran)將停止動態測試操作。</sup>
- 動態測試操作在翻轉模式

在下面的例子中,負載每接收到一個觸發信號,負載電流就會在 5A 和 10A 之間切換一次。假設被測儀器輸出雷壓為 12V,當前在 CC 模式下。

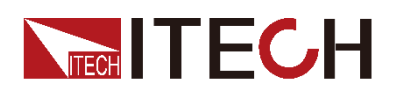

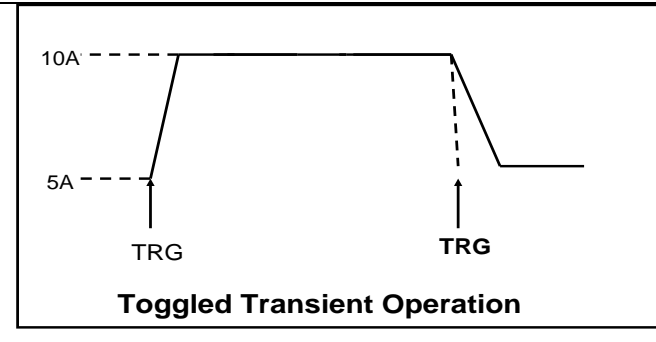

操作步驟:

- 1. 按下 $\overline{\text{Shift}}$  +  $\textcircled{\scriptsize 0}$  (S-Tran), 設置 LEVELA=5A, LEVEL B=10A, 動 態模式為 **Toggled**。
- 2. 按下<sup>( Shift )+(3)</sup>(Tran)開始執行動態測試操作。
- 3. 按下<sup>(\_\_Shift\_)</sup>+<sup>(\_\_)</sup>(Trigger)電流值切換到 10A。
- 4. 重複按下<sup>(\_\_</sup>Shift\_)+Ѿ(Trigger)鍵,將依此在 5A 和 10A 之間切換。
- 5. 再次按下 + (Tran)將停止動態測試操作。 Shift 3

# <span id="page-42-0"></span>**4.2** 順序操作功能

在執行順序操作前,您必須首先編輯好順序操作檔,並把該檔儲存在負載的非易 失性記憶體中。下面的例子將會幫助您瞭解如何用面板來執行順序操作。假設被 測儀器輸出電壓為 12V,當前在 CC 模式下。

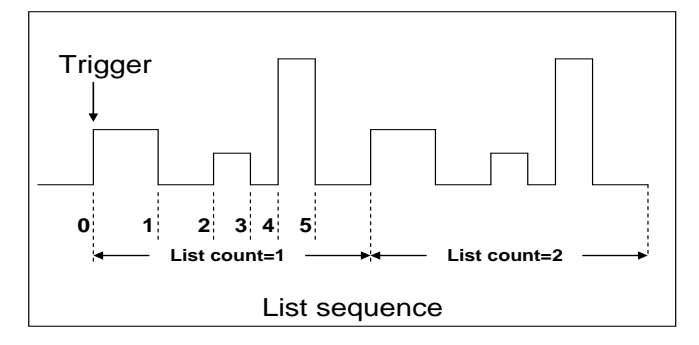

操作步驟:

- 1. 按下 (On/Off),使負載輸入 OFF。
- 2. 按下 + (Menu),移動游標到 **>CONFIG** 項,按下 鍵確認, Shift 0 Enter 移動游標到 >TRIGGER SOURCE 項, 按下<sup>(\_Enter)</sup>鍵確認,移動游標到 **>IMMEDIATE<DEF>** 項,為鍵盤觸發 **>IMMEDIATE** 方式。
- 3. 按下 <sup>(Enter)</sup>鍵確認。
- 4. 按下<sup>(Eso)</sup>退到上一層菜單,移動游標到 >LIST SET 項。
- 5. 按下 <sup>(Enter)</sup>鍵進入下一層菜單,移動游標到 >EDIT LIST FILE 項。

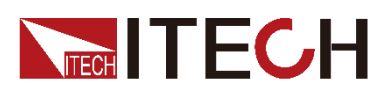

- 6. 按下 <sup>(Enter)</sup>鍵進入下一層菜單,移動游標到 >CURRENT LIST 項。
- 7. 按下 <sup>(</sup>Enter),移動游標到 >REPEAT,即為迴圈運行模式。
- 8. 按下 <sup>(Lenter)</sup>確認,設置 LIST 步數為 5 步。
- 9. 按下 確認,設置單步 1 的電流是 3A。 Enter
- 10. 按下 (Enter)確認,設置單步 1 的寬度為 6ms。
- 11. 重複步驟 9) 和步驟 10) , 依次設置單步電流和寬度為 0A/5ms; 2A/4ms; 6A/2ms; 0A/5ms。
- 12. 按下 (Enter) <sub>鍵確認,直到菜單 >STORE LIST FILE 1 項保存檔到第 1 組,</sub> 供負載快速調出使用。
- 13. 移動游標到 >Mode Set 項,按下 <sup>(\_\_\_\_\_\_\_\_</sup>),<sub>進入下一級功能表,選擇模式</sub> 為 **<LIST MODE>**。
- 14. 按下<sup>(Enter)</sup>鍵確認。
- 15. 按下<sup>(Esg)</sup>兩次退出功能表操作後,按下<sup>(On/Off)</sup>鍵,設置負載 ON 狀態。
- 16. 按下 + (Trigger)運行順序操作,若要停止,再次按 + Shift Shift (Trigger)。
- 17. 若要退出順序操作模式,需先停止順序操作,再按下◯Shift)+ÔO<sub>(Menu)</sub>, 移動游標到 LIST SET 項,按下 鍵確認,移動游標到 >Mode Set Enter 項,按下<sup>(Enter</sup>),<sub>進入下一級功能表,選擇模式為 <FIXED MODE> 。</sub>
- 18. 按下<sup>(Enter)</sup>鍵確認。

### <span id="page-43-0"></span>**4.3** 快速調用功能

該功能可以方便的調用出已存儲的十組參數值。

快速調用功能使用方法如下:

- 1. 按 + (Menu)鍵進入功能表項目,VFD 顯示 **>CONFIG** Shift 0
- 2. 按<sup>(Enter)</sup>鍵進入下一層功能表,此時 VFD 顯示 **>INITIAL CONFIG**
- 3. 連續按▼鍵,直到 VFD 顯示 >SHORTCUT RECALL
- 4. 按<sup>(</sup>Enter)<sub>鍵設置快速調用功能是否能使用,選擇 >ON 選項後按</sub> <mark>Enter</mark>)<sub>鍵確認</sub>
- 5.按<sup>(Esg)</sup>兩次鍵退出 MENU 設置
- **6.** 此時按 $\big(\mathbb{1}\big)$ 鍵調第 1 組數據,按 $\big(\mathbb{2}\big)$ 鍵調第 2 組數據,按 $\big(\mathbb{0}\big)$ 鍵調第 10 組資料,若未預先存儲資料,則 VFD 顯示 **NO EEPROM DATA**

### <span id="page-43-1"></span>**4.4** 自動測試功能

該功能很方便的幫助您測試被測電源在不同負載時的各種參數。自動測試允許多 部測試,每一步測試負載的工作模式可不同(CC.CV.CR.CW), 在每一步中,您

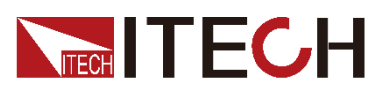

可以設置工作模式,工作值,需判定範圍的參數種類(I,V,R,W), 預設的參數範 圍等。測試可根據實際測試的值來自動判斷其是否在預設的範圍內,若在,則 PASS,若不在,則 FAIL。

自動測試的特殊觸發方式:

無需借助於外部觸發源,只需要設置一個開始電壓(**START**),當待測物連接上 後,負載檢測到輸入空載電壓上升至所設定的開始電壓後,自動測試即開始測試。

客戶可以根據需求選擇:

- 當不需要此功能時,可設置開始電壓為 0V,從而關閉待測物上電開始測試功 能
- 當需要此功能時,將開始電壓設置為非零值,待測物電壓高於設置的開始電 壓時,自動開始測試。

#### 小心

因為電子負載會自動檢測輸入電壓的變化而判斷是否開始測試,所以在編輯 自動測試時,應避免如下情況:

- 自動測試檔最後一步短路
- 自動測試檔最後一步測試時輸入電壓小於設置之開始電壓。

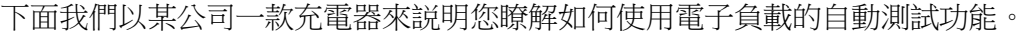

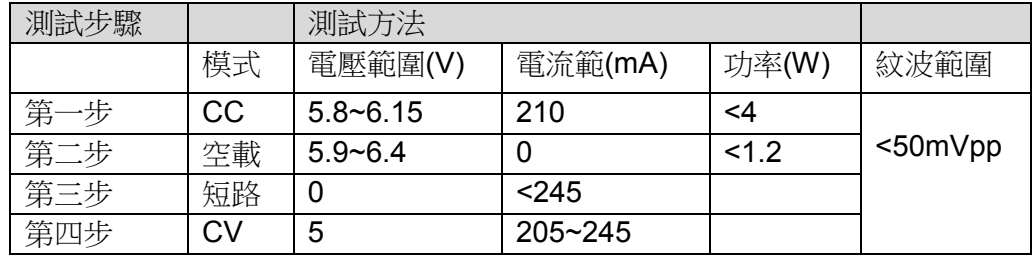

編輯自動測試檔

- 1. 按<sup>CShift)+</sub> ① <sub>(</sub>Menu)鍵進入功能表,VFD 顯示 >CONFIG。</sup>
- 2. 按 鍵移動菜單到 **>LIST SET** 項。
- 3. 按 鍵進入下一層功能表,VFD 顯示 **>MODE SET**。 Enter
- 4. 按 鍵移動菜單到 **>EDIT TEST FILE** 項。
- 5. 按<sup>( <u>Enter )</u> <sub>键</sub>開始編輯自動測試檔,VFD 顯示 **MAX CURR.=20.00<u>0</u>A**,要求</sup> 設置最大電流值,當設置超過 3A 時, CC 模式在高量程,本例設置最大電流 為 3A 即可,按<sup>(3)</sup>後,再按 CEnter )<sub>鍵確認。</sub>
- 6. VFD 顯示 **MAX VOLT.=120.00V**,要求設置最大電壓值,當設置超過 18V 時, CV 模式在高量程,本例設置最大電壓為 18V 即可,按 $(\bigcup, \underbrace{(8)}_{(8)}$ ,再按 Liter)<sub>鍵確認。</sub>
- 7. VFD 顯示 **MAX POWER=200.00W**,要求設置最大功率值,本例設置最大功

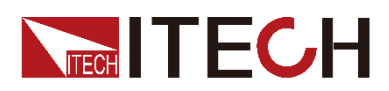

率為 150W 即可,按 $(1)$ 、 $(5)$ 、 $(0)_{\text{\&}$ ,再按 $(\overline{\text{Enter}})$ 鍵確認。

8. VFD 顯示 START= 2.00V, 要求設置測試開始電壓值,當電子負載檢測到輸 入電壓上升至此開始電壓值時,測試會自動開始。當設置為 OV 時,不會自動 開始測試。

開始電壓大小的設置需要考慮實際測試情況,不能超過待測物的電壓,但也 不能過小,<br><br>**不能過小,**<br><br>適小則下次測試需要等電壓完全下降到開始電壓以下再接待測物, 影響測試速度。建議設置非零值時,設置為 **0.02V** 以上。

- 9. VFD 顯示 TEST COUNT=2, 要求設置測試單步數, 最多可設置 20 步, 本 例設置為 6 步,按 <sup>6 6 3</sup>後,再按 CEnter )<sub>鍵確認。</sub>
- 10. 設置當前步驟的模式,按 $\Delta$ 、 $\nabla$  可選擇為>CONST CURRENT、>CONST VOLTAGE、>CONST POWER、>CONST RESIS 模式。本例的第一步為 CC 模式,按  $\Delta$  、  $\mathsf{V}$  選擇為>CONST CURRENT,按 $(\mathsf{Enter})$ 鍵確認。
- 11. VFD 顯示 SET 1=20.000A, 要求設置當前步驟的設定值。本例的第一步為  $_{0.21$ A,<sub>按</sub> $(0)$ 、 $\bigcup$ 、 $(2)$ 、 $\bigcup_{\mathscr{H}(\mathscr{E})}$ ,<sub>再按</sub> $(\overline{\mathsf{Enter}})$ <sub>鍵確認</sub>。
- 12. 設置當前步驟是否短路,按 $\Delta$ 、 $\nabla$  可選擇為>SHORT ON、>SHORT OFF 模式。本例的第一步為 SHORT OFF 模式,按 $\Delta$ 、 $\nabla$  選擇為 >SHORT OFF, <sub>按</sub>(Enter)<sub>鍵確認。</sub>
- 13. 選擇當前步驟需要測試的值,按 $\Delta \cdot \nabla$  可選擇為>READBACK A、 >READBACK V、>READBACK W 模式。本例的第一步需要測試的是電壓, 按 、 選擇為 〉READBACK V,按 鍵確認。 Enter
- 14. VFD 顯示 MIN 1= 120.0V, 要求設置測試值的下限。本例的第一步為 5.8V,  ${}_{\mathrm{f\!}z}$ (5)、 $\mathrm{C}$ )、 $(\mathrm{s})$ <sub>鍵後,再按</sub> $\mathrm{C}$ Enter)<sub>鍵確認</sub>。
- 15. VFD 顯示 MAX 1= 120.00V,要求設置測試值的上限。本例的第一步為 6.15V,  ${}_{\dot{\mathcal{B}}}(\textbf{6})$  、 $\textbf{O}$  、 $\textbf{O}$  、 $(\textbf{5})_{\text{H}\text{\it{i}}\text{\it{k}}}$  ,  ${}_{\text{H}\text{\it{i}}\text{\it{j}}\text{\it{k}}}$   $\textbf{C}$  . Then  ${}_{\text{H}\text{\it{i}}\text{\it{k}}\text{\it{k}}}$  .
- 16. VFD 顯示 DELAY 1= 1.0〈s〉,要求設置延時時間。即當輸入設置多長時間 後才讀取測試值,用來等待輸出穩定後再測試,延時範圍為 0.1~25.5 秒,若 設置為 25.5 秒時,自動測試到該步時將會暫停,用戶按下<sup>( Shift</sup> )+\" (Trigger)鍵後測試才會繼續。本例的第一步延時為 1 秒,按<sup>(1)</sup>鍵後,再按  $(\overline{\phantom{a}}$ Enter $)$ <sub>鍵確認</sub>。

17. 重複 10~16步,依次設置餘下的步驟為

CONST CURRENT, 0A, SHORT OFF, READ BACK V, 5.9V, 6.4V, 1s CONST CURRENT,  $0A$ , SHORT ON, READ BACK A, 0A, 0.245A, 1s CONST VOLTAGE, 5V, SHORT OFF, READ BACK A, 0.205A, 0.245A, 1s 18. VFD 顯示 STORE TEST FILE 1,要求把編輯好的檔保存到 EEPROM 中, 自動測試檔和 LIST 檔共用一段存儲區域,最多可保存 8 組自動測試檔,供 <u>Enter</u>)<sub>鍵<br>.複 10~1<br>iT CURRE<br>iT VOLTA<br>FD 顯示 g<br>動測試檔<br>.次上電時<br>.次上電時</sub>

再次上電時快速取出使用。本例中,把測試檔保存到第一組區域中,按 $^{(\text{1})}$ 鍵, 再拚 $\overline{E}$  Enter ) <sub>鍵確認</sub>。

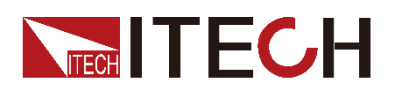

19. 自動測試檔編輯完成,按<sup>(Esg)</sup>鍵兩次退出菜單。

如果您需要對某一步驟進行單步測試,只需將該步的延遲時間設置為 **25.5s**。當 自動測試檔運行至該步時,負載會一直保持該步的測試狀態。如果您需要終止該 測試步驟,進行下一步驟的測試,按 **(Trigger)**即可。 Shift ●

#### 運行自動測試

在編輯好自動測試檔後,下面的方法可以開始自動測試。

- 1. 按 $\overline{\text{Shift}}$ + $\overline{\text{C-Set}}$ 鍵進入自動測試功能,VFD 顯示 RECALL  $\overline{\text{1}}$ , 按數 字鍵選擇調用的自動測試檔案名,此例選擇 1,按<sup>( Enter )</sup>鍵確認,VFD 將提示 **NAME**:**TEST FILE1**
- 2. VFD 進入自動測試介面, 面板顯示電壓, 電流和當前步數

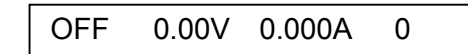

- 3. 當設置的開始電壓=0V 時,可依據功能表所選觸發源(TRIGGER SOURCE ) 進行觸發,若為面板觸發,則直接按 ( Shift ) + ( \* ) (Trigger)進 行觸發。若為外部觸發,則當觸發端子(TRG)檢測到 5V 上升沿時觸發;
- 4. 當設置的開始電壓為非零值時,當待測物接入後,負載檢測到電壓上升且 電壓超過設定的開始電壓時,自動測試開始運行。
- 5. 自動測試完成後,蜂鳴器會鳴叫提示,若測試結果為 PASS,則鳴叫三聲; 若為 FAULT,鳴叫三秒。然後 VFD 顯示測試結果。

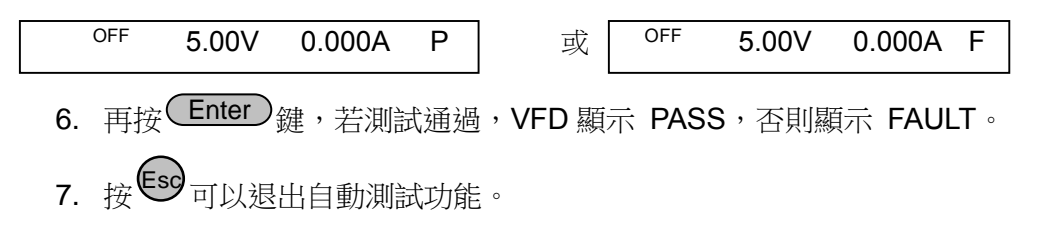

#### 調用自動測試檔

具體操作步驟如下:

儀器重新上電後,可直接按 <mark>( Shift )</mark> 鍵,再按 ( l-set ) <sub>鍵進入調用介面,顯示如</sub> 下:

例: OFF RECALL 1

輸入所需的測試組數(1-8),按 鍵就可以調用出自動測試檔。 Enter

查看自動測試資料

在自動測試結束介面下:

按上,下鍵或數字鍵再現每一步實際測試情況,觀察實際電流電壓值。顯示如下:

 $\sqrt[m]{\frac{1}{2} \cdot \frac{1}{20}}$ 4.90V 2.000A 1

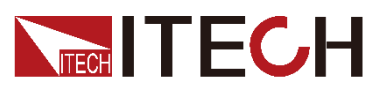

按 ON/OFF 按鍵或 ESC 可退出查看即時測試狀態介面。

除此之外,在自動測試結束介面下,按 <mark>LEnter)</mark>鍵後,VFD 將顯示 PASS 或 FAULT ), 再

按上下鍵可查看每一步記錄的回讀值及測試結果。顯示如下:

 $m:$  CC 4.90V PASS 1

以上所述顯示介面下,均可以再次觸發運行自動測試檔。

### <span id="page-47-0"></span>**4.5** 電壓量程和電流量程的快速切換方法

**IT8500** 系列的電壓和電流測量均有高低量程兩種工作方式,低量程較高量程而言 測量的精度更精確,以下操作步驟可以實現高低量程之間的切換。

- 1. 按<sup>Chift )+</sub> ① (Menu)進入功能表設置,VFD 顯示 **>CONFIG**。</sup>
- 2.按<sup>(Enter)</sup>進入子功能表,VFD 顯示**>INITIAL CONFIG**。
- 3.按下方向鍵 ▼ ,使得 VFD 顯示 RANGE SELECT。
- 4. 按 進入,按下方向鍵 設置為 **ON** 選項。 Enter
- 5.  $\frac{1}{\mathcal{B}}\mathcal{F}(\mathsf{Enter})$ 確認。
- 6.按<sup>(Esc)</sup>退出功能表操作。

此時若負載工作在電壓高量程狀態,則按∠Shift)+上方向鍵∠可切換至低量程; 再次按 $\mathsf{C}$  Shift  $\mathsf{O}_\textsf{+}$ 上方向鍵  $\mathsf{\Delta}$  可切換至高量程。

此時若負載工作在電流高量程狀態,則按⊆Shift)→下方向鍵 ∨ 可切換至低量程; 再次按 ( Shift ) +下方向鍵 V 可切換至高量程。

<span id="page-48-0"></span>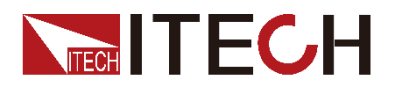

# 第五章 技術規格

<span id="page-48-1"></span>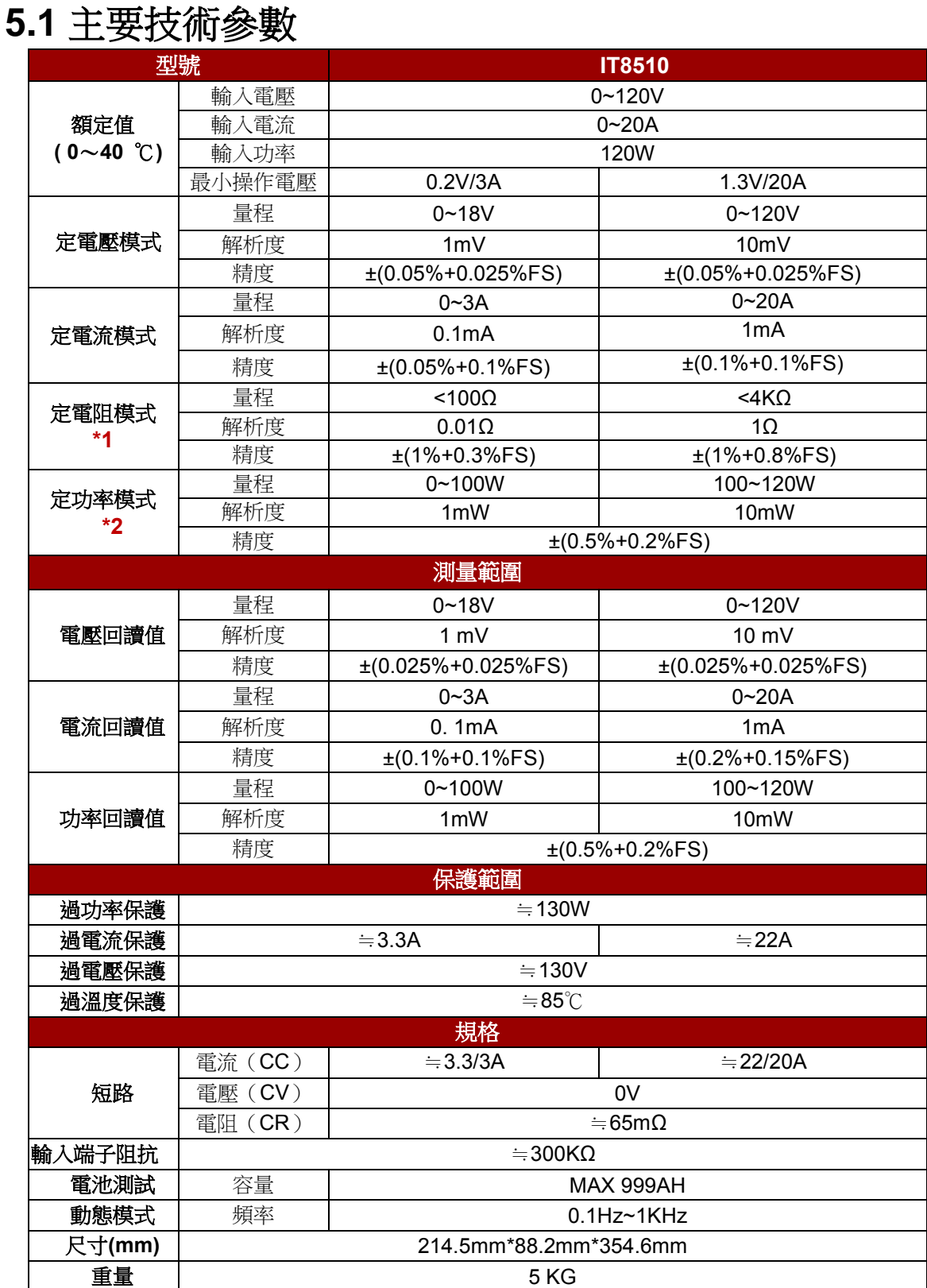

### 型號 **IT8511 IT8512 額定值 輸入電壓 0~120V 0~120V 0~120V 0~120V**

版權所有 © 艾德克斯電子有限公司 41

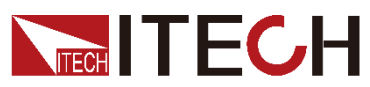

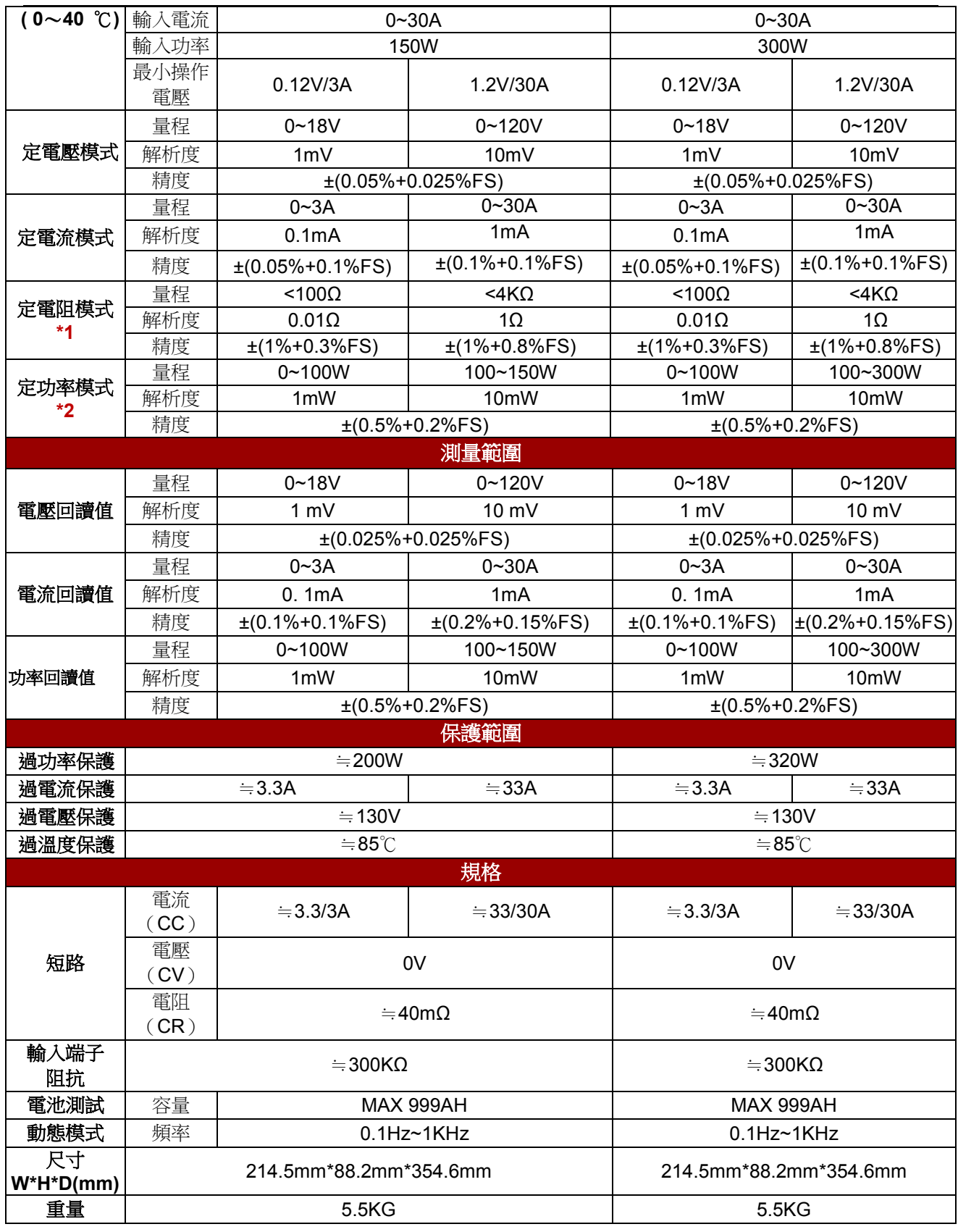

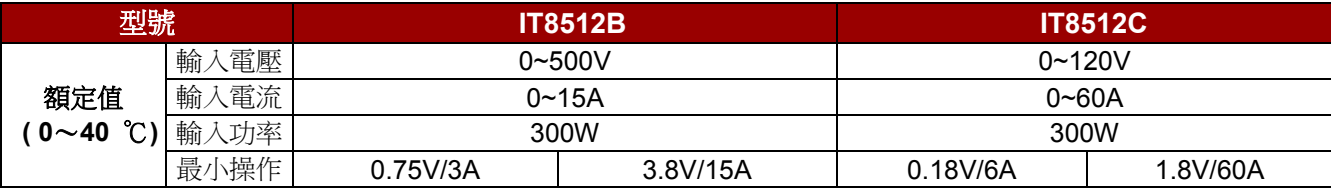

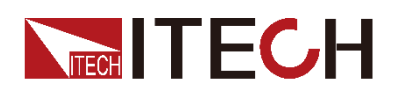

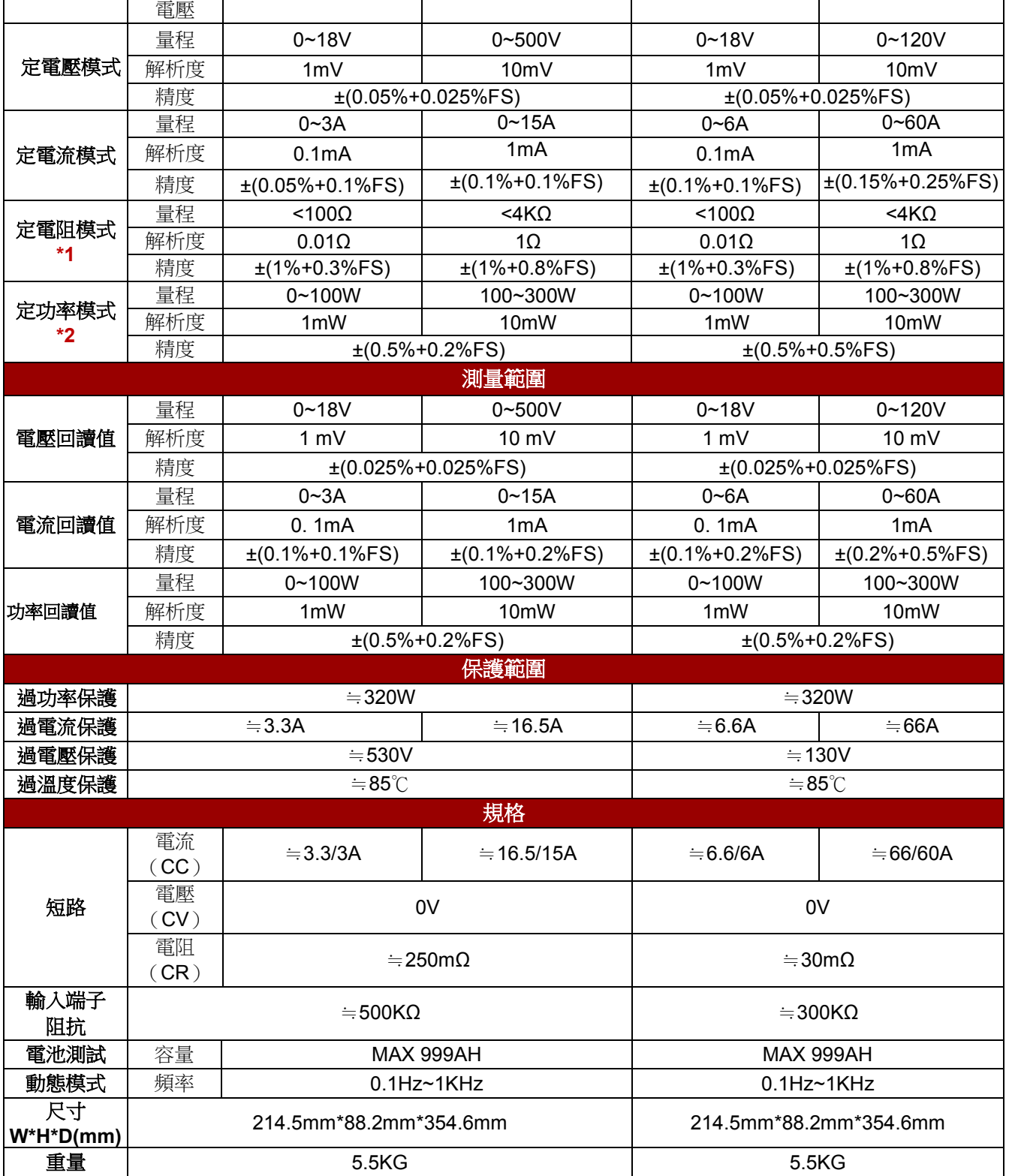

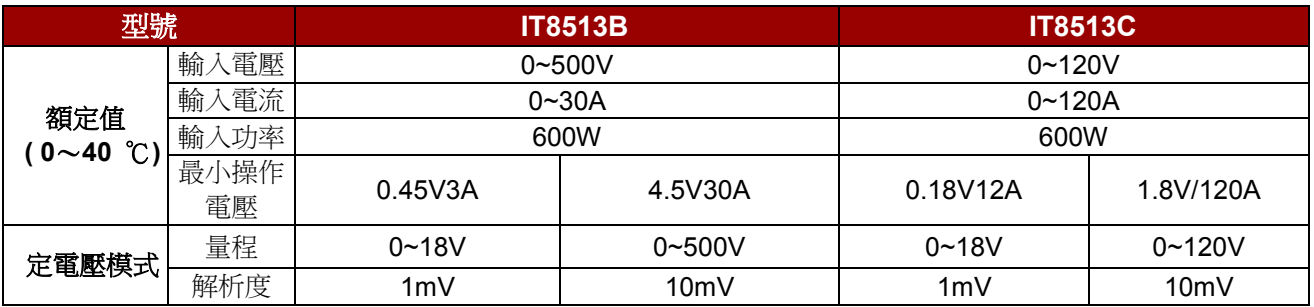

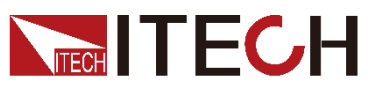

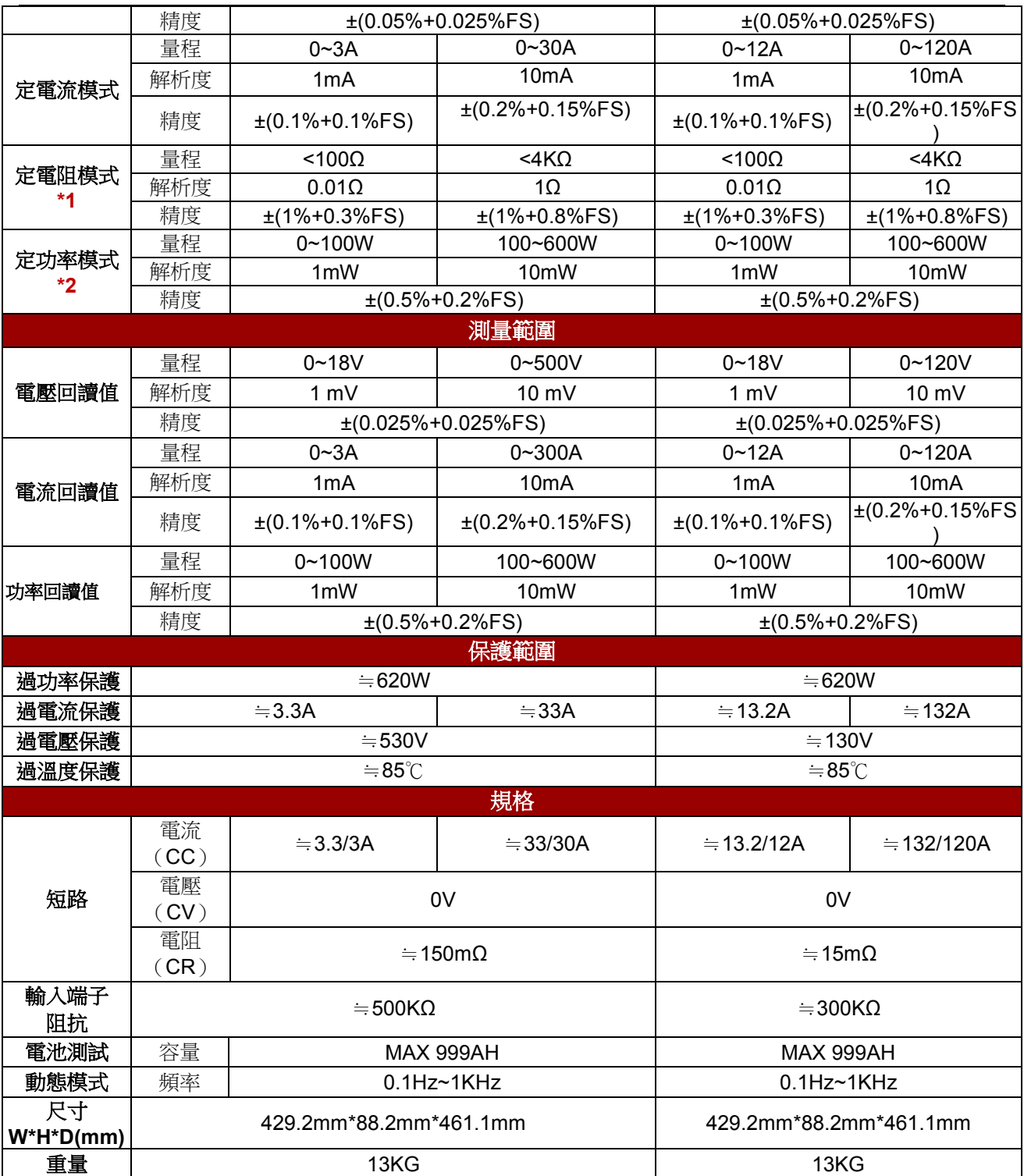

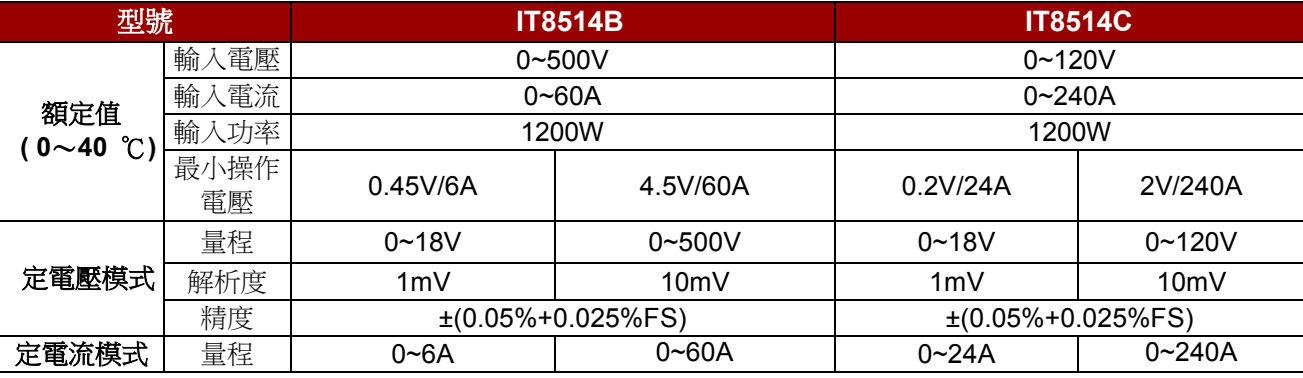

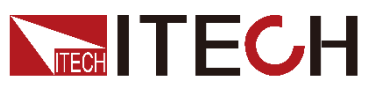

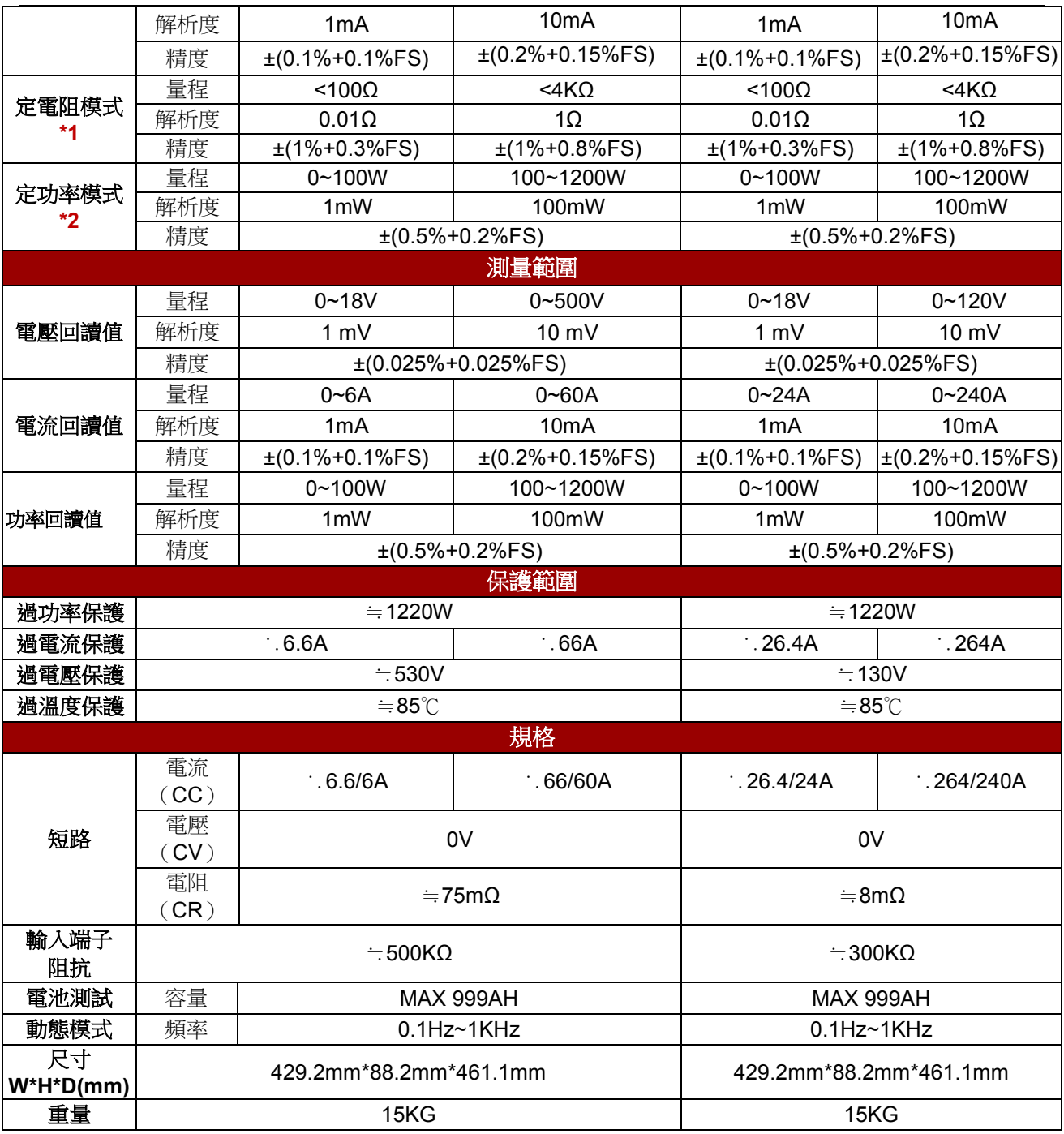

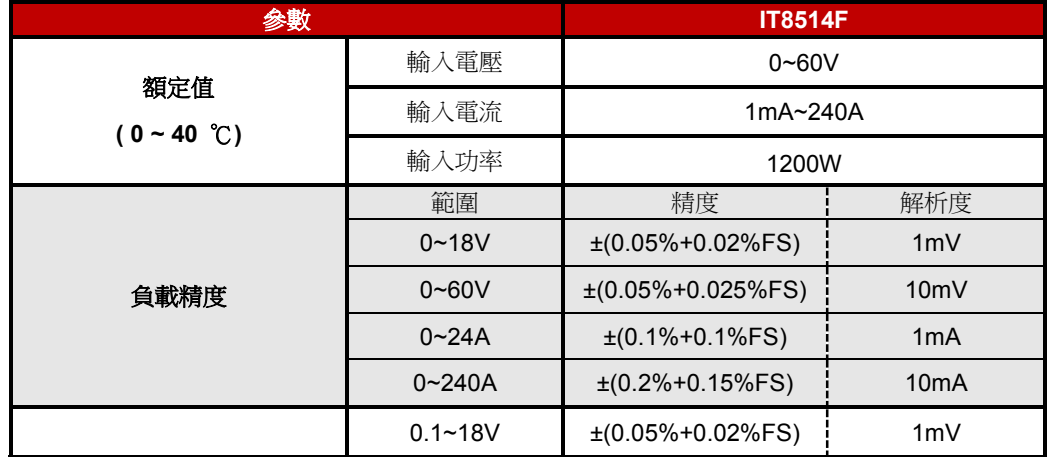

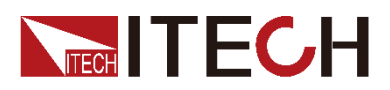

定電壓模式  $0.1~60$ V  $\pm (0.05\% + 0.025\%)$  = 10mV 定電流模式  $0 \sim 24$ A  $\pm (0.1\% + 0.1\%$ FS)  $\frac{1}{2}$  1mA 0~240A  $\pm$ (0.2%+0.15%FS) 10mA 定電阻模式(當輸入電壓和 電流值≥滿量程的 **10%**) 0.1~10 $\Omega$  $±(1%+0.3%FS)$  $0.001\,\Omega$ 10~99 $\Omega$  $±(1%+0.3%FS)$  $0.01\,\Omega$ 100~999 $\Omega$  $±(1%+0.3%FS)$  $0.1\Omega$ 1K~4K $\Omega$  $±(1%+0.8%FS)$  $1\Omega$ 定功率模式(當輸入電壓和 電流值≥滿量程的 **10%**) 0~100W  $\pm (1\% + 0.1\%$ FS) 1mW 100~1200W ±(1%+0.1%FS) 100mW 電流量測值  $0 \sim 24$ A  $\pm (0.1\% + 0.1\%$ FS) 1mA  $0 \sim 240$ A  $\downarrow$   $\leq 0.2\% + 0.15\%$ FS)  $\downarrow$  10mA 電壓量測值  $0 \sim 18V$   $\downarrow$   $(0.02\% + 0.025\%$  FS)  $\downarrow$  1mV  $0 \sim 60V$   $\pm (0.02\% + 0.025\%)$  10mV 功率量測值(當輸入電壓和 電流值≥滿量程的 **10%**) 0~100W  $\pm$ (1%+0.1%FS) 1mW 100~1200W ±(1%+0.1%FS) 100mW 電池測試功能 Input=0.1~60V Max measurement capacity=999AH Resolution=10mA Timer range=1~60000sec 動態測試模式 Range of Frequency 0.1Hz~1kHz frequency error rate < 0.5% 導通電阻 ≤ 0.0055Ω

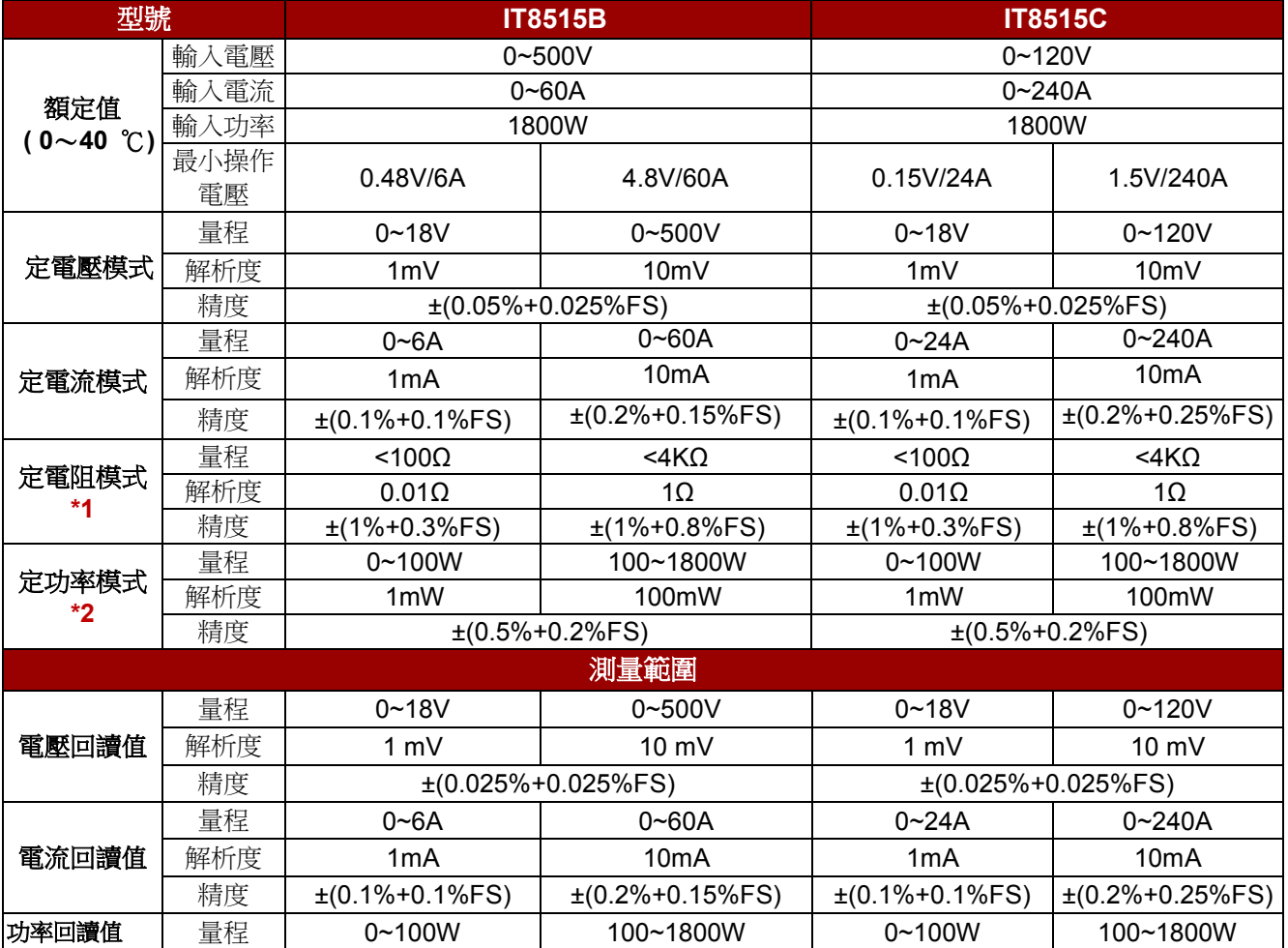

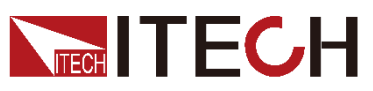

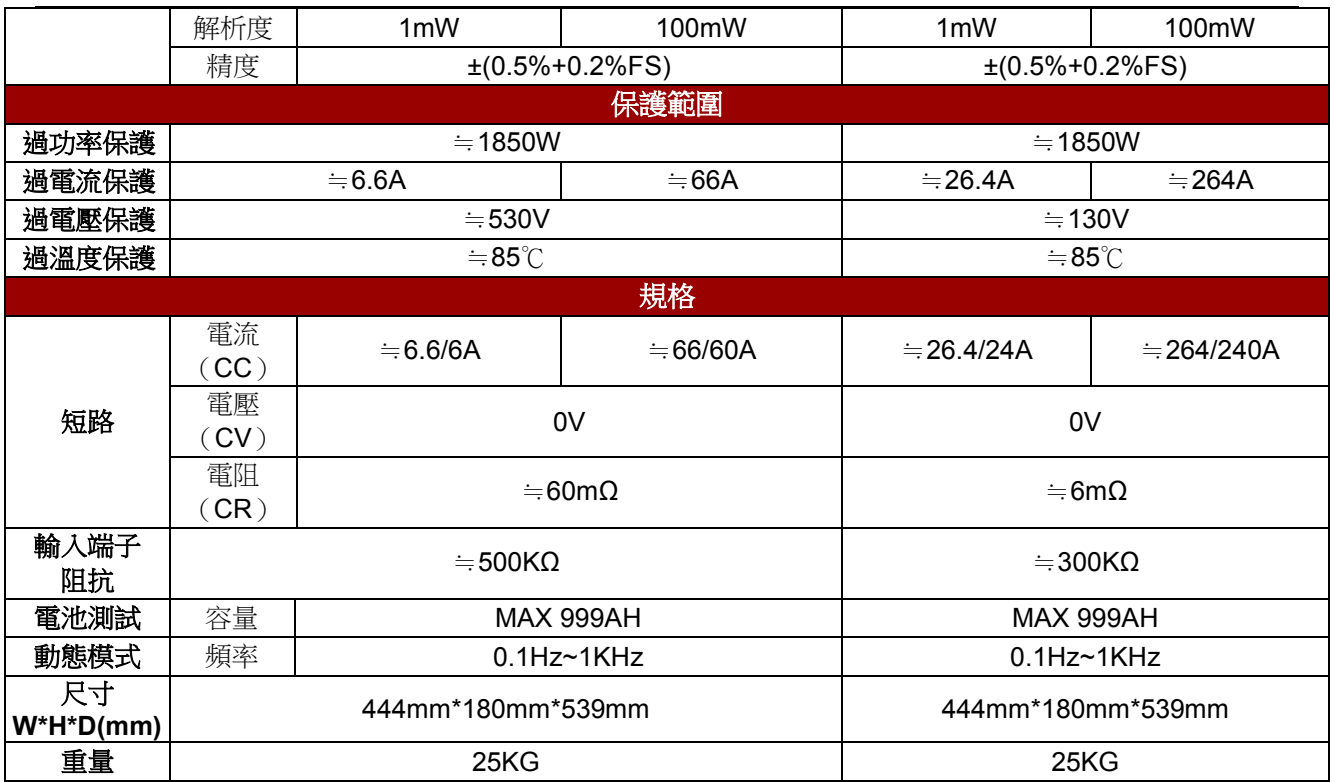

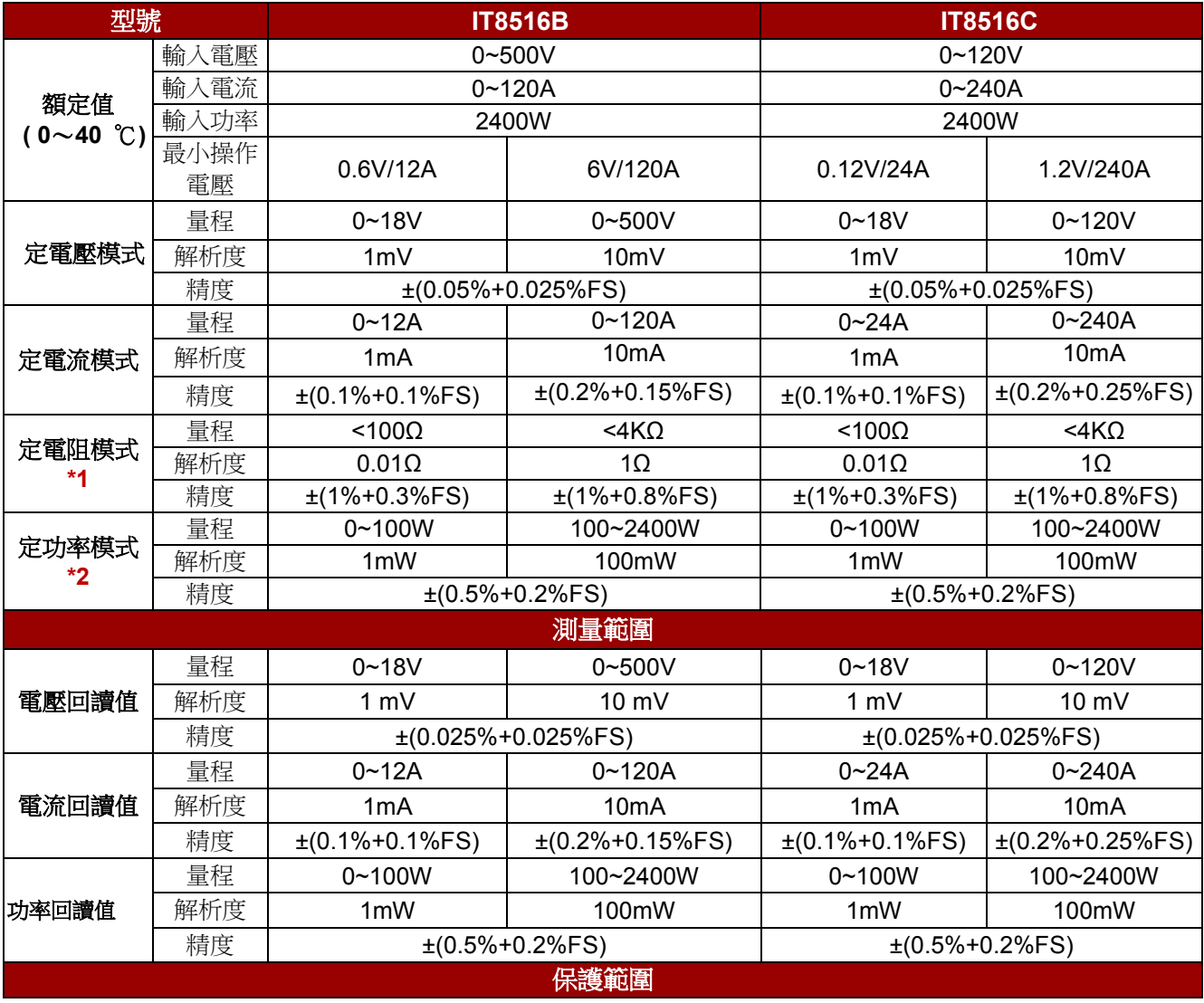

版權所有 © 艾德克斯電子有限公司 47

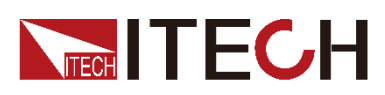

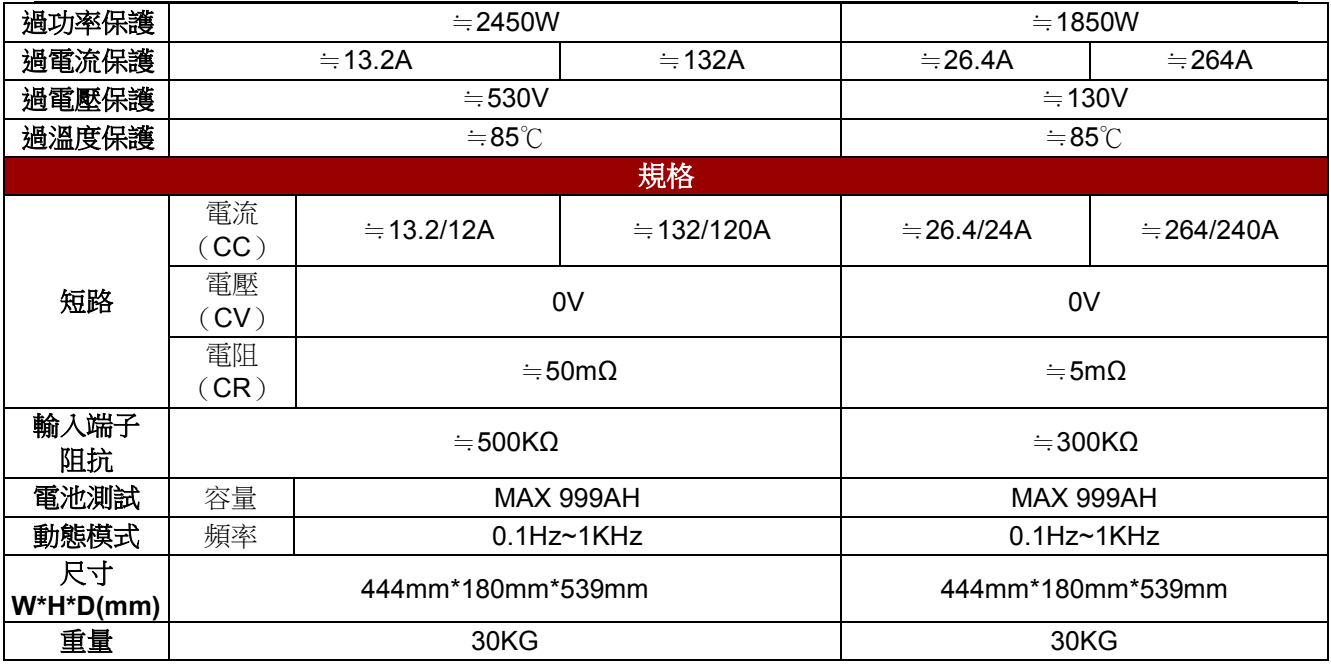

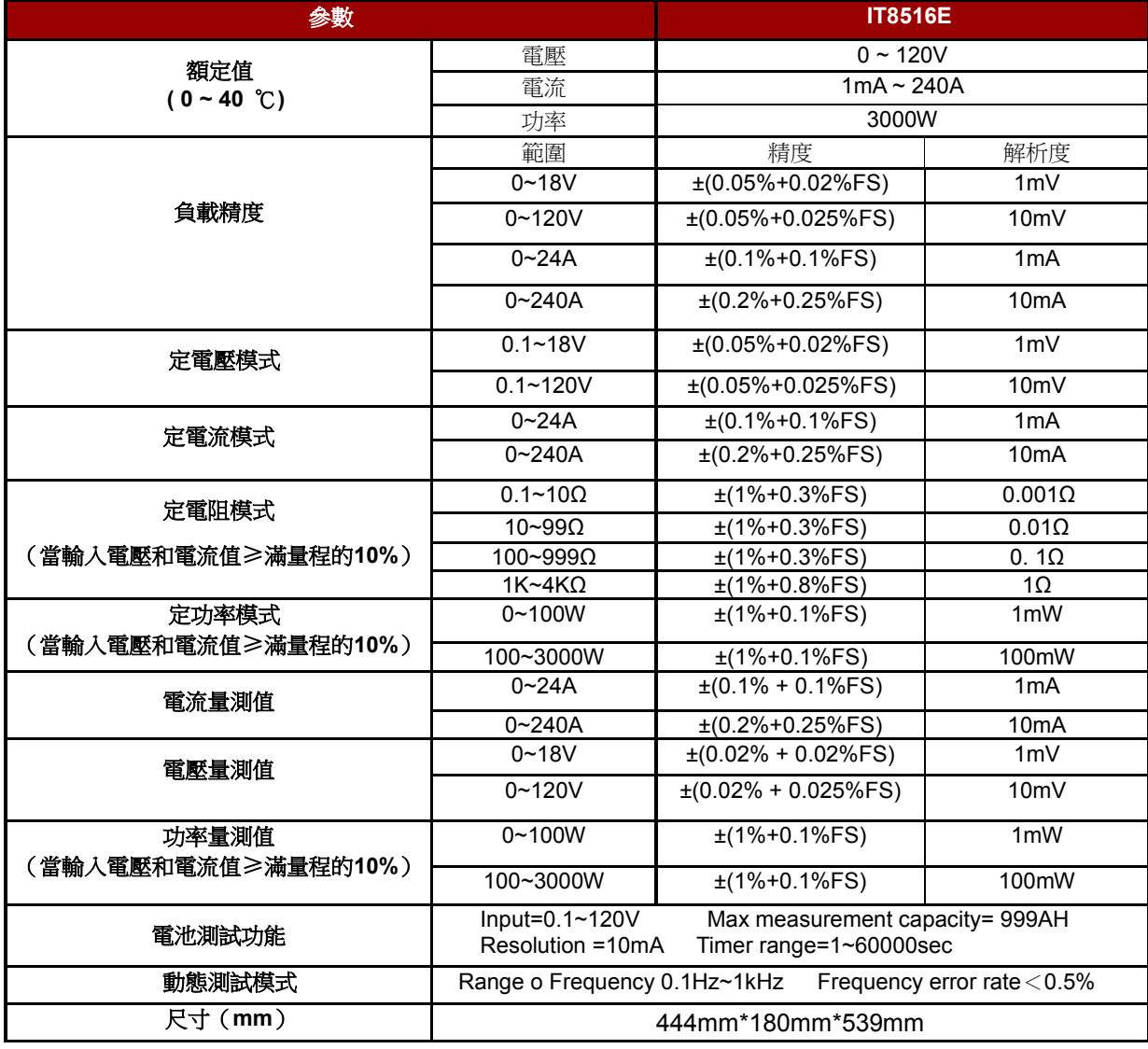

版權所有 © 艾德克斯電子有限公司 48

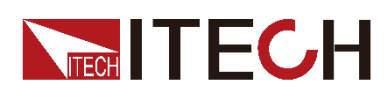

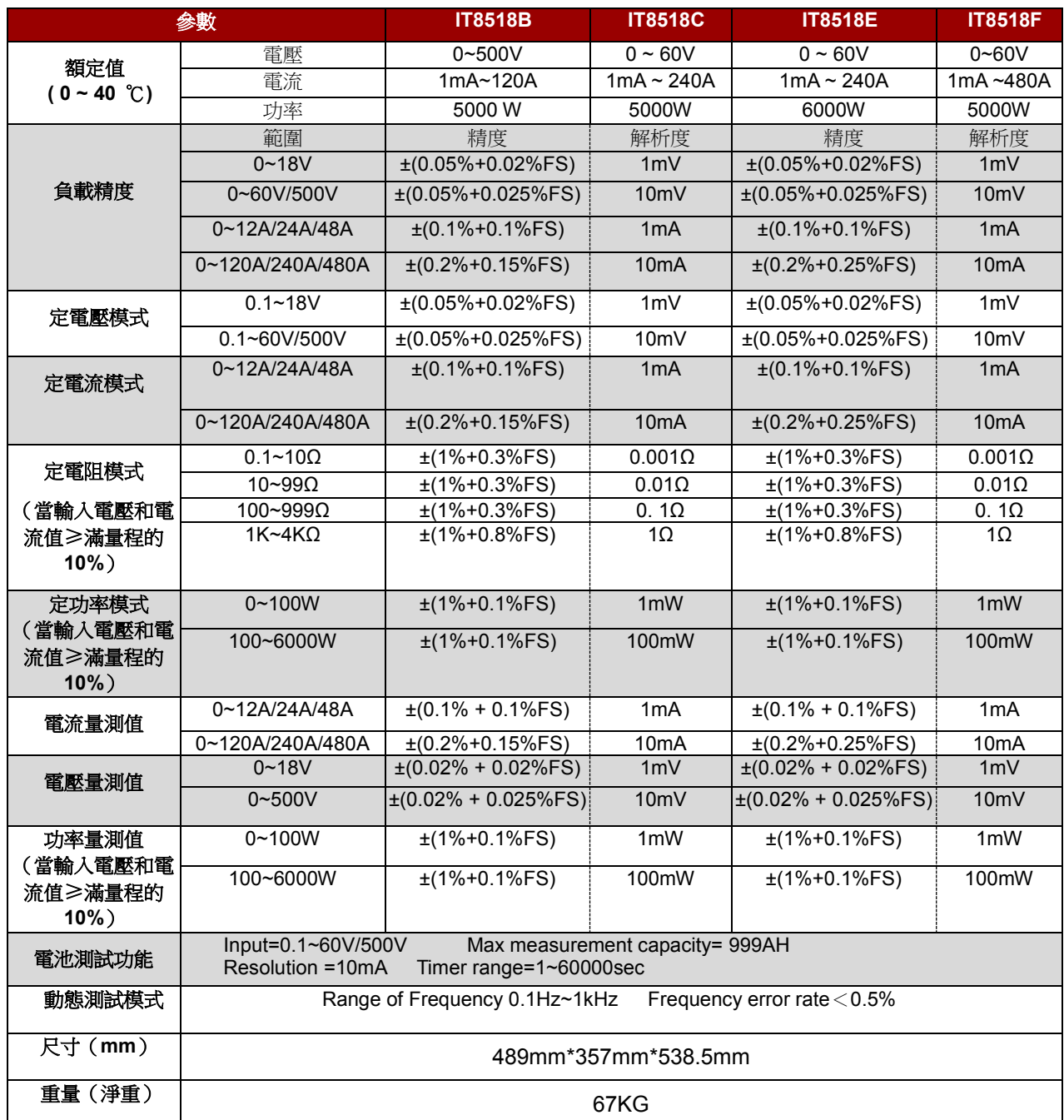

**\*1** 電壓**/**電流輸入值不小於 **10%FS(FS** 為滿量程**)**

<span id="page-56-0"></span>**\*2** 電壓**/**電流輸入值不小於 **10%FS**

**5.2** 補充參數

記憶體容量:25 組

建議校準頻率:1 次/年 交流電源輸入等級(可以通過負載後面板上的切換開關進行選擇) Option Opt.1: 220V ±10% 50Hz/60Hz Option Opt.2: 110V ±10% 50Hz/60Hz

散熱方式 :風扇

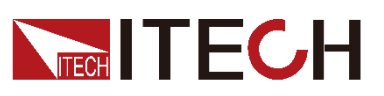

### 風扇控制溫度,**IT8518** 系列電子負載無此功能。

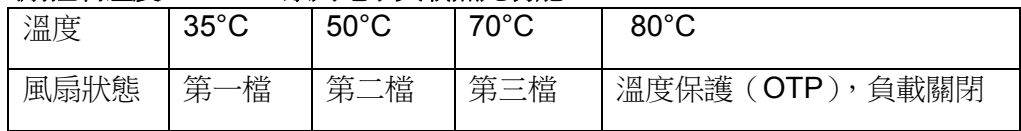

<span id="page-58-0"></span>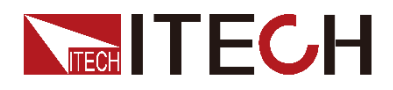

# 第六章 通訊介面介紹

### <span id="page-58-1"></span>**6.1** 通訊模組簡介

IT8500 系列電子負載後面板的 DB9 介面輸出為 TTL 電平,需要通過附件電平轉 換後才可連接到 PC 機的串口上,可選通訊模組為 IT-E121/ IT-E122/IT-E123。

小心

請不要用標準 RS232 的雷纜連線 IT8500 系列雷子負載,這樣有可能 對儀器有損壞。

### RS232 通訊電纜

IT-E121 通訊電纜包含 IT-E121 通訊模組和一根標準的 RS232 直連延長線。

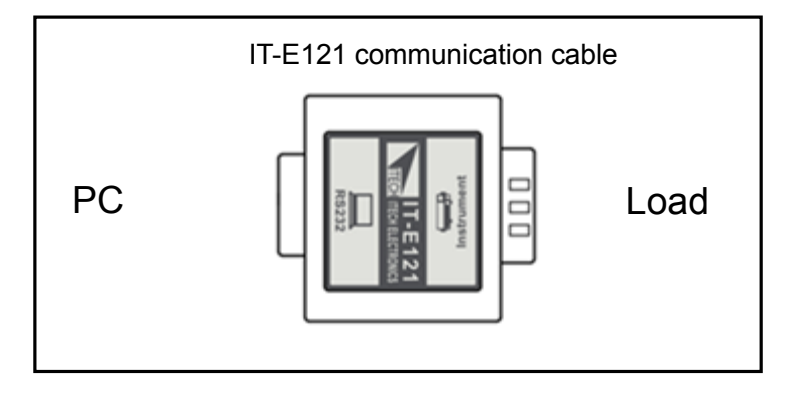

USB 通訊電纜

電子負載後面板的 DB9 介面輸出為 TTL 電平, 您需要通過附件 IT-E122 通訊電 纜電平轉換後才可以連接到電腦的 USB 介面上。

IT-E122 通訊電纜包含 IT-E122 通訊模組和一根標準的 USB 直連延長線。標準的 USB 延長線一端為 B 型母介面,一端為 A 型。IT-E122 通訊模組一端為 USB 介 面(B 型公介面)。

使用 IT-E122 通訊前, 您需要安裝 USB 驅動 (光碟自帶,或者直接聯繫 ITECH 索取),安裝之後,USB 介面虛擬為串口通訊(USB to serial port)。

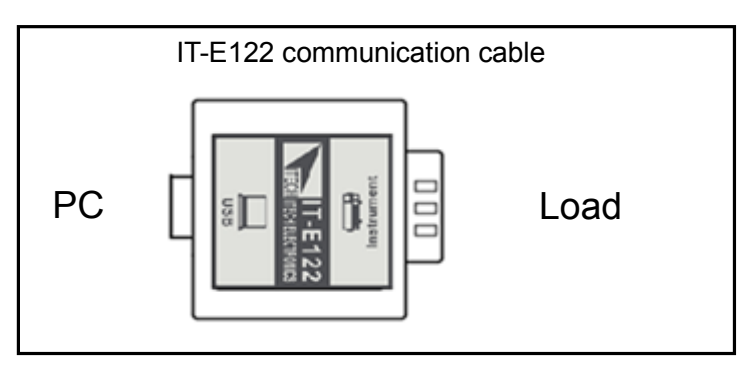

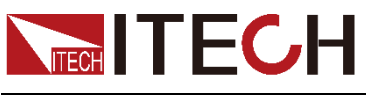

### RS485 通訊盒

直流負載後面板的 DB9 介面輸出為 TTL 電平;IT-E123 兩端的介面分別是 DB9 介面和 RS485 介面,可以使用 IT-E123 通訊模組和一個標準的 RS485- RS232 轉換電纜連線直流負載的 DB9 介面和電腦的 RS232 介面來通訊。

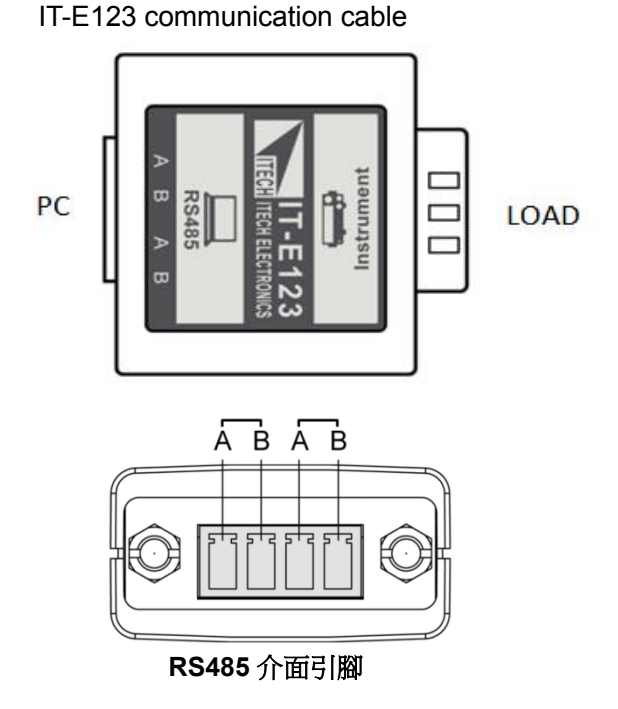

# <span id="page-59-0"></span>**6.2** 電子負載與 **PC** 間的通訊

電子負載能夠通過後面板上的 DB9 插頭經電平轉換電路連接到 RS232 介面上, 下面的內容可以説明您瞭解如何通過 PC 控制電子負載。

通訊設置

在進行通訊操作以前,您應該首先使電子負載與 PC 的下列參數相匹配。

- 串列傳輸速率:4800/9600/19200/38400。可進入功能表選擇。
- 數據位元:8
- 停止位:1
- 校驗:None,Even,Odd ,需設置為 None。
- 本機地址: 0 ~31, 出廠設定值為 0

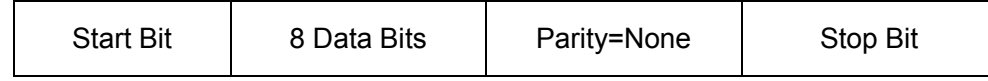

DB9 序列介面

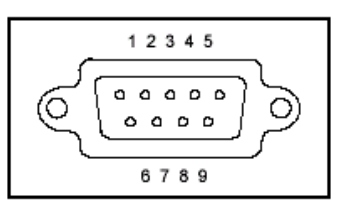

<span id="page-60-0"></span>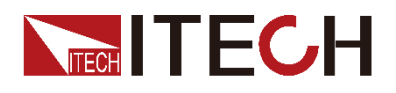

附錄

附錄

# <span id="page-60-1"></span>紅黑測試線規格

艾德克斯公司為客戶提供可選配的紅黑測試線,用戶可以選配本公司測試線進行 測試,如下表格列出本公司紅黑測試線規格與所能承受的最大電流。

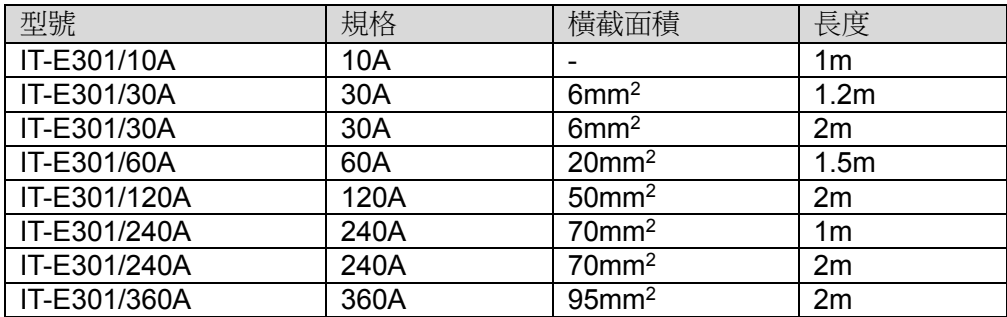

如下表格列舉了 AWG 銅線所能承受的最大電流值對應關係。

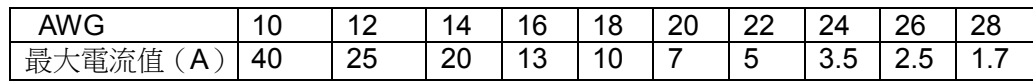

注: AWG (American Wire Gage), 表示的是 X 號線(導線上有標記)。上表列舉 的是單條導線在工作溫度 30°C 時的載流量。僅供參考。

### 聯繫我們

感謝您購買 ITECH 產品,如果您對本產品有任何疑問,請根據以下步驟聯繫我們:

- 1. 請查閱隨箱附帶的資料光碟相關手冊。
- 2. 訪問艾德克斯網站 [www.itechate.com](http://www.itechate.com/)。
- 3. 選擇您最方便的聯繫方式後進一步諮詢。